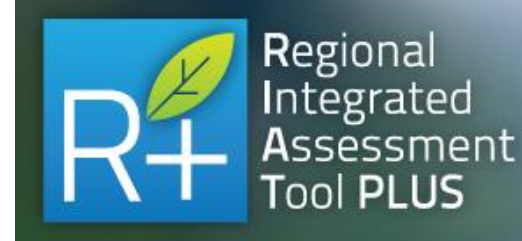

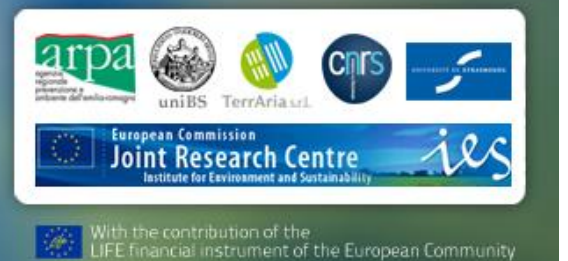

# **RIAT+ 3.0** *User Guide*

**July 2020**

**[www.riatplus.eu](http://www.riatplus.eu/) RIAT+ Community on Linked** in

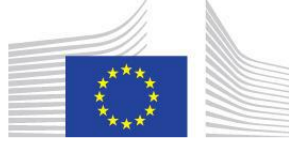

EUROPEAN COMMISSION JOINT RESEARCH CENTRE Institute for Environment and Sustainability [philippe.thunis@jrc.ec.europa.eu](mailto:philippe.thunis@jrc.ec.europa.eu) [enrico.pisoni@jrc.ec.europa.eu](mailto:enrico.pisoni@jrc.ec.europa.eu)

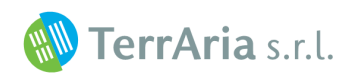

via Melchiorre Gioia 132, 20125 Milano Tel. 02 87085650 - Fax 02 87369062 [g.maffeis@terraria.com](mailto:g.maffeis@terraria.com) f.ferrari@terraria.com [r.gianfreda@terraria.com](mailto:r.gianfreda@terraria.com)

# **List of Contents**

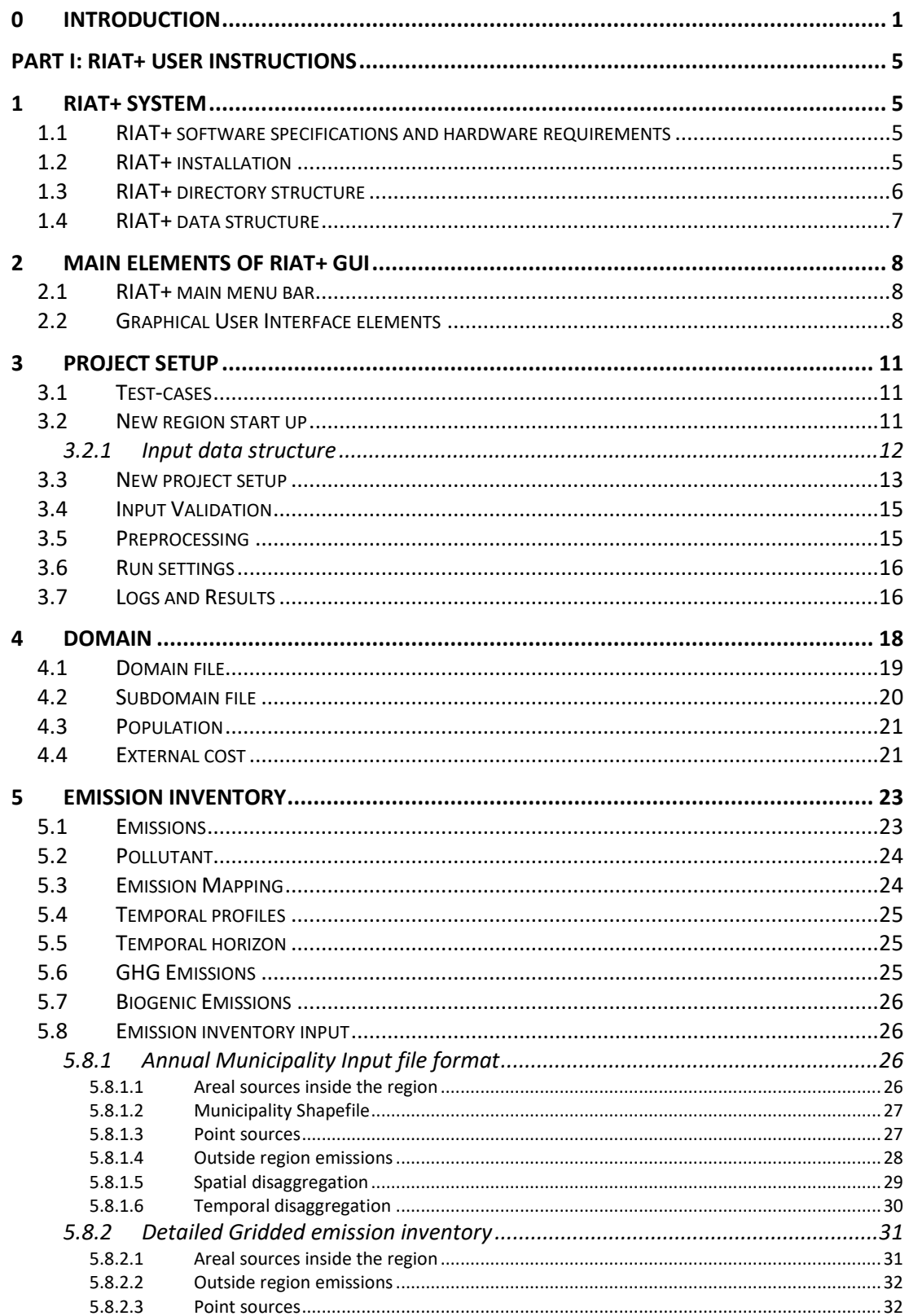

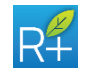

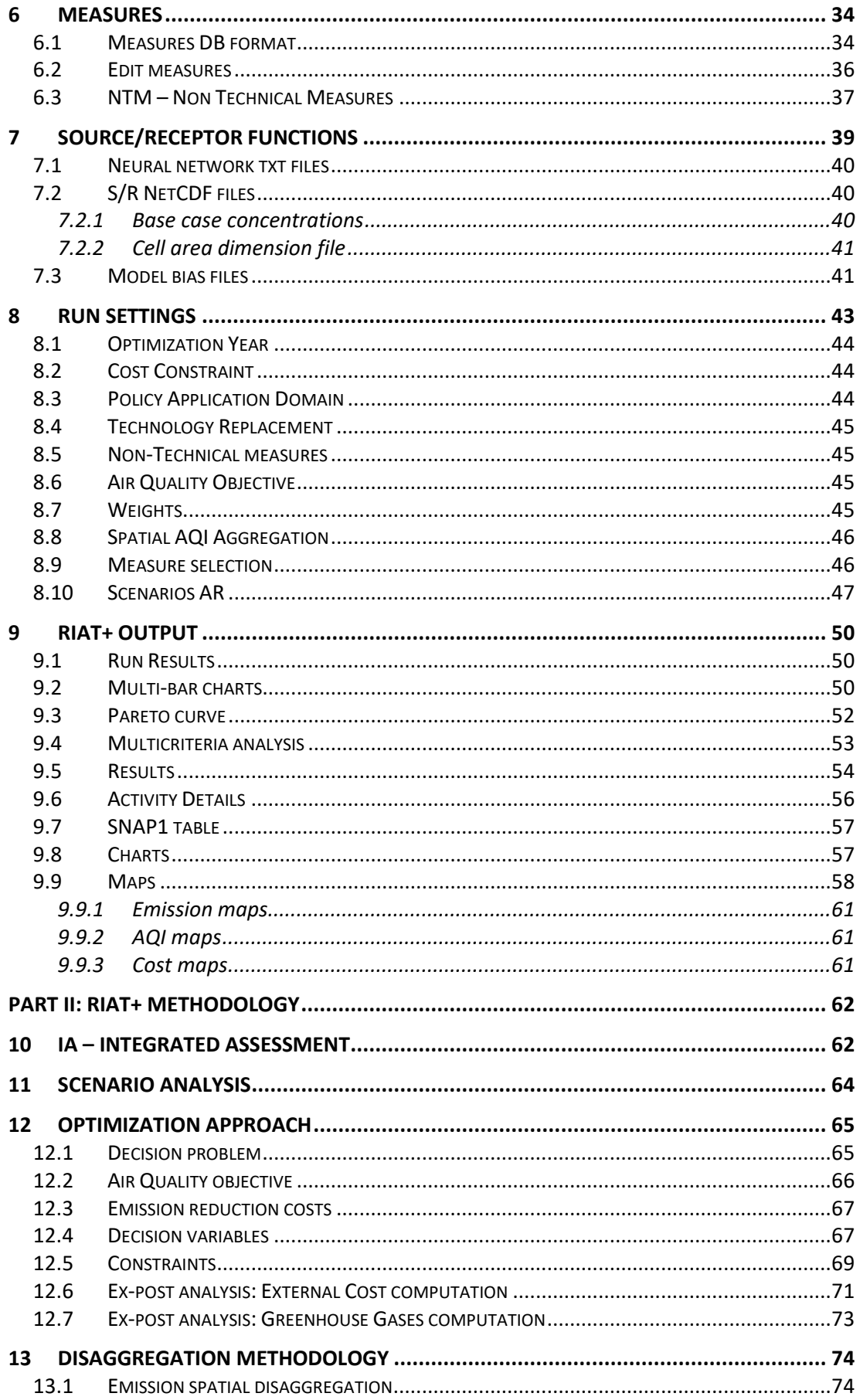

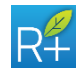

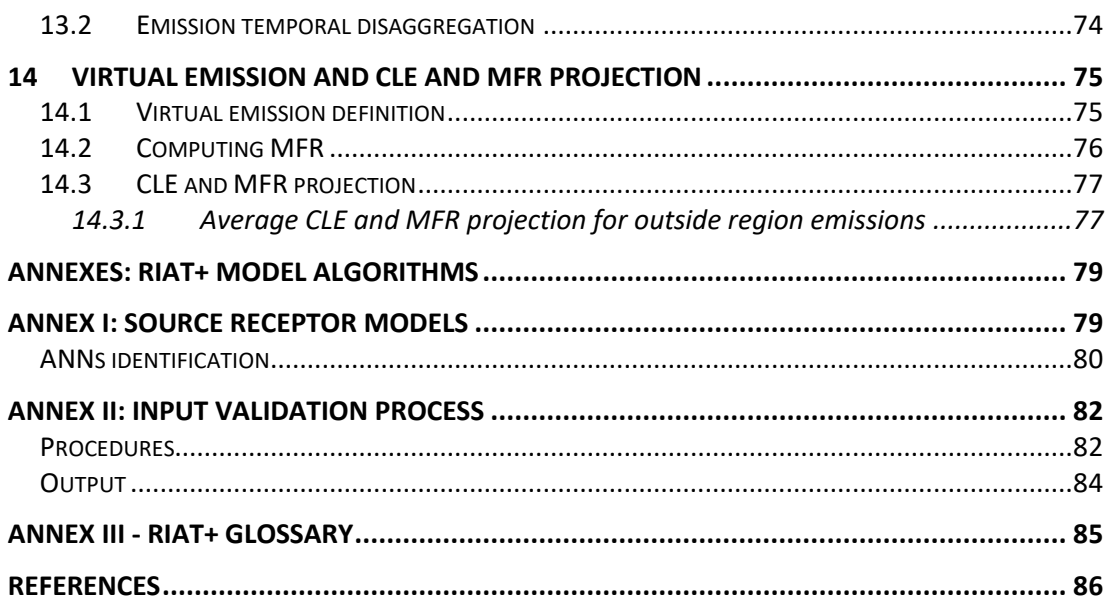

# <span id="page-6-0"></span>**0 INTRODUCTION**

RIAT+ system has been developed in OPERA project (2010-2013 [http://operatool.terraria.com/\)](http://operatool.terraria.com/) co-funded by the EU-LIFE+ program LIFE09 ENV/IT/000092) under the coordination of Agenzia Prevenzione Ambientale Emilia-Romagna (ARPA ER) and the partnership of University of Brescia - Dipartimento di Ingegneria dell'Informazione, TerrAria srl, Centre National de la Recherche Scientifique (CNRS), Université de Strasbourg (UNISTRA). JRC, Emilia-Romagna Region and ASPA (Association pour la Surveillance et l'Etude de la Pollution Atmosphérique en Alsace) are the stakeholders.

RIAT+ is the evolution and the integration of different regional experiences, of which in particular, RIAT (Regional Integrated Assessment Tool) was developed by University of Brescia and TerrAria (2008 - 2009) during a project funded and coordinated by JRC-IES (Joint Research Centre – Institute of Environmental Sustainability) and Lombardy Region.

The European Union together with:

- Agenzia Prevenzione Ambiente Emilia-Romagna
- University of Brescia Dipartimento di Ingegneria Meccanica e Industriale
- TerrAria srl
- Centre National de la Recherche Scientifique
- Université de Strasbourg

are the owners of the copyright and other intellectual and industrial property rights. They grant the user a personal, non-exclusive and royalty-free licence to use RIAT+. Thanks to EU projects CLIMAERA and PREPAIR (in particular with the support respectively of Arpa Piemonte and Arpa Emilia Romagna), this new release of RIAT+ (Version 3) includes the following major improvements:

- The improvement of the new functionalities:
	- $\circ$  Release for automatic non technical measures definition on the base of emission reductions
	- o Improved graphical options (e.g. Pareto curve: regional, maximum …)
- Improvements of the map options including emission thematic representation for the municipality

# **0.1 RIAT+: a brief description**

RIAT+ is a DSS tool implemented thinking to regional decision makers who, when designing air pollution reduction policies, face a limited budget that should be used to set-up efficient measures impacting on several pollutants in different ways to obtain the respect of EU air quality standards.

RIAT+ is a regional integrated assessment software tool that helps tackling this challenge, supporting the policy makers in the selection of optimal emission reduction technologies, to improve the air quality at minimum costs.

RIAT+ is an integrated modeling environment using tabular and geographic data, simulation and optimization models, graphical and geographical user interface,

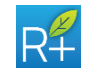

focusing on the regional scales (see Fig. 0-1 for a scheme of RIAT+). The method and the tool are general and easily applicable to different regions, incorporating explicitly the specific features of the area with regional input datasets:

- precursor emissions of local and surrounding sources
- measures (technical and non technical) described per activity sector and technology with application rates, emission factor and cost
- meteorology and prevailing chemical regimes through some source receptor functions (or models)

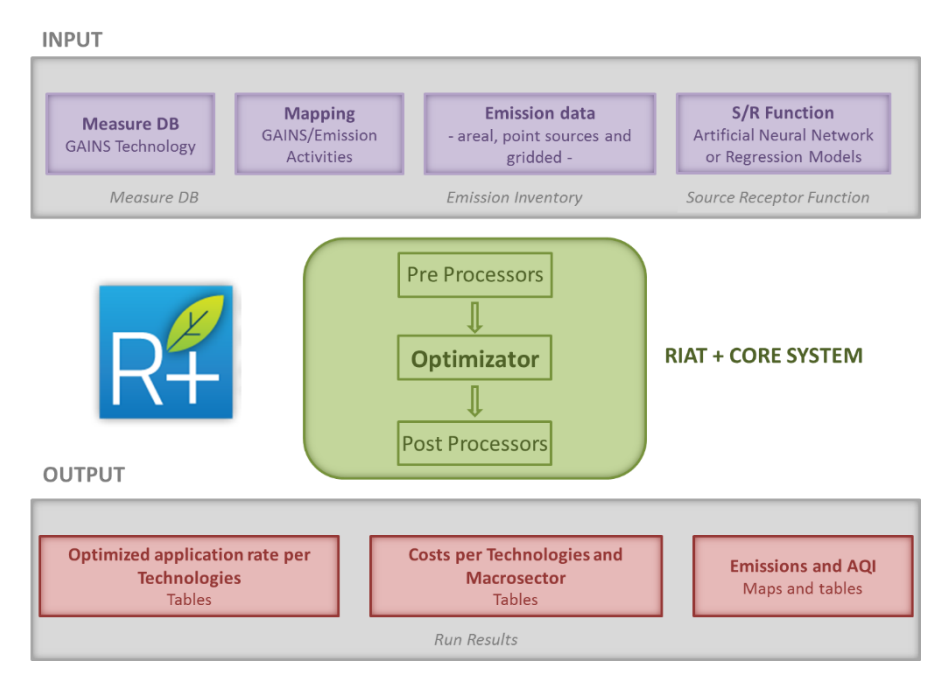

Figure 0-1: RIAT+ block diagram with I/O and core system

Peculiar components of RIAT+ core system are:

- 1. a multi-objective optimization problem solver, i.e. one or more air quality indicators (e.g. yearly PM10 average) are reduced in the policy application domain, minimizing the costs of emission reduction measures costs to obtain this concentration reduction. The solver is able to select and present to RIAT+ user the entire set of efficient abatement measures, in terms of application rates (i.e. penetration levels to be reached).
- 2. since a CTM (Chemical Transport Model) cannot be run in real time within RIAT+ optimization procedure for its CPU time requirements, a simpler relationship between emission sources and air quality indicators at given receptor sites (S/R models) is used in RIAT+ optimization algorithm (Artificial Neural Networks – ANN in the following regional applications- or S/R functions that are linear regression models by SHERPA).

This approach compared to the traditional linear regression model (used in other systems), captures the non-linearities in the relationships between emissions and concentrations, maintaining a low CPU time.

3. In RIAT+: different air quality indexes are included (yearly average of PM10, PM2.5, and NO<sub>2</sub>, PM10 daily exceedances, AOT40, O<sub>3</sub> 8hrs maximum); the budget can be constrained to a specific value (cost-effectiveness approach) or

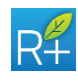

can be split in different macrosectors; policy application subdomain (e.g. critical air quality zones) can be defined; state-of-art technologies may be fixed for some years while older technology could be substituted; optimization can be limited to a subset of macrosector technologies; scenarios can be simulated fixing aggregated emissions or specific technologies.

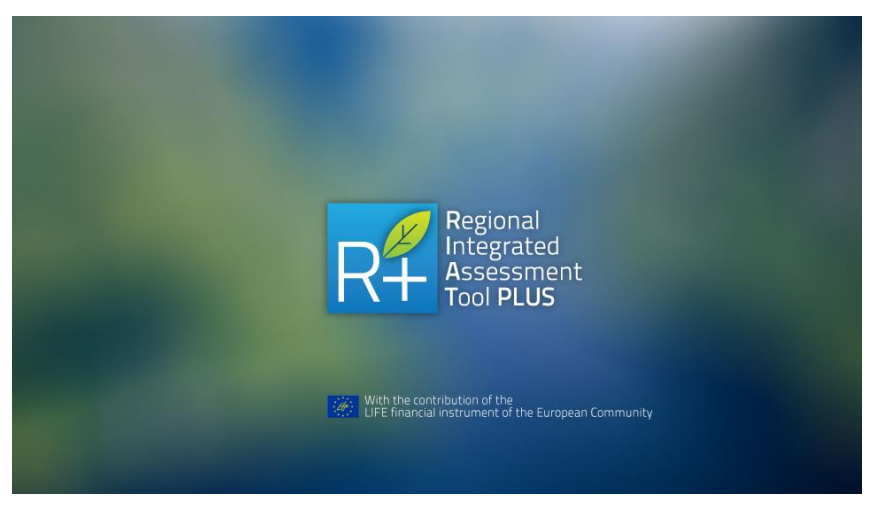

Figure 0-2: RIAT+ GUI (Graphical User Interface) opening screen-shot.

Innovative elements of the instrument RIAT+ are:

- application to regions and sensitive areas concerned by exceedance of air pollution standards;
- the introduction of non-technical (efficiency) measures;
- the flexibility of the optimization in terms of air quality objectives, areas of intervention, sector budgets;
- the capability to manage different kinds of input data (e.g. gridded or polygonal, annual or seasonal, SNAP detailed or aggregated emissions);
- the capability to manage different geographic reference system (the capability to manage different geographic reference system (UTM and
- the capability to manage different Source/Receptor models (ANN or regression functions)
- various integrated assessment approaches (Multi Objective and Cost Effectiveness approach, Scenario Detailed and Aggregated approach);
- user-friendly interfaces both to input data with check and validation controls and to elaborate and navigate output with tables, charts, maps.

In recent years, RIAT+ has been applied in several projects at European, national and regional level and TerrAria has constantly updated and improved the tool to meet users needs. Here below, a list of the major projects in which RIAT+ has been used:

• **OPERA Project** (2010-2013): in Emilia-Romagna Region (IT) in the optimization way to estimate the effectiveness of measures (both technical and efficiency measures) contained in the Regional Air Quality Plan (AQP) and in Alsace Region (FR) in the optimization way to support the implementation of an action plan like SRCAE (Regional Scheme on Climate, Air and Energy)

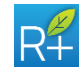

identifying the most effective technical and energy measures;

- **VALUTA Project** (2014): in Lombardy Region (IT) in scenario mode to estimate the costs and the benefits of both technical and efficiency measures contained in the AQP;
- **APPRAISAL Project** (2012-2015): in Brussels Capital Region (B) in scenario mode to evaluate a reduced set of traffic and domestic heating and in Porto Region (PT) in the optimization way applied in Great Porto Area to focus the AQP on RIAT+ selected measures;
- **CLIMAERA Project** (2017-2020): through a synergistic approach between climate-air-energy policies, the project proposes to deal with the impacts due to Climate Change on air quality throughout Central Europe, including the Alpine and Mediterranean regions;
- **PREPAIR Project** (2017 2024): with the aim to implement the measures foreseen in the regional plans and in the Po Valley agreement at a larger scale so to strengthen the sustainability and durability of results.

This User Guide is divided in three parts:

- the first "USER INSTRUCTIONS" is mainly devoted to provide the user with the instructions to set up and run RIAT+; the tool description is organized following the standard sequence of Input&Output data management panels (in the following, briefly GUI)
- the second "RIAT+ METHODOLOGY" describes the main methodology used in RIAT+ to provide the integrated assessment of the air quality plan and/or the optimal solution in terms of most efficient policies.
- the Annexes "RIAT+MODEL ALGHORITMS" describes the main procedures integrated in the system.

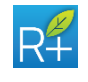

# **PART I: RIAT+ USER INSTRUCTIONS**

#### <span id="page-10-1"></span><span id="page-10-0"></span>**1 RIAT+ SYSTEM**

#### <span id="page-10-2"></span>**1.1 RIAT+ software specifications and hardware requirements**

RIAT+ system (graphical user interfaces – GUIs, and operation processes) is developed on Java SE platform (Java Standard Edition). RIAT+ data pre- and postprocessing is managed by FORTRAN executables. The optimization module (including S/R and their application) uses MATLAB functions. RIAT+ database is developed in Apache Derby, an open source relational database implemented entirely in Java. RIAT+ GIS (Geographic Information System) interface is implemented using NASA World Wind and can interact with GOOGLE EARTH. So with the exception of the computation modules, RIAT+ system is developed with open-source technologies.

RIAT+ is developed for Windows operating systems.

The minimum hardware requirements are:

- CPU, no request, the current standard (3.50 4GHz) will guarantee an acceptable computation time
- RAM: minimum 4GB
- Disk storage: minimum 10GB (each simulation will require additional disk space)

RIAT+ has a user friendly interface that sequentially guides the user by the folder approach through eight main modules which could be directly accessed with some sequencing rules (detailed in the following chapters) through the general project setup configuration screen.

Besides the GUI, the main RIAT+ modules are the following:

- *Project Setup*
- *Domain*
- *Emission Inventory*
- *Measures (database and management)*
- *S/R Functions*
- *Run Settings*
- *Run Results*

This User Guide provides a chapter for each module describing step by step how to obtain an evaluation run. For technical details reference should be done to the second part of this guide. A great part of this User Guide is available directly through the *Help* html page present in each RIAT+ screen.

#### <span id="page-10-3"></span>**1.2 RIAT+ installation**

The installation kit includes all the necessary files for 64-bit PC:

• RIAT+ setup (Riat+Setup.exe)

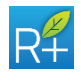

- Java Runtime Environment installer (jre-8u181-windows-x64.exe)
- MatLab Compiler Runtime installer (MCR\_R2016a\_win64\_installer.exe)
- Instruction to install (readme.txt)
- End User Licence Agreement (EULA)

Three different paths are possible in the RIAT+ installation:

- The first installation of RIAT+ pack
- The installation of updated RIAT+ pack
- The updating of a previous RIAT+ version

In the case of the first installation of RIAT+ pack, these instructions have to be followed:

- RIAT+ needs the installation of Java virtual machine (uninstall old Java version) and MATLAB runtime: Run jre-8u181-windows-x64.exe and MCR\_R2016a\_win64\_installer.exe;
- Run RiatSetup+.exe.

In the case of the installation of update RIAT+ pack these instructions have to be followed:

- Before installing RiatSetup+.exe, it is mandatory to uninstall the previous version;
- It is supposed that Java virtual machine and MCR has been already installed;
- Run new version of RiatSetup+.exe;

In the case of the updating of a previous RIAT+ version these instructions have to be followed:

• Substitute the RIAT.jar file in the installation directory.

<span id="page-11-0"></span>All setup files are included in the installation pack.

#### **1.3 RIAT+ directory structure**

Generally, RIAT+ is organized into two main folders: one dedicated to the installation of the system and a second dedicated to the data of a specific region (and also to more than one region).

RIAT+ installation folder is composed of 3 subfolders:

- *Help***:** it contains the .html pages of the user guide;
- *Images*: it contains screen shot figure, project logos and images use in the graphical user interface;
- **Riat lib**: it contains java libraries used in graphical user interface.

RIAT+ data folder is composed of 3 main subfolders:

- *Logs*: it contains log files related to each run and to each activity made through the GUI; there are three kinds of file: one called "err" concerns the errors related to the various processes integrated in the GUI and the errors related to the GUI itself; the others called "log" and "out" describe log information about the processes and the GUI itself. The user can always examine all these files;
- *Bin*: it contains .exe files, the core of the system; they are the pre-processors,

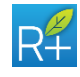

the post-processors, pre-calculation module and optimization module; the user cannot change these files;

• *Data region***:** it contains all input and output data: subfolders, their contents and their relationship are better explained in the following Paragraph; the system is able to manage more than one region, so data region folder could be more than one.

#### <span id="page-12-0"></span>**1.4 RIAT+ data structure**

"Data region" folder is made up of 7 sub-folders:

- *Cfg*
- *Db*
- *Input*
- *Project*
- *Run*
- *Shape*
- *Static*

A general description of these folders, their contents and their relationships is provided below. The contents of some of these folders is better described in the following Paragraphs.

- o *Cfg*: it contains configuration files. They describe the choice made in the main GUI (Domain, Emission Inventory…);
- $\circ$  *Db*: it contains the measure database in Excel<sup>TM</sup> format. The user can change this file and can add other databases in this folder using the format described in Paragraph [6.1;](#page-39-1)
- o *Input*: see the Paragraph [3.2.1;](#page-17-0)
- o *Project*: all the data pre-processed for the whole Region to be used for each Policy Application Domain (about PAD, see the Paragraph [8.3\)](#page-49-2);
- o *Run*: all files related to the run, such as configuration files and output file, are stored in this folder;
- o *Shape*: it contains any shapes to be overlapped to the map visualization in the output section;
- o *Static*: it contains the file with the coefficients required to compute external costs associated to PM10 (see paragraph [12.6\)](#page-76-0)

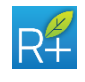

#### <span id="page-13-0"></span>**2 MAIN ELEMENTS OF RIAT+ GUI**

#### <span id="page-13-1"></span>**2.1 RIAT+ main menu bar**

From the RIAT+ main menu bar the user can select three options:

- *File*
- *Tools*
- *Help*

Each of these options offers the user a list of actions: they are summarized in the following table.

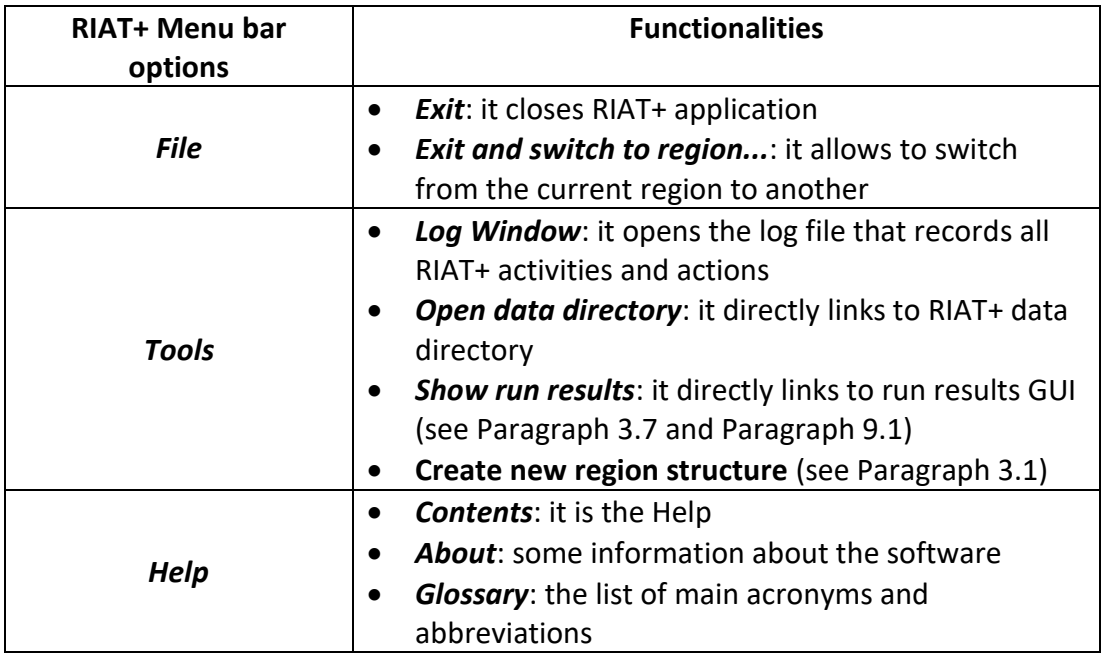

Figure 2-1: RIAT+ main menu options

# <span id="page-13-2"></span>**2.2 Graphical User Interface elements**

Below, there is a list of graphical user interface elements available to the user to provide input, query and interact with RIAT+ is presented.

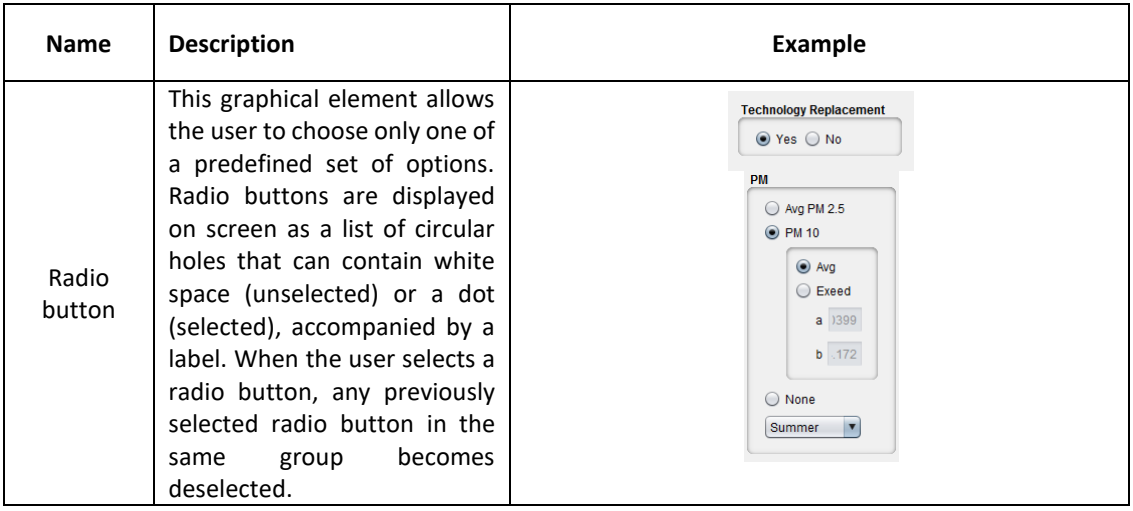

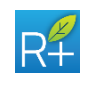

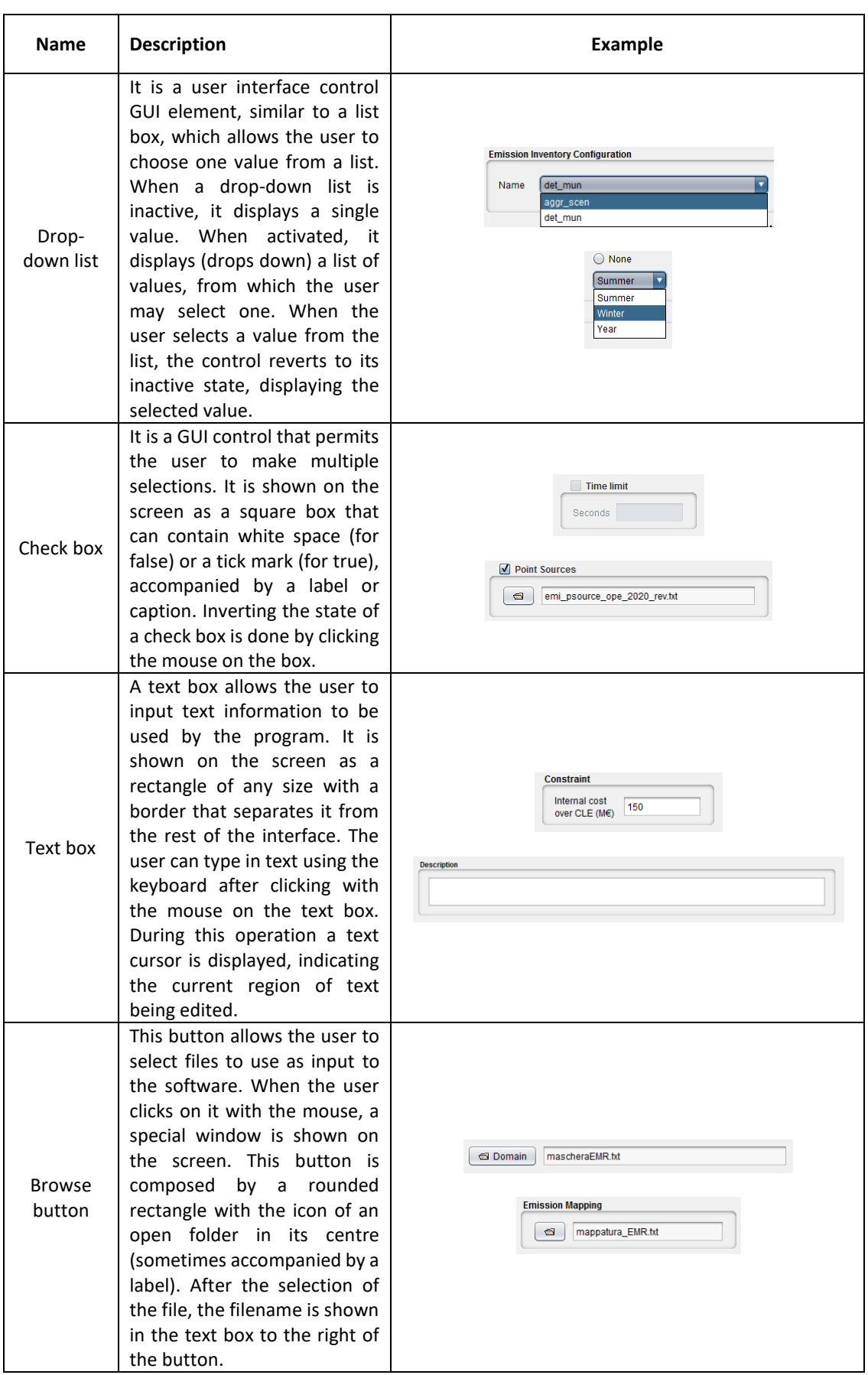

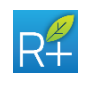

| <b>Name</b>    | <b>Description</b>                                                                                                    | Example                                                                                                    |
|----------------|----------------------------------------------------------------------------------------------------|----------------------------------------------------------------------------------------------------|
| GUI<br>buttons | Each of these buttons opens a<br>special screen that allows the<br>user to select input file for the<br>software. These buttons are<br>shown as rounded rectangles<br>with a descriptive caption in<br>their centre. More details<br>about the specific function of<br>each of them will be provided<br>later in the text. | <b>Project Input</b><br>Domain<br>test emr<br><b>Emission inventory</b><br>det mun<br>Measure<br>test<br><b>S/R functions</b><br>test<br><b>Run results</b> |
| Run<br>button  | This button allows the user to<br>run the program by clicking on<br>it. It is displayed on the screen<br>as a pink rounded rectangle<br>with a descriptive caption in<br>its centre.                                                                                                    | Run                                                                                                    |

Figure 2-2: Graphical user interface elements used in RIAT+

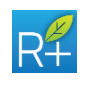

#### <span id="page-16-0"></span>**3 PROJECT SETUP**

RIAT+ first screen (named *RIAT+* and shown i[n Figure 3-1\)](#page-16-3) shows the project setup to help the user to save its comments, the description and the configuration of his project (in terms of input). RIAT+ system installation provides sample configurations for the two test-cases of Alsace and Emilia-Romagna Region.

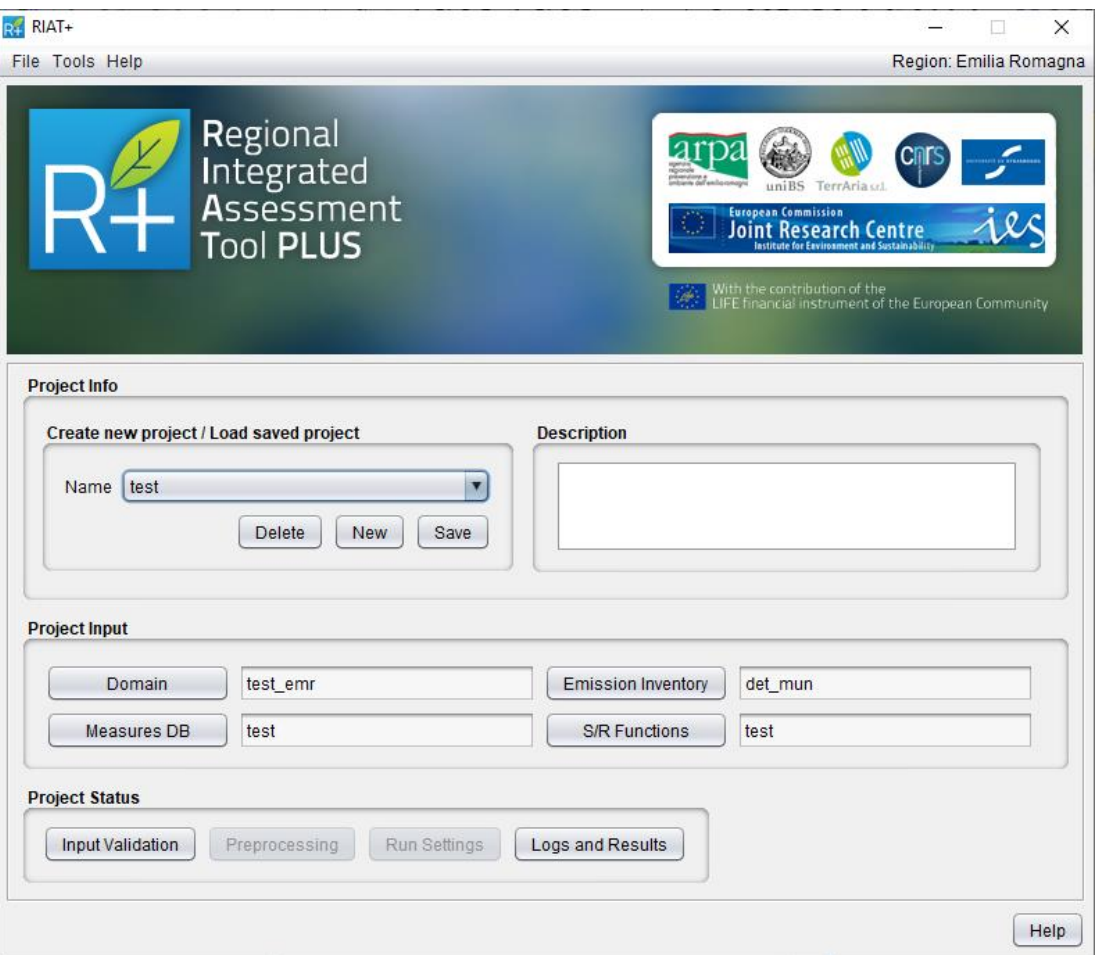

Figure 3-1: RIAT+ GUI: Project set up.

#### <span id="page-16-3"></span><span id="page-16-1"></span>**3.1 Test-cases**

RIAT+ system installation provides two test-cases with standard configuration for:

- Alsace region where the emission inventory is detailed in emission activity and in cells (gridded domain);
- Emilia-Romagna region where the emission inventory is detailed in emission activity and in municipality (not gridded domain).

To switch from a test-case to another one it is necessary to do the following steps:

- click *File* in main menu and select *Exit and switch to region name*
- re-start RIAT+ tool: the user will be in the chosen region.

#### <span id="page-16-2"></span>**3.2 New region start up**

To create a new region data structure, click on *Tools* from the menu bar at the top of

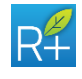

the main RIAT+ screen and select *Create a new region structure*. This will open the screen shown in [Figure 3-2.](#page-17-1)

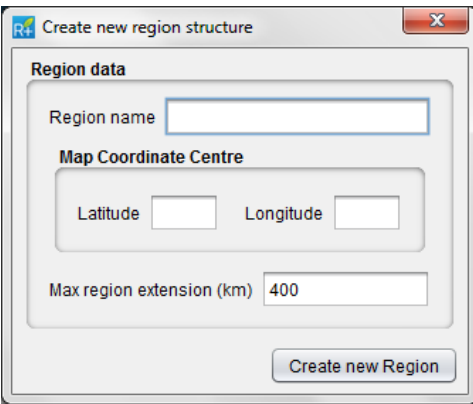

Figure 3-2: Create new region structure screen.

<span id="page-17-1"></span>To create a new region structure the user has to enter:

- *Region name* it concerns only the data structure of the new region, it does not affect the graphical user interface
- Latitude and longitude coordinates map centre, used for the GIS mapping
- *Maximum regional extension* –the value 400 km is used as default for GIS mapping in output section (see Paragraph [9.9\)](#page-63-0): if the region dimension is larger than this value, the user should enter a higher value (this is only an indicative value to set the GIS view)

When all these fields are completed, the user has to click *Create new Region* button. The system creates a new input folders structure, where all the user's input data will be saved (see Paragraph [3.2.1\)](#page-17-0).

To work on the new Region it is necessary to do the following steps:

- click *File* in main menu and select *Exit*
- re-start RIAT+ tool
- click *File* in main menu and select *Exit and switch to region name (just created)*

<span id="page-17-0"></span>After re-starting the tool again, the user will be in the new region.

#### *3.2.1 Input data structure*

It contains all the files, mandatory or not, used to create a new project. All subfolder names are fixed. The structure is composed of:

- *dom\_domain*: it contains the *domain definition* file (about the format description see Paragraph [4.1\)](#page-24-0);
- dom external cost: it contains external costs file (see Paragraph [4.4\)](#page-26-1);
- dom population: it contains *population* file (see Paragraph [4.4\)](#page-26-1);
- dom sub domain: it contains all *subdomain* files (see Paragraph [4.4\)](#page-26-1);
- *emi\_biogenic\_emission*: it contains *biogenic emissions* files (see Paragraph [5.7](#page-31-0)**Errore. L'origine riferimento non è stata trovata.**);
- *emi\_dg\_areal\_sources\_inside\_region*: it contains *areal sources emissions* files for inside region with activity detail (see Paragraph [5.8.2.1\)](#page-36-1);
- *emi\_dg\_outside\_region\_emission*: it contains *areal sources emissions* files

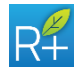

from outside the region with macrosector detail (see Paragraph [5.8.2.2\)](#page-37-0);

- emi\_dg\_point\_source: it contains *point sources emissions* files for the whole domain (see Paragraph [5.8.2.3\)](#page-37-1);
- *emi dm activity proxy assignment*: it contains the *assignment* file defining the correspondence between the activities and the proxy disaggregation variables (see Paragraph [5.8.1.5\)](#page-34-0);
- emi dm areal source: it contains *municipality emissions* files for inside region with activity detail (see Paragraph [5.8.1.1\)](#page-31-3);
- *emi\_dm\_outside\_region\_emission*: it contains *areal sources emissions* files from outside the region with macrosector detail (see Paragraph [5.8.1.4\)](#page-33-0);
- *emi\_dm\_point\_source*: it contains *point sources emissions* files for the whole domain (see Paragraph [5.8.1.3\)](#page-32-1);
- *emi* dm proxy variable: it contains *proxy variable* files for spatial disaggregation (see Paragraph [5.8.1.5\)](#page-34-0);
- emi\_dm\_shapefile: it contains *municipality shapefile* for emissions thematic map (see Paragraph [5.8.1.2\)](#page-32-0);
- *emi\_dm\_temporal\_disaggregation*: it contains *proxy variable* files for temporal disaggregation (see Paragraph [5.8.1.6\)](#page-35-0);
- *emi\_emission\_mapping*: it contains the *mapping* file with the correspondence between the regional activity and the classification of the measures (see Paragraph [5.3\)](#page-29-1);
- emi ghg emission: it contains **GHG emissions** file for whole region with activity detail (see Paragraph [5.6\)](#page-30-2);
- *emi* temporal horizon: it contains the *temporal horizon* file (see Paragraph [5.5\)](#page-30-1)

*emi\_temporal\_profile*: it contains the *temporal profile* file (see Paragraph [5.4\)](#page-30-0)

- *srf\_bc\_concentrations*: it contains base case concentrations files (see Paragraph [7.2.1\)](#page-45-2);
- *srf\_cells\_area***:** it contains the **cell area dimension** file useful for the first guess data elaborations (see Paragraph [7.2.2\)](#page-46-0);
- srf model bias: it contains model bias file (see Paragraph [7.3\)](#page-46-1);
- srf network: it contains all *neural networks* files (see Paragraph [7.1\)](#page-45-0).

# <span id="page-18-0"></span>**3.3 New project setup**

The initial RIAT+ screen (see again [Figure 3-1\)](#page-16-3) consists of three main parts (boxes). The system leads the user through a sequence of steps making some parts and buttons in the *RIAT+* screen available or not.

The main functionalities of the three boxes are:

- *Project Info* box: lets the user upload an existing project or create a new one
- *Project Input* box: lets the user go directly to the appropriate module to set any mandatory information files for the system
- *Project Status* box: lets the user go to the "operative" sections of the system and to see the output for an existing project.

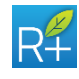

When the user creates a new project not all buttons are available in the *RIAT+* screen. In the *Project Input* box three buttons are active and they are: **Domain**, *Emission Inventory*, and *Measures DB*. These buttons connect the user respectively to the screen to enter domain information (Chapter [4\)](#page-23-0), with the screen to upload regional emission inventory (Chapter [5\)](#page-28-0) and the screen to upload the measure database (Paragraph [6\)](#page-39-0). These three buttons can be selected without following a specific order. The S/R configuration depends on the temporal profile that is specified in the *Emission Inventory* screen.

In the *Project Status* box, at this stage of the project, no button is available because input is not yet completed.

After the user has completed domain, emission inventory and measure configuration, also the *S/R Functions* button becomes active.

When all the configuration input (Domain, Emission Inventory, Measures and S/R Functions) has been completed, the *Input Validation* button becomes available in the *Project Status* box. So the user can validate all the input data. When the elaboration successfully finishes without error, then the *Preprocessing* button becomes available (see Paragraph [3.5\)](#page-20-1).

Until the *Preprocessing* run is not finished, the *Run Settings* button is not available in the *Project Status* box.

When the *Preprocessing* run is successfully completed, also the *Run Settings* button become available and the user can go to the *Run Settings* screen to prepare the run configuration.

The *Log and Results* button in the *Project Status* box links to the *Run Results* screen that shows all the executed (or in progress) runs related to the project (see Paragraphs [3.7](#page-21-1) and [9.1\)](#page-55-1).

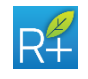

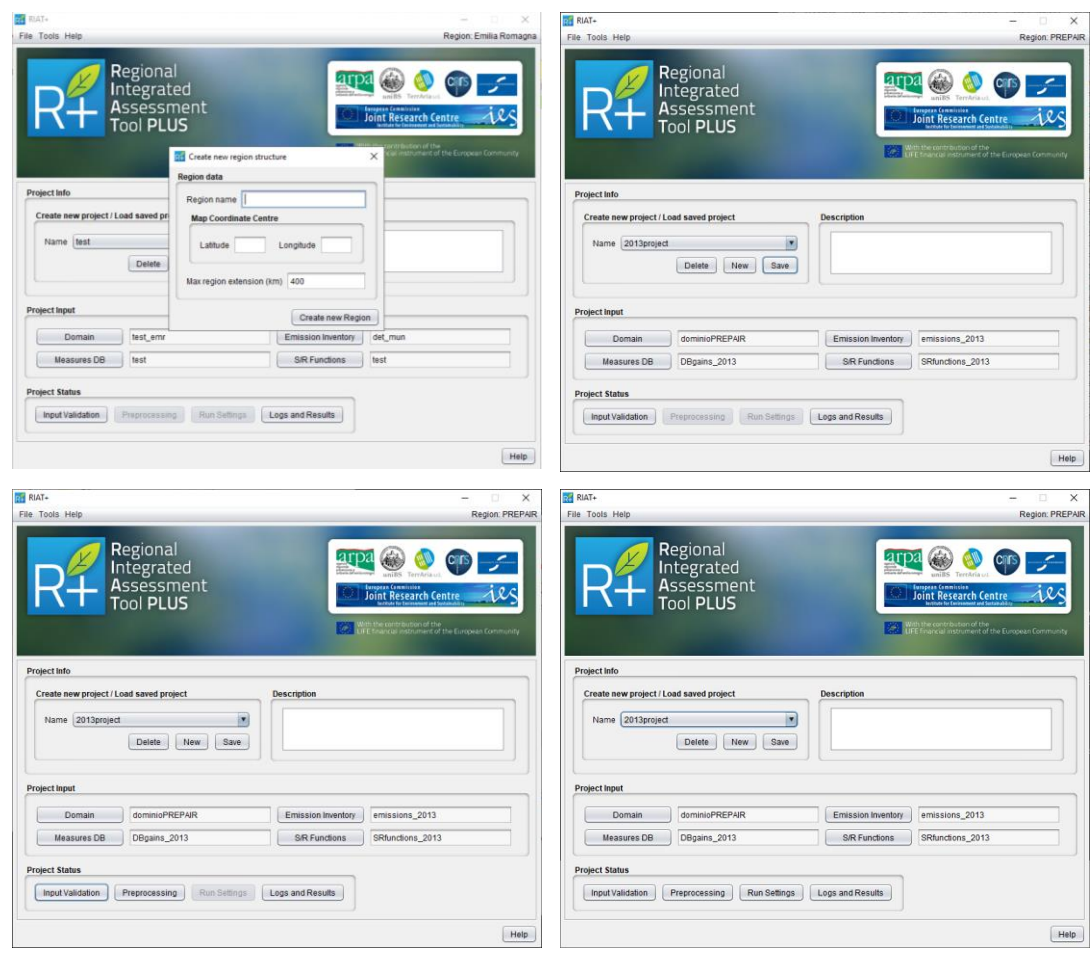

Figure 3-3: RIAT+ logical sequence

# <span id="page-20-0"></span>**3.4 Input Validation**

All input data entered in the screens described above are validated by clicking the *Input Validation* button. The data validation process checks all files entered and identifies all incorrect or missing values. The validation procedures are described at Annex II.

Identified errors are displayed in *Run Results* screen by clicking the *Last Phase Log* button (for details see Paragraph [3.7\)](#page-21-1). Every message reports the file name, the line number and the error or warning description.

The system does not allow the user to proceed if the input validation process checks one or more errors. In this case, it is necessary to correct the errors found and revalidate all the input data. If warnings are present the system allows the user to proceed.

# <span id="page-20-1"></span>**3.5 Preprocessing**

The *Preprocessing* button is available only if all mandatory data input are entered in the system and the elaboration of input validation process successfully finishes without error.

The *Preprocessing* button lets the user start the sequence of processes to produce

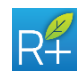

pre-computed quadrant emissions and emissions input to the optimizer.

This part of the system lets the user process emissions entered in Emission Inventory screen. The pre-computed emissions are required to speed up the optimization procedure (this is not applied in the "aggregated scenario" evaluation); these precomputed emissions have to be recreated each time one of the input data - domain, emissions, measure database and S/R functions.

Pre-processors involved in this part produce pre-computed quadrant emissions and emission input to the optimizer; these files contain virtual pollutant emissions and virtual activity level (see Paragraph [14.1\)](#page-80-1), representing the starting point for the optimization. Pre-computed quadrant emissions are calculated on the whole Region and they are calculated for all the years of the temporal horizon (see Paragraph [5.5\)](#page-30-1). They are stored in the project folder.

## <span id="page-21-0"></span>**3.6 Run settings**

This button lead to the *Run Settings* window where the user can select the decision approach and can set all the mandatory parameters to perform a run.

#### <span id="page-21-1"></span>**3.7 Logs and Results**

The *Logs and Results* button open the *Run Results* screen [\(Figure 3-4\)](#page-22-0). This helps the user to manage different run (input validation, preprocessing and simulation run), to see their progress and above all it is the way to enter the output section of the system.

The screen is divided into 2 parts:

• *Run Results* box with 3 buttons on the right side

#### • *Configuration info*

The *Run Results* box refers to all the type of run of the system and shows a list (only one line or a series of lines) containing: the name of the run (input validation and preprocessing, called PreRun in this screen, or simulation run, identified by the name entered by the user), the name of the Project to which the run refers to, and the execution info. In this last part of the line, the user finds three kinds of information about the run: Status, concerning the whole run (if the run is in progress, completed successfully or not); Phase shows what process is running (pre-processors, simulation/optimization, post-processor) – or the last when the run is finished; for each phase, "Progression" shows the progress of the current process.

The list of the runs contains those executed, those in progress and also in the queue. RIAT+ is able to manage a queue of different runs.

Runs stored, in progress or in queue could be deleted using the *Delete Selected* button. The *Last Phase Log* button shows the log of the last procedure processed: it is very useful in general, but above all when the run has not completed successfully because it contains the information to understand the errors and the type of issue. Also for "Input validation" procedure, it is possible see the log files created. In this case, two log files are shown: the first lists all file checked while the second reports the description and the details of the error or warning found.

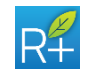

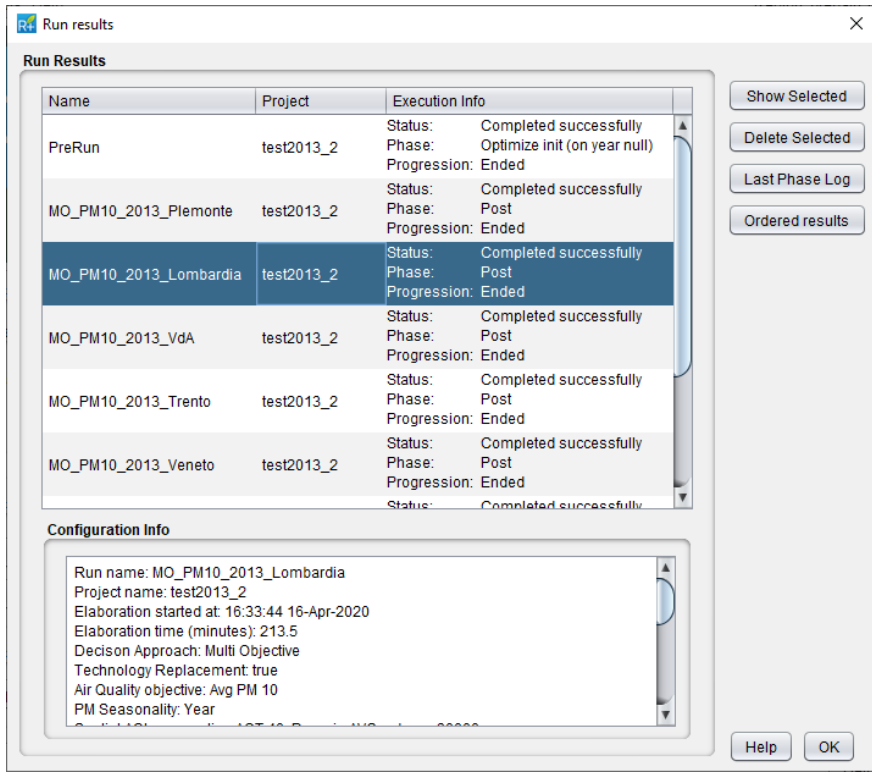

Figure 3-4: RIAT+ GUI Run Results.

<span id="page-22-0"></span>With the *Ordered Results* button the user can create a hierarchy between the different runs already made with the multicriteria analysis module. See paragraph [9.4](#page-58-0) for more details.

In the *Configuration Info* box the user can visualize all the information concerning the pre-run selected from the pre-run list. It is a summary of the all settings made and it contains at least the project name, the date and the duration of the run and the type of the run (input validation, preprocessing or simulation/optimization).

To go to the output section of the system the user has to select a run from the *Run Results* and push *Show Selected* button.

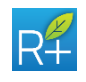

## <span id="page-23-0"></span>**4 DOMAIN**

The *Domain* screen allows the user to enter geographic data, domain info and all the data connected to grid format. The user can use an existent configuration file (uploading all the previously defined information) or create a new domain configuration. Coordinates values should be entered in meters or with latitude and longitude values in decimal degrees. The coordinate systems available are:

- WGS84 (EPSG: 4326);
- WGS84 UTM32N (EPSG: 32632);
- WGS84 UTM33N (EPSG: 32633);
- RGF93 Lambert93 (EPSG: 2154).

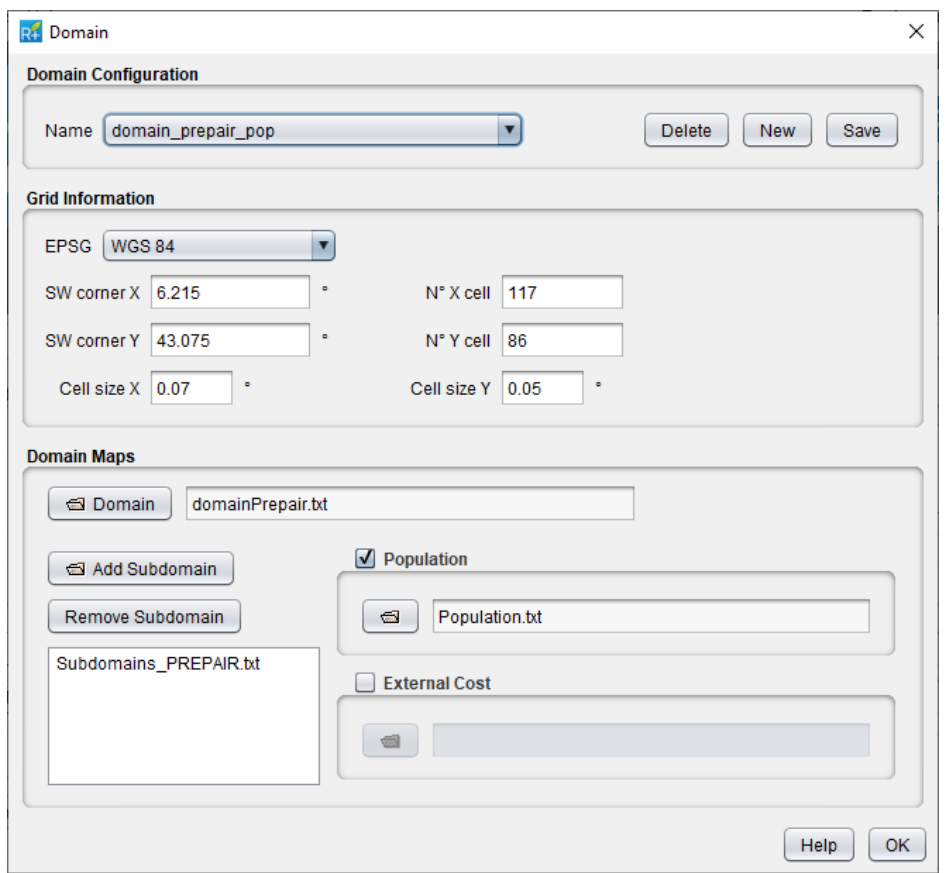

Figure 4-1: RIAT+ GUI: Domain

*It is assumed that each cells is identified by its South-West corner. It is mandatory that all input files are consistent with the grid chosen and set.*

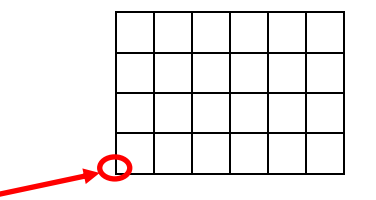

In the first part of the screen, the user sets the gridding data (*Grid Information* box):

• Coordinates system: Latitute/Longitude or UTM

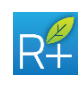

- Grid origin: X, Y coordinates (in meters for projected system or in decimal degrees for lat/long) of the origin (South-West corner of the first cell);
- Cell size (km for UTM, ° deg for lat/long);
- Number of rows;
- Number of columns;
- UTM zone.

In the second part of the screen (*Domain Maps* box) the user enters txt files:

- Domain;
- Subdomains:
- Population;
- External costs.

Only the *domain* file is required. *Subdomains*, *Population* and *External costs* files are optional.

## <span id="page-24-0"></span>**4.1 Domain file**

It is a txt file containing information about the whole domain. Domain consists of the region interested in optimization and some area outside the region. The *domain* file contains all the cells involved in the grid domain. They are always divided in: cells inside the region, cells outside the region and boundary (overlapping) cells.

The first line of the file is the header. The second line is equal to 3 and indicates the number of zones in which the domain is divided: inside region, outside region and boundary cells. Then there are 2 columns. In the first column the user has to specify the codes to identify the different classified areas and in the second column the relative names. The codes are:

- 0: outside region;
- 1: inside region;
- 2: boundary cells.

The rest of the lines contains: X and Y South-West cell corner coordinates (in [m] for UTM or [°deg] for lat/long) and the relative domain code.

| Domain         |          |      |
|----------------|----------|------|
| 3              |          |      |
| 0              | Outside  |      |
| $\mathbf{1}$   | Inside   |      |
| $\overline{2}$ | Boundary |      |
| <b>XCell</b>   | YCell    | Code |
| 260000         | 4780000  | 0    |
| 260000         | 4785000  | O    |
| 260000         | 4790000  | O    |
| 260000         | 4795000  | 0    |
|                |          |      |

Table 4-1: Example of domain file.

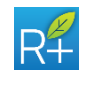

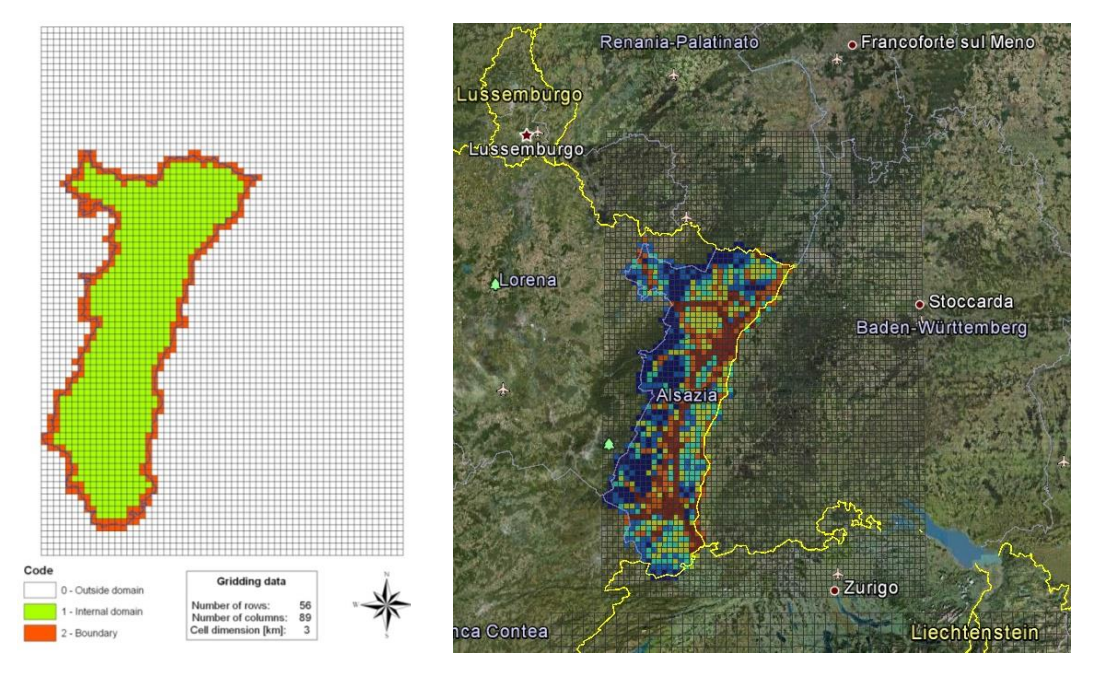

Figure 4-2: Example of region Domain in RIAT+

# <span id="page-25-0"></span>**4.2 Subdomain file**

This txt file contains information about a subdomain. It is possible to enter more than one file. By default if no file is entered, the whole region is considered (inside and border cells domain).

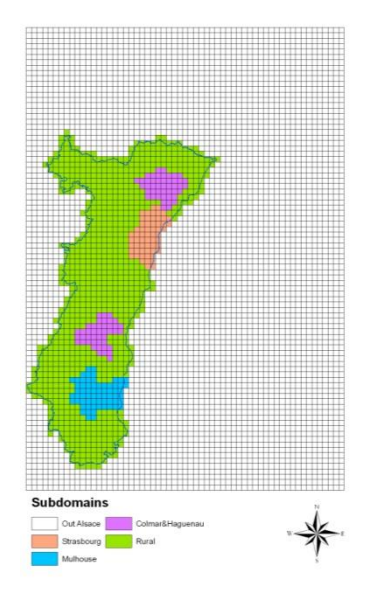

Figure 4-3: Example of subdomain in RIAT+

The first line is the header. The second line contains the number of subdomains plus one (i.e. the number of zones + outside the optimization domain).

Then there are 2 columns. In the first column, the user has to specify the codes to identify the different subdomains areas, the first line must to be 0 and corresponds to the area outside the optimization domain. In the second column, the user specifies the names of the subdomains.

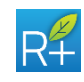

After these lines (their number is variable) there is another header line. The following lines contain:

- X and Y South-West cell corner coordinates (in [m] for UTM or [°deg] for lat/long);
- SUB CODE = the code of each cell based on codes specified in the previous lines.

| Subdomain |                 |      |  |
|-----------|-----------------|------|--|
| 5         |                 |      |  |
| 0         | Outside         |      |  |
| 3         | Strasbourg      |      |  |
| 4         | Mulhouse        |      |  |
| 5         | Colmar&Haguenau |      |  |
| 6         | Rural           |      |  |
| XCell     | YCell           | Code |  |
| 338000    | 5498000         | 0    |  |
| 338000    | 5495000         | 0    |  |
| 338000    | 5492000         | O    |  |
| 338000    | 5489000         | O    |  |
|           |                 |      |  |

Table 4-2: Example of subdomain file

*Each cell outside the considered region must have a code 0 both in subdomain files and in the domain file; in the same way each cell inside the domain must have a code different from 0 both in subdomain files and in the domain file.* 

#### <span id="page-26-0"></span>**4.3 Population**

This txt file contains resident population for each cell. The first line is the header. For the following lines, the data format is:

- X and Y South-West cell corner coordinates (in [m] for UTM or [°deg] for lat/long);
- POP that is resident population for each cell (number of habitants).

#### <span id="page-26-1"></span>**4.4 External cost**

This txt file contains information to detail population data, for the different cells; this information is required to compute external costs. In particular, each row corresponds to a cell of the domain. Columns represent (excluding the first 2 columns, that list XUTM and YUTM or lat/lon coordinates):

- Population % per age (first 9 columns, representing the following age ranges):
	- $-0.5$
	- $6-10$
	- 11-14
	- 15-19
	- 20-24
	- 25-29
	- 30-59
	- 60-64
	- >65

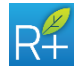

**User Instructions**

User Instructions

- mortality rate per age (%), (columns from 10 to 18):
	- 0-5
	- $-6-10$
	- 11-14
	- 15-19
	- 20-24
	- 25-29
	- 30-59
	- 60-64
	- $565$
- % asthmatic, per age class over total population (columns from 19 to 21)
	- $-0-14$
	- 15-64
	- $565$
- fraction of population > 30 years (column 22)

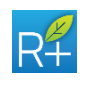

#### <span id="page-28-0"></span>**5 EMISSION INVENTORY**

There are two main areas on the screen. The left area concerns with details about emission type, pollutants, mapping for measure database correspondence, temporal and horizon profile and reference year. The area on the right deals with the emissions inventory (this area allows to change the required inputs according to the emission type selected by the user). In the Emissions inventory screen remains the same regardless of the choice of geographic system in the Domain screen: the tool is able to automatically set to receive the emission files in the selected geographic system.

In this screen, the user can select an existent configuration file (uploading all the previously defined information) or create a new Emission Inventory Configuration.

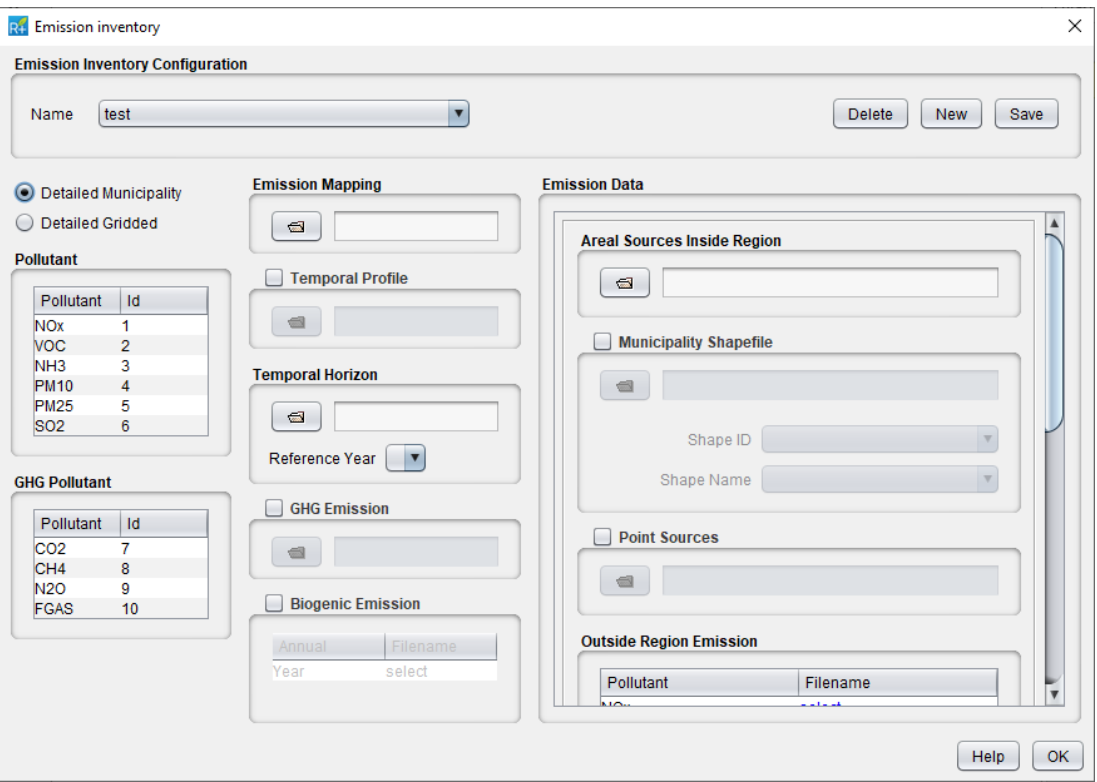

Figure 5-1: RIAT+ GUI: *Emission inventory – Detailed Municipality*

#### <span id="page-28-1"></span>**5.1 Emissions**

The system can manage two different kinds of emissions inside the region. They are characterized by different spatial, temporal and activity aggregation. They are:

- Municipalities (polygonal) and annual emissions with regional activity and fuel detail
- Gridded and temporal disaggregated emissions with regional activity and fuel detail

According to the kind of the emission chosen, the user can select the proper radiobutton located on the top-left side of the screen. The different kinds of emissions aggregation are described below (see Paragraph [5.8\)](#page-31-1).

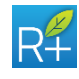

#### <span id="page-29-0"></span>**5.2 Pollutant**

By default, precursors considered are:

- Nitrogen Oxide  $(NO<sub>x</sub>)$
- Volatile Organic Compound (VOC)
- Ammonia  $(NH_3)$
- Particular Matter (PM10 and PM2.5)
- Sulfur Dioxide  $(SO<sub>2</sub>)$ .

The GHG considered are the Kyoto protocol regulated ones:

- Carbon dioxide  $(CO<sub>2</sub>)$
- $\bullet$  Methane (CH<sub>4</sub>)
- Nitrous oxide  $(N_20)$
- Fluorinated gases (Fgas)

If necessary, the user may modify the pollutant code.

The *Add* button allows the user to enter additional pollutants with the corresponding code.

*Pay attention that, regardless of the code entered by the user in this screen, all output files of RIAT+ have the following configuration for pollutant codes:*

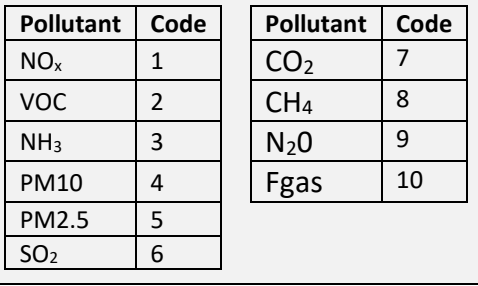

# <span id="page-29-1"></span>**5.3 Emission Mapping**

Since the GAINS database<sup>1</sup> is used to describe the activity in terms of costs and application rates, but this database may have different emission regional activity (and fuel) classification, a correspondence between classifications is necessary.

In this box, the user may enter a txt file containing this correspondence. For municipalities, emissions and gridded emissions options this file is required with activity detail; in case of gridded emissions with macrosector detail, the box is disabled.

The format for the input data (first line is the header) is:

- SNAP97 regional activity and fuel code pair;
- Related GAINS SNAP1-sector-activity triple.

<sup>1</sup> <http://www.iiasa.ac.at/web/home/research/modelsData/GAINS/GAINS.en.html>

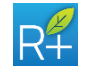

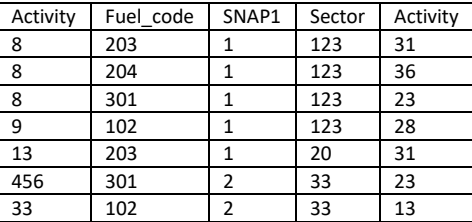

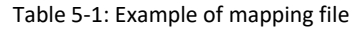

*All activity-fuel pairs listed in the municipality/gridded emissions file must be listed in the mapping file. All SNAP1-Sector-Activity triples listed in mapping file must be listed in the DB Measures file (see Paragraph [6.1\)](#page-39-1).*

# <span id="page-30-0"></span>**5.4 Temporal profiles**

By default, an annual profile<sup>2</sup> is considered and the input box is disabled.

To enter another temporal profile, the check box should be selected and the user may enter a txt file.

The format for the input file should be:

- First row: header of temporal profiles
- Following rows: name of temporal profile

| emester |
|---------|
| winter  |
| ummer   |

Table 5-2: Example of temporal profile file

*The maximum number of temporal profiles that can be entered is 4. For NetCDF S/R functions only annual profile is allowed.*

# <span id="page-30-1"></span>**5.5 Temporal horizon**

By this button, the user may enter a txt file containing the years of the temporal horizon.

| U5<br>O<br>2  |  |
|---------------|--|
| 01<br>I)<br>2 |  |
| 015<br>2      |  |
| )2            |  |

Table 5-3: Example of temporal horizon file

*The number of years in the temporal horizons must be 4.*

According to the data entered in the txt file, the user may select the reference year in the list box below.

# <span id="page-30-2"></span>**5.6 GHG Emissions**

The *GHG Emissions* box allows the user to enter the GHG emissions for the whole domain.

The data format is:

<sup>&</sup>lt;sup>2</sup> In this guide, with "temporal profile" we refer to time interval.

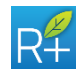

- MS: macrosector code
- ACT: regional activity code
- FUEL: regional fuel code
- POLL: pollutant code
- ID\_AR\_PT: emission type (1: areal emission, 2: point source emission)
- EMIS: emissions in tons per year

| <b>MS</b>    | <b>ACT</b> | <b>FUEL</b> | POLL | ID AR PT       | <b>EMIS</b> |
|--------------|------------|-------------|------|----------------|-------------|
| $\mathbf{1}$ |            | 24          |      | 2              | 0.05        |
|              |            | 46          |      | 2              | 10.2        |
| 1            | 2          | 24          |      | $\overline{2}$ | 0.002       |
| 1            | 2          | 46          |      | 2              | 832.5       |
|              | 3          | 24          |      | 2              | 0.06        |
| 1            | 3          | 46          |      | $\overline{2}$ | 32.6        |
| $\cdots$     | $\cdots$   |             |      |                |             |

Table 5-4: Example of GHG emission file.

#### <span id="page-31-0"></span>**5.7 Biogenic Emissions**

The *Biogenic Emissions* box allows the user to enter separately the biogenic emission. One file for each temporal profile is required.

Pollutant considered are: NO<sub>x</sub>, VOC, PM10, PM2.5 and SO<sub>2</sub>. The data format is:

- X and Y South-West cell corner coordinates (in [m] for UTM or [°deg] for lat/long)
- Following columns: Biogenic Emission respectively for NO<sub>x</sub>, VOC, PM10, PM2.5 and  $SO<sub>2</sub>$

*Pay attention that these files should contain all cells in the domain. The order of the pollutants from NO<sup>x</sup> to SO<sup>2</sup> is mandatory.*

| <b>XUTM</b> | <b>YUTM</b> | <b>NOX</b> | VOC    | <b>PM10</b> | PM2.5 | SO <sub>2</sub> |
|-------------|-------------|------------|--------|-------------|-------|-----------------|
| 260000      | 4780000     | 0.0042     | 0.0246 | 0.0027      | 0     | 0               |
| 260000      | 4785000     | 0.0037     | 0.0218 | 0.0024      | 0     | 0               |
| 260000      | 4790000     | 0.0047     | 0.0277 | 0.0030      | 0     | 0               |
| 260000      | 4795000     | 0.0044     | 0.0289 | 0.0028      | 0     | 0               |
| 260000      | 4800000     | 0.4103     | 7.5954 | 0.2638      | 0     | 0               |
| 260000      | 4805000     | 0.5621     | 6.3512 | 2.3695      | 0     | 0               |
| $\cdots$    |             |            |        |             |       |                 |

Table 5-5: Example of biogenic emission file.

#### <span id="page-31-1"></span>**5.8 Emission inventory input**

#### <span id="page-31-2"></span>*5.8.1 Annual Municipality Input file format*

#### <span id="page-31-3"></span>*5.8.1.1 Areal sources inside the region*

In this input box, the user can enter a txt file containing areal emission data for each municipality/polygonal shape of the region. The emissions are in tons per year. The data format is:

• SPAT\_COD: spatial (i.e municipality) code

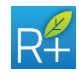

- MS: macrosector code
	- ACT: regional activity code
	- FUEL: regional fuel code
	- POLL: pollutant code
	- EMISSION: emission value in tons per year

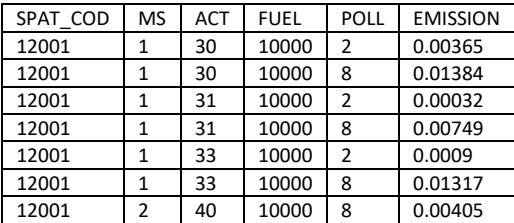

Table 5-6: Example of areal emission file

#### <span id="page-32-0"></span>*5.8.1.2 Municipality Shapefile*

Municipality Shapefile is optional. The user may enter this data type after selecting the appropriate check box.

After the selection of the shapefile, the user must define the attributes that represent:

- the ID code of the polygons (must be the same of SPAT\_COD in the previous paragraph)
- the NAME of the polygons.

*The thematic maps in the maps screen will be visualized only if the municipality shapefile has been entered in this box.*

#### <span id="page-32-1"></span>*5.8.1.3 Point sources*

Point sources emission data are optional. The user may enter this data type after selecting the appropriate check box.

The emissions have to be annual.

The *point emissions* file contains annual values from point source inside and outside region. Each line (the first is the header) contains data in the following format:

- X and Y point source coordinates (in [m] for UTM or [°deg] for lat/long)
- MS: macrosector code
- ACT: regional activity code
- FUEL: regional fuel code
- POLL: pollutant code
- EMIS: emissions in tons per year
- IN OUT: source location (IN: inside the region domain, OUT: outside the region domain)
- HGT: point source stack height in meters
- DIAM: point source stack diameter in meters
- TEMP: flue temperature in °C
- VEL: flue velocity in m/s

*These files contain emissions from inside and outside the region. Outside emission activity and fuel codes are not mandatory (zero values is allowed).* 

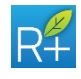

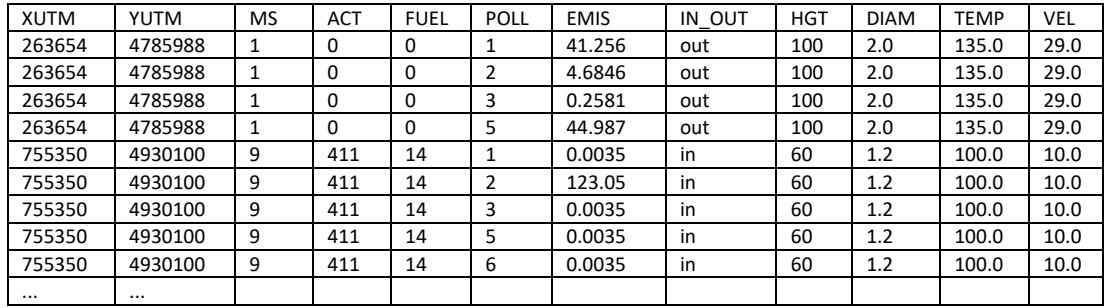

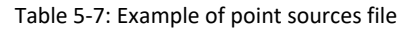

#### <span id="page-33-0"></span>*5.8.1.4 Outside region emissions*

Areal emission data from outside the region are with macrosector detail, one file for each pollutant. These files contain annual emissions. Format data is:

- X and Y South-West cell corner coordinates (in [m] for UTM or [°deg] for lat/long);
- EMISSION MS1: emission value of macrosector 1 in tons per year
- EMISSION MS2: emission value of macrosector 2 in tons per year
- …
- EMISSION MS11: emission value of macrosector 11 in tons per year

*These files contain all cells in the domain but the inside ones must have zero emission [\(Figure 5-2\)](#page-33-1). Entering a non-zero value for an inside cell is an error.*

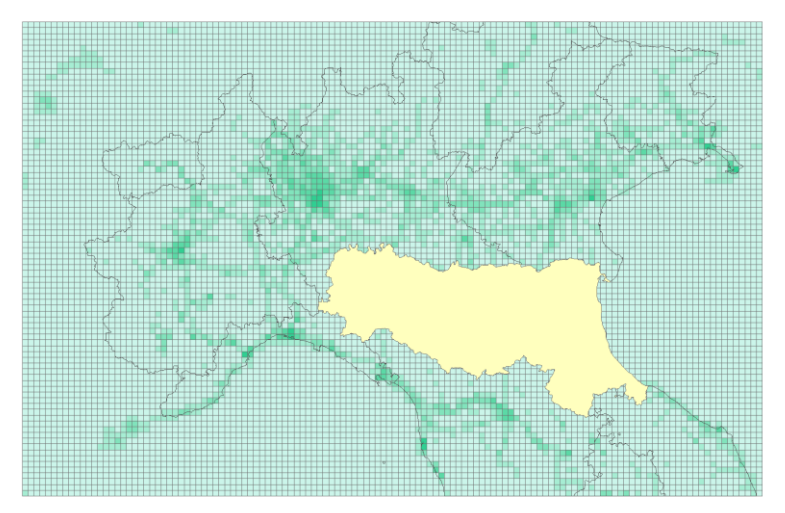

Figure 5-2: Example of outside region emission data

<span id="page-33-1"></span>*If the user enters separately the biogenic emissions (see Paragraph [5.7\)](#page-31-0), the macrosector 11 has to be included in this file. The emission values can be set to zero.* 

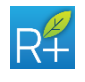

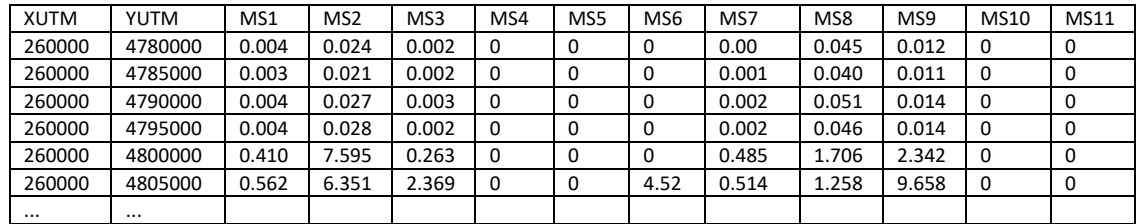

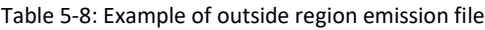

With the *Outside Projected Emission* radio button, it is possible to specify whether the outside region emissions are already projected to the CLE optimization year or not. In case the user selects "No" outside emissions will be projected with a CLE average.

#### <span id="page-34-0"></span>*5.8.1.5 Spatial disaggregation*

In the *Spatial Disaggregation* box, the user has to enter all the necessary parameters for the gridding emissions procedure.

The input data are two txt files. The first (*Activity Proxy Assignment*) contains the correspondence between the regional emission activity code and the gridding indicator code. The second (*Proxy Variables*) contains the gridding indicator value for each cell/municipality/gridding indicator triple.

The *Activity Proxy Assignment* file has in each line (the first is the header):

- ACT: activity code
- IND CODE: gridding indicator code

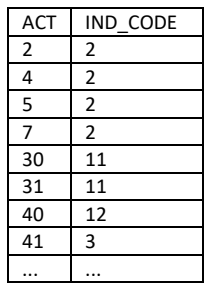

Table 5-9: Example of activity proxy assignment file

*All activities listed in the municipality emission file should be listed in the activity proxy assignment file.*

Each line of *Proxy Variables* file contains data in the following format (the first line is the header):

- X and Y South-West cell corner coordinates (in [m] for UTM or [°deg] for lat/long)
- MUN CODE: municipality code;
- IND CODE: gridding indicator code;
- VAL IND: the gridding disaggregation value depending on cell (x and y coordinates), municipality and of course gridding indicator code.

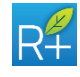

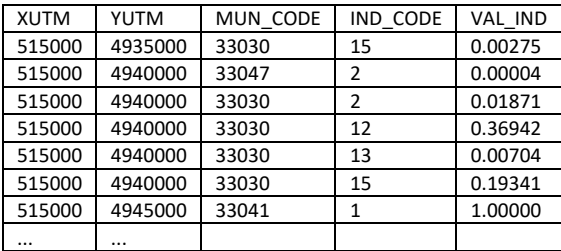

Table 5-10: Example of proxy variables file

*Proxy variables file has the following requirements:*

- *All gridding indicator codes should be listed in the activity proxy assignment file;*
- *The gridding disaggregation value should be between 0 and 1;*
- *The sum of the gridding disaggregation value for each municipality and for each gridding indicator code should be 1.*

#### <span id="page-35-0"></span>*5.8.1.6 Temporal disaggregation*

The input txt file contains the parameters for temporal disaggregation. The box is disabled for annual profile.

The first line is the header and then the following lines contain data in the format:

- MS: macrosector code;
- MM: number of temporal profiles;
- $PV_{p,t}$ : coefficients for temporal disaggregation (t) and for each pollutant (p).

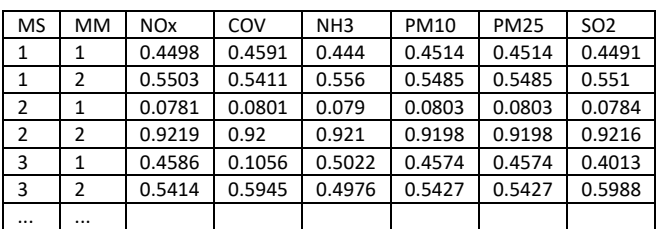

Table 5-11: Example of outside region emission

*The sum of temporal coefficients for each pollutant and temporal profile should be 1. The order of the pollutants from NO<sup>x</sup> to SO<sup>2</sup> is mandatory. Any other pollutant entered by user should be listed in the same order after SO<sup>2</sup> values.*

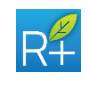
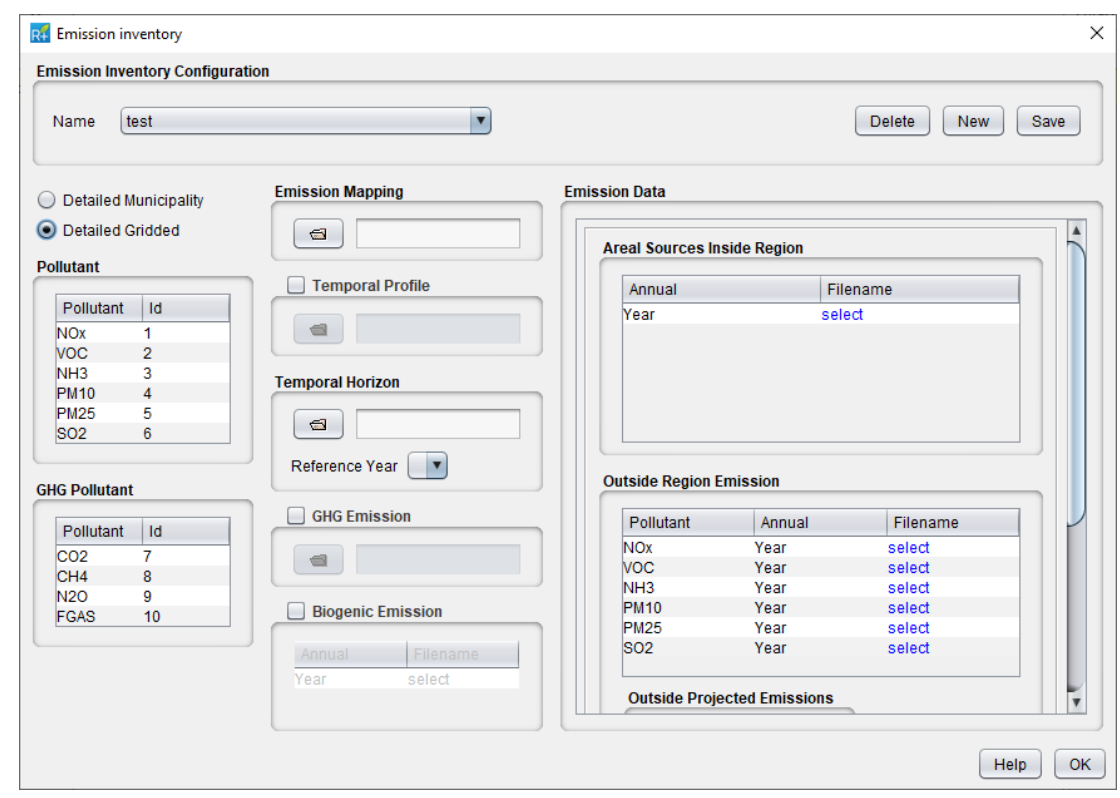

#### *5.8.2 Detailed Gridded emission inventory*

Figure 5-3: RIAT+ GUI: *Emission Inventory – Detailed Gridded*.

#### *5.8.2.1 Areal sources inside the region*

In this input box, the user can enter a txt file for each temporal profile containing areal emission for each cell inside the region. The data format is (the first line is a header):

- X and Y South-West cell corner coordinates (in [m] for UTM or [°deg] for lat/long)
- MS: macrosector code
- ACT: regional activity code
- FUEL: regional fuel code
- POLL: pollutant code
- EMISSION: emission value in tons

| <b>XUTM</b> | YUTM    | <b>MS</b>      | <b>ACT</b> | <b>FUEL</b> | POLL           | <b>EMISSION</b> |
|-------------|---------|----------------|------------|-------------|----------------|-----------------|
| 338000      | 5297000 | $\overline{2}$ | 43         | 204         | 1              | 0.00365         |
| 338000      | 5297000 | $\overline{2}$ | 43         | 204         | $\overline{2}$ | 0.01384         |
| 338000      | 5297000 | 2              | 43         | 204         | 3              | 0.00032         |
| 338000      | 5297000 | $\overline{2}$ | 43         | 204         | 4              | 0.00749         |
| 338000      | 5297000 | $\overline{2}$ | 43         | 204         | 5              | 0.0009          |
| 338000      | 5297000 | $\overline{2}$ | 43         | 204         | 6              | 0.01317         |
| 338000      | 5297000 | $\overline{2}$ | 456        | 12          | $\mathbf{1}$   | 0.005462        |
| 338000      | 5297000 | 2              | 456        | 12          | $\overline{2}$ | 0.01562         |
| 338000      | 5297000 | $\overline{2}$ | 456        | 12          | 3              | 0.07548         |
|             |         |                |            |             |                |                 |

Table 5-12: Example of areal emission

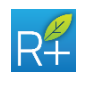

*Pay attention that these files contain only the cells inside the domain (border ones included).*

#### *5.8.2.2 Outside region emissions*

Outside region areal emission data are with macrosector detail, one file for each pollutant, and for each temporal profile.

The data format is:

- X and Y South-West cell corner coordinates (in [m] for UTM or [°deg] for lat/long)
- EMISSION MS1: emission value of macrosector 1 in tons
- EMISSION MS2: emission value of macrosector 2 in tons
- …
- EMISSION MS11: emission value of macrosector 11 in tons

*These files contain all cells in the domain, but the inside ones must be with zero emission. Enter non-zero emission for an inside cell is an error.*

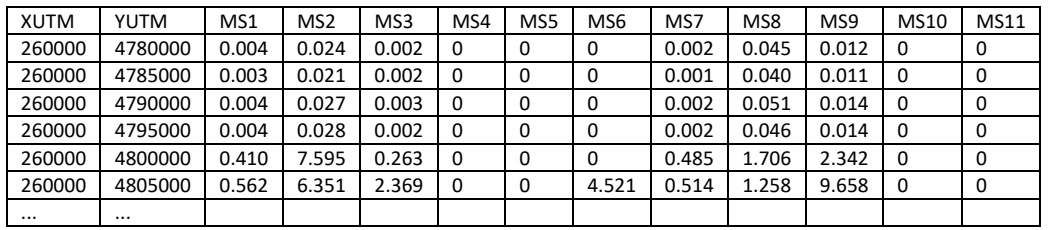

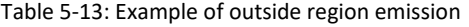

*If the user enters separately the biogenic emissions (see Paragraph [5.7\)](#page-31-0), the macrosector 11 has to be included in these files. The emission value can be set to zero.* 

With the *Outside Projected Emission* radio button, it is possible to specify whether the outside region emissions are already projected to the CLE optimization year or not. In case the user selects "No" outside emissions will be projected with a CLE average.

#### *5.8.2.3 Point sources*

Point sources emission data are optional. The user may enter this data type after selecting the appropriate check box.

The system requires a file for each temporal profile. Each file contains point source emission data inside and outside the region.

The format required (the first line is a header) is:

- X and Y point source coordinates (in [m] for UTM or [°deg] for lat/long)
- MS: macrosector code
- ACT: regional activity code
- FUEL: regional fuel code
- POLL: pollutant code
- EMIS: emissions in tons
- IN\_OUT: the source location (IN: inside the domain, OUT: outside the

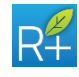

domain)

- HGT: point source stack height in meter
- DIAM: point source stack diameter in meter
- TEMP: flue temperature in °C
- VEL: flue velocity in m/s

*Pay attention that all these files contain emissions inside and outside the region. When a point source is outside the region, it has only macrosector detail so regional activity and fuel code are set to zero.*

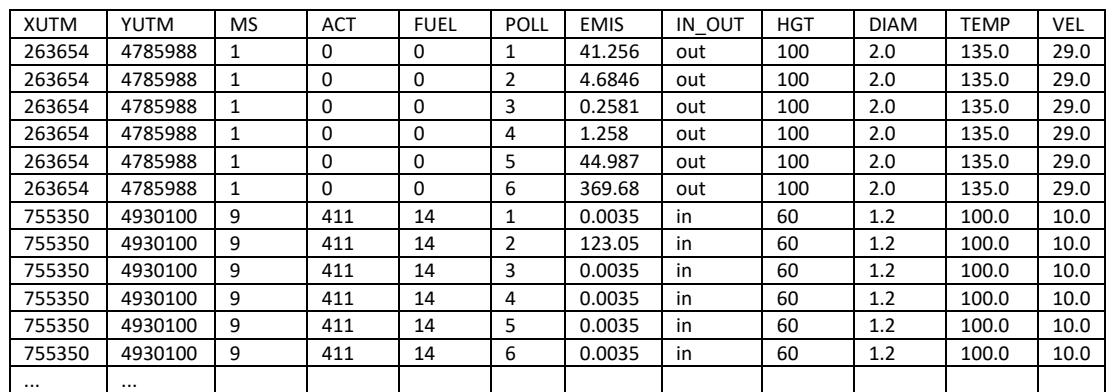

Table 5-14: Example of outside region emission

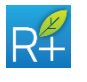

### **6 MEASURES**

In the **Measures** screen, the user has to enter the Measures Database. Again, the user can select an existent configuration file (uploading all the previously defined information) or create a new measure configuration.

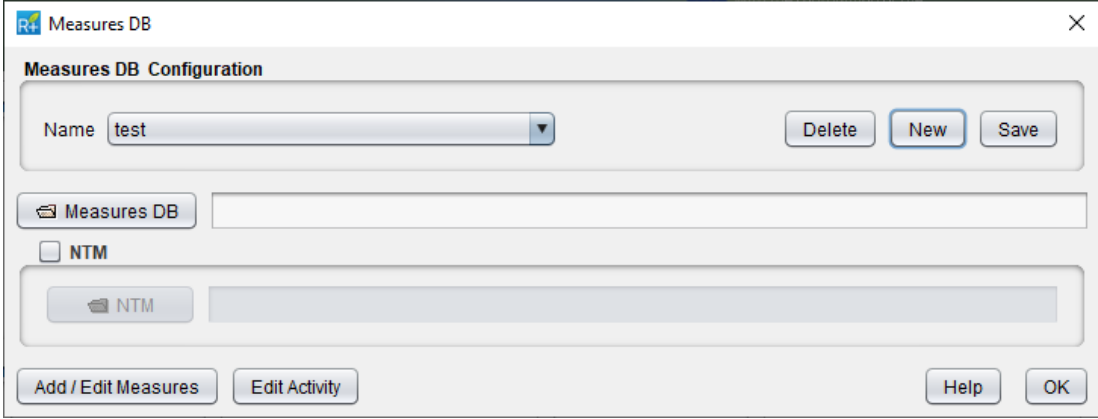

Figure 6-1: RIAT+ GUI: *Measure data*.

From this screen, the user could also decide to modify activities (*Edit Activity* button) and to modify or create new measures (*Add/Edit Measure* button): these buttons link to specific screens where also the DB sheet could be opened and measures and activity data could be edited directly.

#### **6.1 Measures DB format**

The measures DB is integrated in the system through an Excel file. The measures DB provided for test cases has been downloaded from GAINS database. It is organized in 7 different work sheets.

*The name of the sheets and the name of the labels in each sheet is fixed (see test cases).*

The 7 sheets of the measures DB are described below:

- UM: defines Activity Level Unit through their name and their associated code
- SNAP: establishes the name/description, the abbreviation and the associated code for each SNAP
- Sector: contains the description, the abbreviation and the associated code for each sector. It contains the SNAP code associated t
- Activity: establishes the description, the abbreviation and the associated code for each activity. The last column links each activity with the associated Activity Level Unit code.
- Technology: establishes the description, the abbreviation and the associated code for each technology. Others columns are:
	- $\circ$  Flag column that represents if the measure could be replaced or not in a following year by a more efficient technology (Replaceable  $= 0$ , Not Replaceable = 1);
	- o Flag column that represents if measure is technical or non technical (Non Technical Measure = 0, Technical Measure = 1).

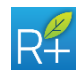

- Sector Activity: fixes the association between sector and activity and the code associated to this combination. Others columns represent activity data in this format:
	- $\circ$  Unabated Emission Factor for the pollutants (PM10, PM2.5, NO<sub>x</sub>, SO<sub>2</sub>, VOC and  $NH_3$  and for GHG:  $CO_2$ , CH<sub>4</sub>, N<sub>2</sub>O and Fgases), [kton/Act.Lev.Unit];
	- o Activity Level for the years considered (on the basis of temporal horizon), [unit depends on the type of activity];
- Sector Activity Technology: fixes the association between activity and technology and the code associated to this combination. Others columns represent technology data in this format:
	- o Removal Efficiency (for each pollutant and GHG) expressed as percentage;
	- o Application rate (CLE and potential, for the years considered in the temporal horizon) expressed as percentage;
	- o Unit Cost [Meuro/Act.Lev.Unit];

*These requirements are mandatory for measures DB:*

- *all measures should have a code between 1 and 9998;*
- *the code 9999 should be assigned to the NOC measure (No Control);*
- *all activities should have at least the NOC measure.*

There are some constraints on the values entered in the measures DB and they are also explained in the following Paragraphs.

*To ensure the emission mass balance for each precursor, the sum of the technologies Application Rates for each activity cannot be greater than 100%. This constraint should be valid for each pollutant with Removal Efficiency different from zero.*

From *Edit Activities* screen, the user can select any activity and change its parameters. Activities can be modified but not added or deleted.

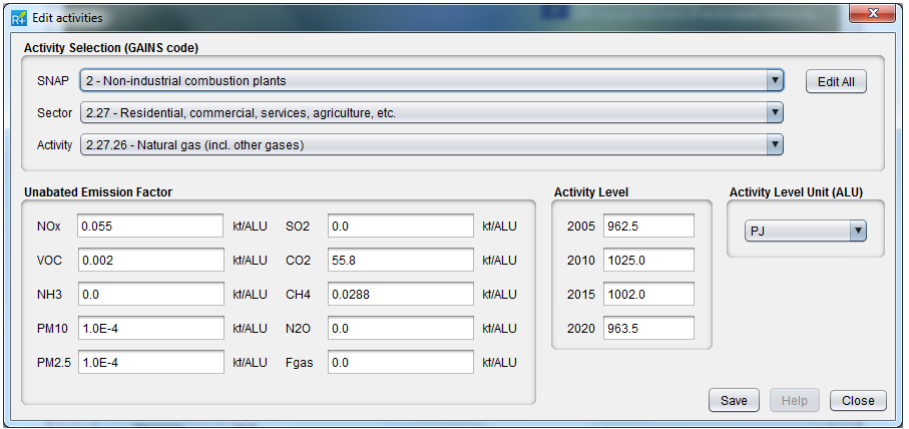

Figure 6-2: RIAT+ GUI: *Edit Activities*.

Through the *Edit Activities* screen, the user can select a particular measure from the first part of the screen choosing the macrosector (SNAP1), the sectors and the activity itself. The main features of the selected activity are shown: Unabated Emission

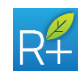

Factors for each of the 6 precursors and 4 greenhouse gases, Activity Level for all the temporal horizons uploaded in *Emission Inventory* screen and Activity Level Unit (ALU).

The user can enter the desired Unabated Emission Factor and Activity Level in the text boxes. After making the changes, the user has to save the new data with the *Save* button. Otherwise, the *Close* button has to be clicked.

*If changes have been made and saved, when the user comes back to Measuresscreen, user is asked if the measures DB has to be changed or the previous one has to be restored.*

Through *Edit All* button the user could edit directly the measure database sheet [\(Figure 6-3\)](#page-41-0).

| Id            | Snap             | Sector               | Activity      | Technology          | <b>RENOx</b> | <b>REVOC</b> | <b>RENH3</b> | RE PM10      | RE PM25      | RE SO:                  |
|---------------|------------------|----------------------|---------------|---------------------|--------------|--------------|--------------|--------------|--------------|-------------------------|
| ਜਹਾਜਾਂ        | 4                | <b>TION IN ALOLU</b> | <b>HZTRUT</b> | <b>ZEITER TILLE</b> |              |              |              | 33.443       | 00.440       |                         |
| 1362 4        |                  | 120-PR BAOX          | 42-NOF        | 9999-NOC            | 0            | $\Omega$     | 0            | $\Omega$     | $\Omega$     |                         |
| 1363 4        |                  | 120-PR BAOX          | 42-NOF        | 268-PR CYC          | $\Omega$     | $\Omega$     | $\Omega$     | 41 429       | 41 429       |                         |
| 1364          | $\boldsymbol{A}$ | 120-PR_BAOX          | 42-NOF        | 269-PR ESP1         | $\mathbf{0}$ | $\mathbf{0}$ | $\Omega$     | 93.571       | 93.571       |                         |
| 1365 4        |                  | 120-PR BAOX          | 42-NOF        | 270-PR ESP2         | $\Omega$     | $\mathbf{0}$ | $\mathbf{0}$ | 96.857       | 96.857       |                         |
| 1366 4        |                  | 120-PR_BAOX          | 42-NOF        | <b>271-PR HED</b>   | 0            | $\mathbf{0}$ | $\mathbf{0}$ | 99.257       | 99.257       |                         |
| 1367 4        |                  | 121-PR BRICK         | 42-NOF        | 102-IDK BTK         | $\Omega$     | $\Omega$     | $\Omega$     | 20           | 20           |                         |
| 1368 4        |                  | 121-PR BRICK         | 42-NOF        | 351-TK EOF          | 0            | $\mathbf 0$  | $\bf{0}$     | 99           | 99           |                         |
| 1369 4        |                  | 121-PR BRICK         | 42-NOF        | 367-VSBK            | $\mathbf{0}$ | $\mathbf{0}$ | $\mathbf{0}$ | 50           | 50           |                         |
| 1370 4        |                  | 121-PR BRICK         | 42-NOF        | 9999-NOC            | $\mathbf{0}$ | $\mathbf{0}$ | $\Omega$     | $\Omega$     | $\mathbf{0}$ |                         |
| 1371 4        |                  | 122-PR BRIQ          | 42-NOF        | 268-PR CYC          | $\Omega$     | $\Omega$     | $\Omega$     | 66           | 66           |                         |
| 1372 4        |                  | 122-PR BRIQ          | 42-NOF        | 269-PR ESP1         | 0            | $\mathbf{0}$ | Ō            | 94.8         | 94.8         |                         |
| 1373 4        |                  | 122-PR BRIQ          | 42-NOF        | 270-PR ESP2         | $\mathbf{0}$ | $\mathbf{0}$ | $\mathbf{0}$ | 98.7         | 98.7         |                         |
| 1374 4        |                  | 122-PR BRIQ          | 42-NOF        | <b>271-PR HED</b>   | $\mathbf{0}$ | $\mathbf{0}$ | $\mathbf{0}$ | 99.81        | 99.81        |                         |
| 1375 4        |                  | 122-PR BRIQ          | 42-NOF        | 9999-NOC            | $\Omega$     | $\Omega$     | $\Omega$     | $\Omega$     | $\Omega$     |                         |
| 1376 4        |                  | 123-PR CAST          | 42-NOF        | 268-PR CYC          | 0            | $\mathbf{0}$ | 0            | 38.462       | 38.462       |                         |
| 1377 4        |                  | 123-PR CAST          | 42-NOF        | 269-PR ESP1         | $\mathbf{0}$ | $\mathbf{0}$ | $\mathbf{0}$ | 93.423       | 93.423       |                         |
| 1378 4        |                  | 123-PR CAST          | 42-NOF        | 270-PR ESP2         | $\mathbf{0}$ | $\mathbf{0}$ | $\mathbf{0}$ | 96.635       | 96.635       |                         |
| 1379 4        |                  | 123-PR CAST          | 42-NOF        | 271-PR HED          | $\Omega$     | $\Omega$     | 0            | 99.19        | 99.19        |                         |
| 1380 4        |                  | 123-PR CAST          | 42-NOF        | 9999-NOC            | 0            | $\mathbf{0}$ | $\bf{0}$     | $\mathbf 0$  | $\mathbf 0$  |                         |
| 1381 4        |                  | 124-PR CAST F        | 42-NOF        | 9999-NOC            | $\mathbf{0}$ | $\mathbf{0}$ | $\mathbf{0}$ | $\mathbf{0}$ | $\mathbf{0}$ |                         |
| 1382 4        |                  | 124-PR_CAST_F        | 42-NOF        | 273-PRF GP1         | $\mathbf{0}$ | $\mathbf{0}$ | $\mathbf{0}$ | 40           | 40           |                         |
| 1383 4        |                  | 124-PR CAST F        | 42-NOF        | 274-PRF GP2         | $\mathbf{0}$ | $\mathbf{0}$ | 0            | 80           | 80           | $\overline{\mathbf{v}}$ |
| $\rightarrow$ |                  |                      |               |                     |              |              |              |              |              | Þ                       |

Figure 6-3: RIAT+ GUI: *Edit All – measure DB sheet.*

### <span id="page-41-1"></span><span id="page-41-0"></span>**6.2 Edit measures**

From *Edit Measures* screen, the user selects all the measures and changes its parameters. Measures can be modified but also created or deleted. All the technologies in the measure database are available for changes.

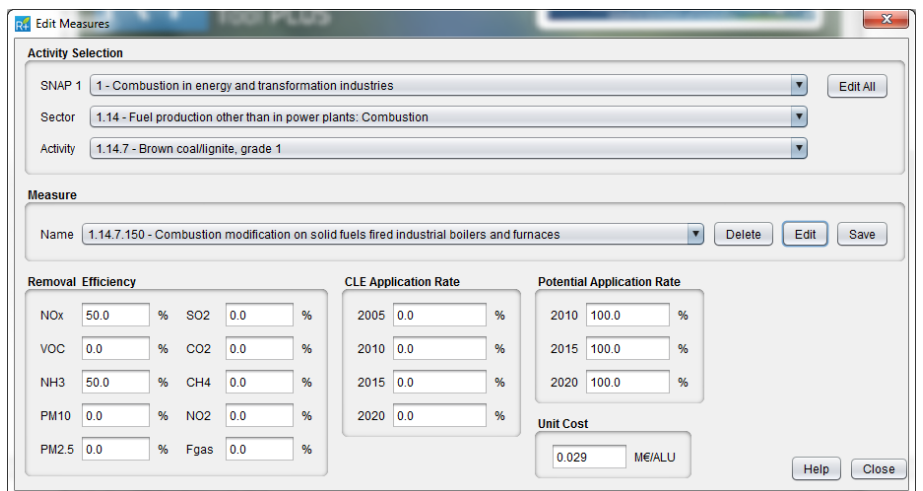

Figure 6-4: RIAT+ GUI: *Edit Measures*.

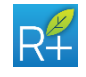

From *Edit Measures* screen the user can select a particular measure from the first part of the screen choosing the macrosector (SNAP1), the sectors and the activity and the measure itself. The main feature of the technology selected are shown: RE, CLE and Potential AR and UC.

After making the changes, the user has to save the new data with *Save* button. Otherwise, *Close* button has to be clicked.

Clicking the *Edit* button, it is possible to add a measure to an already existent activity. The *Technology* screen appears [\(Figure 6-5\)](#page-42-0) and the user has to click *Create New* and to enter the name and the abbreviation. The technology code is assigned by the system and it is a progressive number over the existent technology codes.

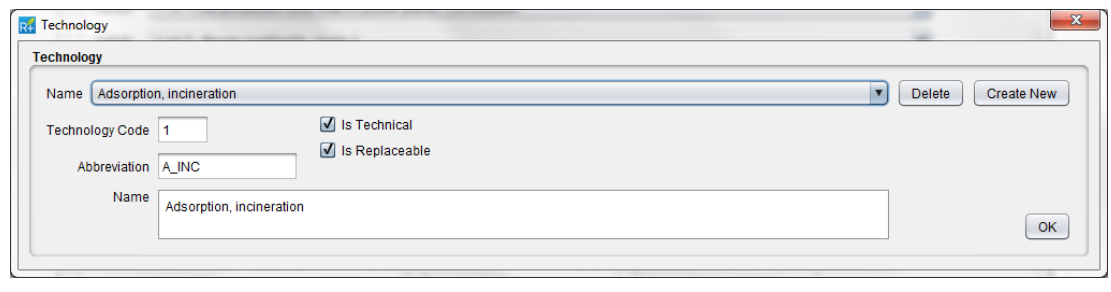

Figure 6-5: RIAT+ GUI: *Technology*

<span id="page-42-0"></span>*If changes have been made and saved, when the user comes back to the Measure screen, user is asked if the measures DB has to be changed or the previous one has to be restored.*

Also in *Edit Measures* screen, through *Edit All* button, the user can edit directly the measure database sheet [\(Figure 6-3\)](#page-41-0).

*Only the expert user is suggested to modify the values in the measure DB. Removal Efficiency and Application Rate are expressed as percentage. CLE and Potential Application Rate are between 0 and 100%. As explained before, for each precursor, the sum of the technologies Application Rates for each activity cannot be greater than 100%.*

### <span id="page-42-1"></span>**6.3 NTM – Non Technical Measures**

Non-technical measures are managed within RIAT+ in the same way as technical measures. See the appendix for more information.

More experienced users can directly insert non-technical measurements into the GAINS DB and these will be considered in all the runs. Alternatively, user can use this new feature that allows to automatically create new NTMs inside the measures DB with all the GAINS parameters needed for the computations.

The NTM file is an excel file with 2 different work sheets. In the first worksheet *"Emission\_Reduction*", for each measure user must indicate:

- measure ID;
- measure description;
- emission reduction over CLE in (t/year) for all the pollutants

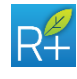

#### • unit cost.

In the first row the reference year is required.

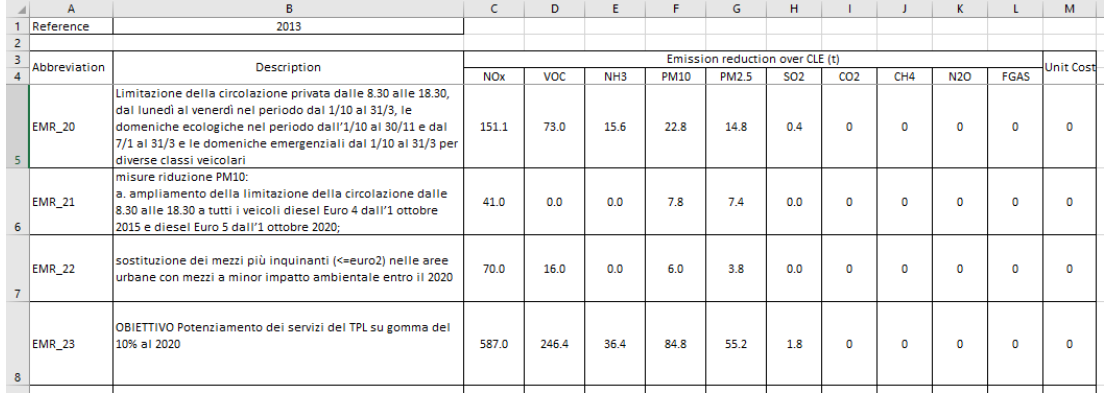

Figure 6-6: RIAT+ NTM excel file ("Emission\_reduction" worksheet)

In the second worksheet ("*Measure\_Activities*") for each ID measures, the user must indicate the activities (in CORINAIR inventory) on which NTMs are acting. Format required (the first line is a header) is:

- measure ID;
- regional activity code
- regional fuel code

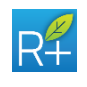

### **7 SOURCE/RECEPTOR FUNCTIONS**

In the *S/R Function* screen, the user may upload the *neural network/regression model* files. The user can use an existent configuration file (uploading all the previously defined information) or create a new S/R function configuration.

It is mandatory to upload at least one *neural network/ regression model* file. The temporal profile is the same already uploaded in the *Emission Inventory* screen. Each *neural network/ regression model* file for a particular AQI can have a different temporal profile.

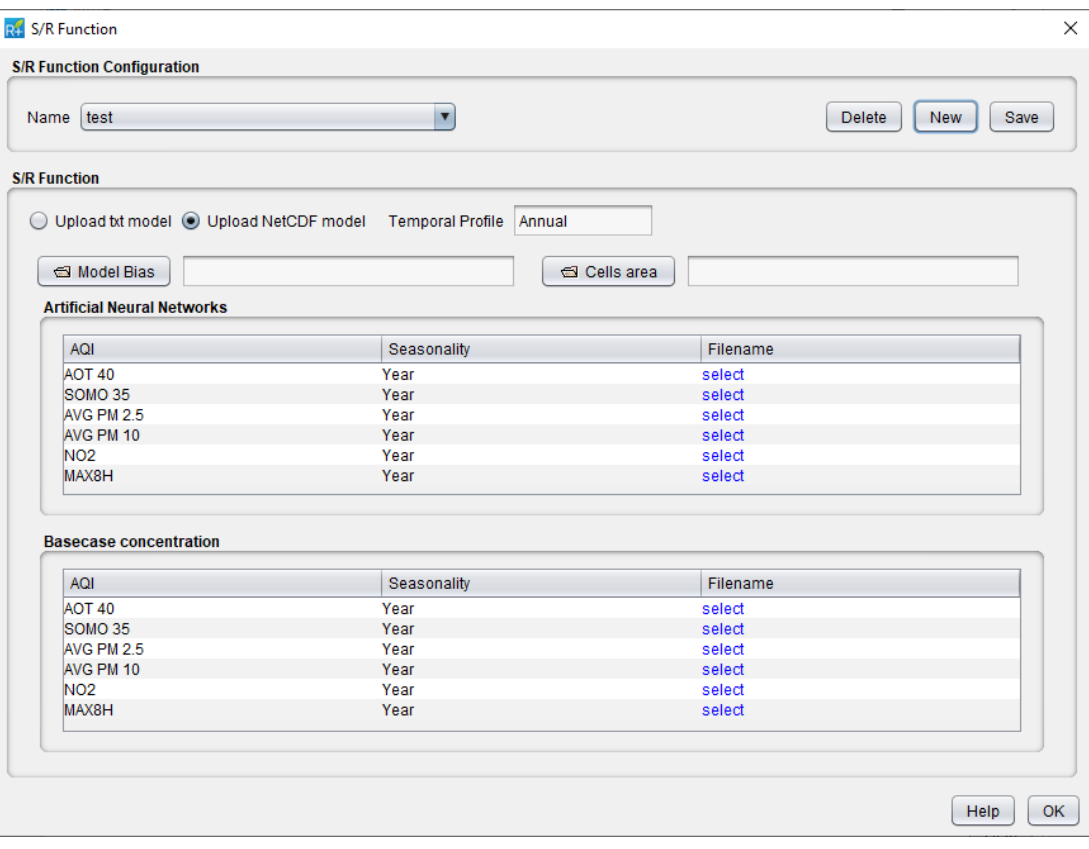

Figure 7-1: RIAT+ GUI: *S/R Function*

Furthermore, the user has to enter the *model bias* file (see Paragraph [7.3\)](#page-46-0). This because, in some cases the CTM simulations are known to be biased. If a bias can be derived for each AQI and cell of the simulation domain, it can be used to "unbias" the ANNs simulation results. In practice, after the RIAT+ optimization is finished, the optimal AQI results (both maps and Pareto curve) can be post-processed to be unbiased, summing the bias available in this file (i.e. the bias is assumed to be additive). The final AQI value (sum of the original one and of the bias) is saved, and replaces the original AQI.

In case of S/R functions in NetCDF format, the user has to also enter the Basecase Concentration file and the cell area dimension file (see Paragraph [7.2.1](#page-45-0) an[d 7.2.2\)](#page-46-1).

*The optimization analysis will be possible only for the networks/models uploaded.*

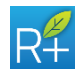

# **7.1 Neural network txt files**

In the *Network* box, the user should enter the Air Quality models: linear model or Artificial Neural Networks (for more details see Annex I).

In both cases, the model has to be saved in a mat format file, containing:

- icells: scalar that specifies the emission quadrant dimension, used to train the model
- net: it contains the model:
	- $\circ$  In case of a linear approach, it is a vector [nx1], in which n represents the number of input to the model. In particular n=48 for PM, and n=16 for gases, considering the product of these variable values:
		- 6 (in case of PM) or 2 (in case of gases) precursor emissions
		- 2 emission levels (low and high emissions)
		- 4 quadrants.
	- o In case of artificial neural network (ANNs), it is the neural network model itself
- ps input: it contains the values applied to normalize input of the ANNs (in case of linear approach, it is an empty variable).
- ps\_target: it contains the values applied to denormalize the output of the ANNs (in case of linear approach, it is an empty variable).

# **7.2 S/R NetCDF files**

User must create a S/R function file for each AQI and seasonality. Here below the structure of the NetCDF file.

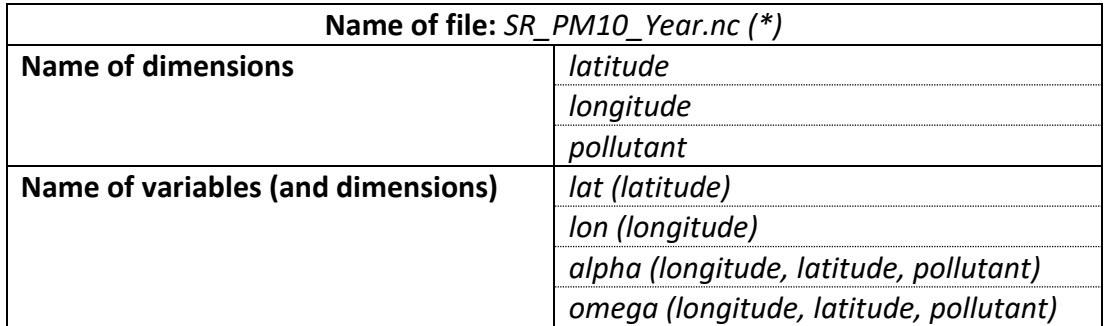

(\*) The name of file is nonmandatory.

As in SHERPA elaborations the S/R functions must be trained to work with emission densities and delta concentration reductions. So, to elaborate emission and concentration absolute values per cell, base case concentration files and cell area dimensions are needed.

In the following paragraphs, the format of these files is showed.

### <span id="page-45-0"></span>*7.2.1 Base case concentrations*

User must create a base case concentrations file for each AQI and seasonality in source-receptor functions. These files must be saved in "input\srf\_bc\_concentrations" directory.

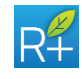

Here below the structure of the NetCDF file.

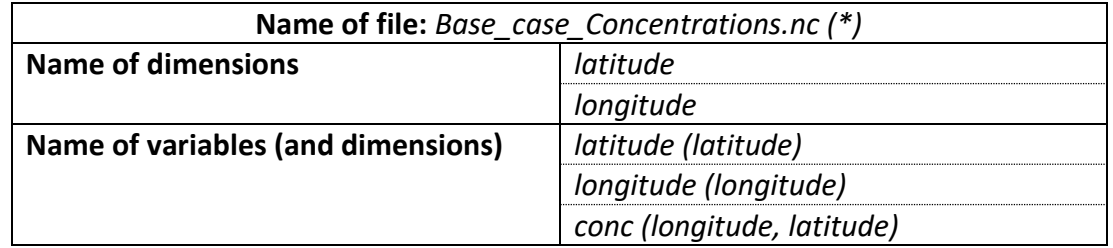

(\*) The name of file is nonmandatory.

The spatial distribution of the variables must be the same of the emission files.

### <span id="page-46-1"></span>*7.2.2 Cell area dimension file*

This file contains the area of the cell in the grid. This information is needed to calculate emission densities for S/R in NetCDF format. These files must be saved in "input\srf\_bc\_concentrations"

The data format is:

- ID cell (first cell is in south west corner)
- X and Y South-West cell corner coordinates (lat/long in [°deg]);
- Cell Code: 0 for outside region, 1 for inside region and 2 for boundary cells (same codes of domain file)
- Area IN: cell area [ $km<sup>2</sup>$ ] inside the domain;
- Area OUT: cell area [km<sup>2</sup>] outside the domain.

| <b>ID RIAT</b> | <b>XCELL</b> | <b>YCELL</b> | CODE           | AREA IN $[km^2]$ | AREA_OUT [km <sup>2</sup> ] |
|----------------|--------------|--------------|----------------|------------------|-----------------------------|
|                |              |              |                |                  |                             |
| 222            | 9.25         | 44.4375      | 0              | $\Omega$         | 69.08                       |
| 223            | 9.25         | 44.5         | 0              | 0                | 69.01                       |
| 224            | 9.25         | 44.5625      | $\overline{2}$ | 35.03            | 33.9                        |
| 225            | 9.25         | 44.625       | 2              | 67.1             | 1.76                        |
| 226            | 9.25         | 44.6875      | $\overline{2}$ | 31.9             | 36.89                       |
| 227            | 9.25         | 44.75        | $\overline{2}$ | 35.6             | 33.12                       |
| 228            | 9.25         | 44.8125      | $\overline{2}$ | 14.45            | 54.19                       |
| 229            | 9.25         | 44.875       | $\overline{2}$ | 45.67            | 22.9                        |
| 230            | 9.25         | 44.9375      | $\overline{2}$ | 22.93            | 45.56                       |
| 231            | 9.25         | 45           | $\overline{2}$ | 1.83             | 66.59                       |
| 232            | 9.25         | 45.0625      | 0              | 0                | 68.35                       |
| 233            | 9.25         | 45.125       | 0              | 0                | 68.27                       |
| 234            | 9.25         | 45.1875      | 0              | 0                | 68.2                        |
|                |              |              |                |                  |                             |

Table 7-1: Example of cells area dimension file.

### <span id="page-46-0"></span>**7.3 Model bias files**

The *model bias* file contains the bias for the 7 AQIs and the temporal profile considered (also for annual profile), using the format listed below (to better

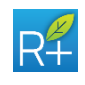

exemplify winter and summer are used as temporal profiles).

#### *In case of annual profile, only the first 9 columns are required.*

The data format is:

- 1. X and Y South-West cell corner coordinates (in [m] for UTM or [°deg] for lat/long)
- 2. Bias to correct yearly mean PM10
- 3. Bias to correct yearly mean PM2.5
- 4. Bias to correct yearly ozone concentrations accumulated dose over a threshold of 40 ppb - AOT40
- 5. Bias to correct yearly ozone concentrations accumulated dose over a threshold of 35 ppb - SOMO35
- 6. Bias to correct yearly mean of daily maximum 8-hour running average Max8h
- 7. Bias to correct yearly mean  $NO<sub>2</sub>$
- 8. Bias to correct yearly number of exceedances of the PM10 daily threshold (this is the bias to be applied to the average PM10, that is the initial value considered to compute, through linear relation, the number of daily PM10 threshold exceedances)
- 9. Bias to correct winter mean PM10
- 10. Bias to correct winter mean PM2.5
- 11. Bias to correct winter ozone concentrations accumulated dose over a threshold of 40 ppb - AOT40
- 12. Bias to correct winter ozone concentrations accumulated dose over a threshold of 35 ppb - SOMO35
- 13. Bias to correct winter mean of daily maximum 8-hour running average max8h
- 14. Bias to correct winter mean  $NO<sub>2</sub>$
- 15. Bias to correct winter number of exceedances of the PM10 daily threshold (see the note for the yearly correction, for this AQI)
- 16. Bias to correct summer mean PM10
- 17. Bias to correct summer mean PM2.5
- 18. Bias to correct summer ozone concentrations accumulated dose over a threshold of 40 ppb - AOT40
- 19. Bias to correct summer ozone concentrations accumulated dose over a threshold of 35 ppb - SOMO35
- 20. Bias to correct summer mean of daily maximum 8-hour running average max8h
- 21. Bias to correct summer mean NO<sub>2</sub>
- 22. Bias to correct summer number of exceedances of the PM10 daily threshold (see the note for the yearly correction, for this AQI)

*If the ANN required to compute a particular AQI is not available, the related bias information is not used. If no model bias has to be applied, the model bias file should contain 0 for each AQI and cell.* 

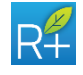

### **8 RUN SETTINGS**

Through the *Run Settings* window four decision approaches are available and they are:

- Multi Objective (single or combined AQI)
- Cost Effectiveness (single or combined AQI)
- Scenario Detailed approach
- Scenario Aggregated approach

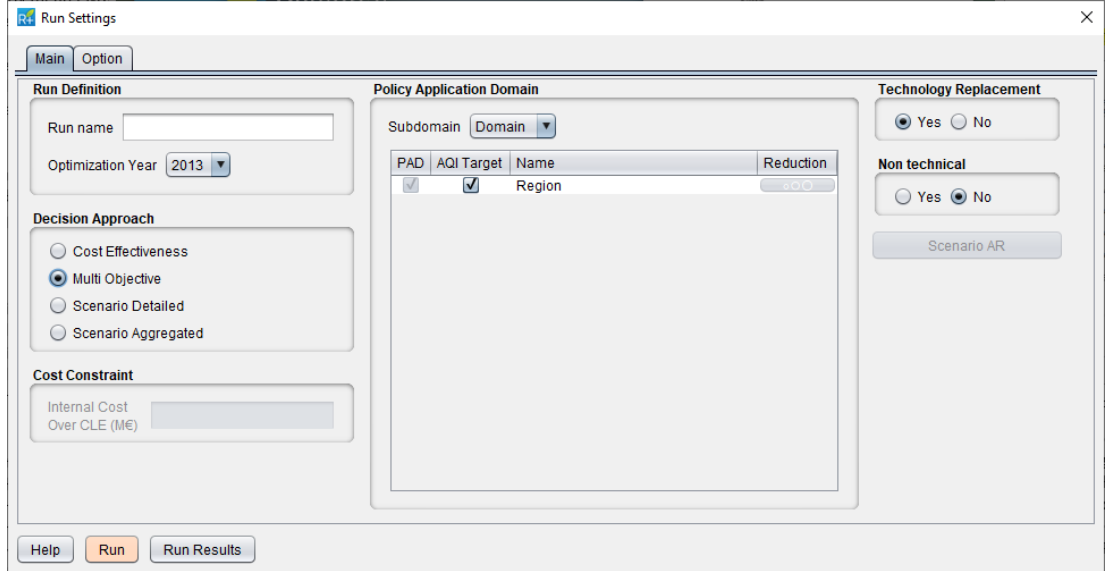

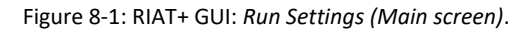

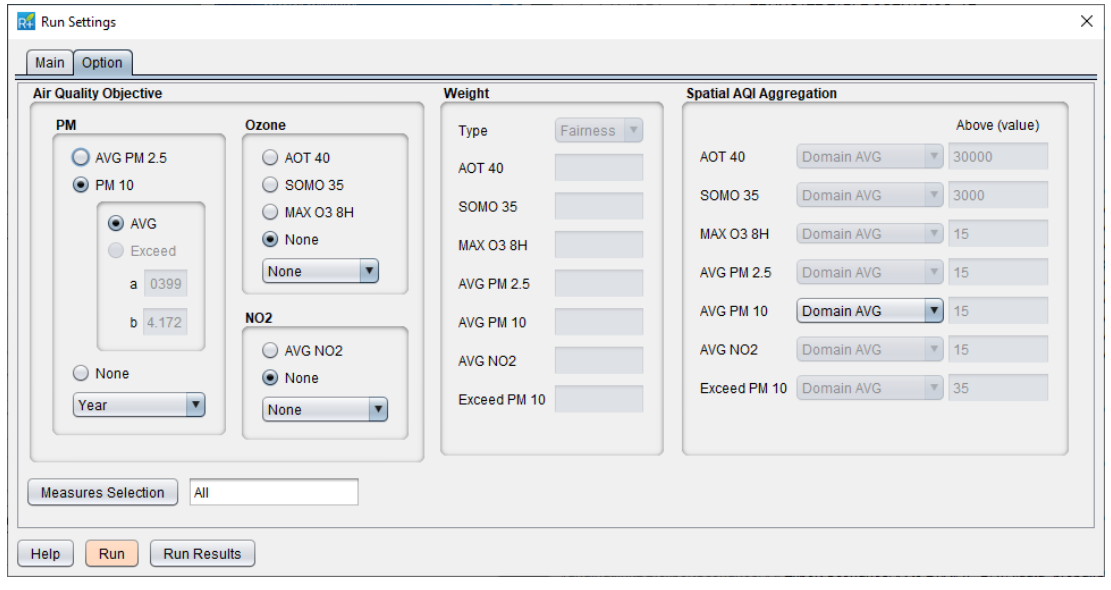

Figure 8-2: RIAT+ GUI: Run Settings (Option screen).

A **Multi Objective** problem consists of a number of objectives to be simultaneously optimized while applying a set of constraints. The target of this problem is to control secondary pollution at ground level. The solutions of the Multi Objective problem are the efficient emission control policies in terms of air quality and emission reduction costs. The **Cost Effectiveness** case is a "simplified" implementation of the multi

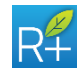

objective optimization in which a unique point of the Pareto curve, given a budget of technologies application, is computed.

The **scenario detailed** approach allows the user to introduce the application rates of a subset of measures (or of the whole set of measures too) and the **scenario aggregated** approach allows the user to enter emissions reduction percentages to an entire macrosector to estimate the AQIs obtained by their application.

Each of these four approaches requires a particular set of parameters and information. In the *Run Settings* screen, some parts are common to the four computation approaches and they are listed below:

- Run Definition box
- Run button
- Run Results button

The user has to fill in the *Run Definition* box with a name to easily identify the run and the optimization year.

The *Run* button starts the run or puts it in a queue. The *Run Results* button leads the user to the screen containing the summary of the run already completed or its progress (see Paragraphs [3.7](#page-21-0) and [9.1\)](#page-55-0).

The *Run Settings* screen changes according to the decision approach selected: it means that for each approach only some parts of the entire *Run Setting* screen are available. In the following Paragraphs all the three configurations will be described in detail.

### **8.1 Optimization Year**

In the *Optimization Year* box, user must choose the year as starting point for CLE application rate.

### **8.2 Cost Constraint**

The *Cost Constraint* text box is available only when Cost Effectiveness mode is set and allows the user to enter a value C>0 that is the maximum cost assumed in the optimization process.

The value C is an internal cost over CLE and is expressed in Meuro.

### **8.3 Policy Application Domain**

The *Policy Application Domain* box lets the user choose which policy application domain is used for the optimization: measures DB will applied only on this area. By default the PAD is the whole region.

To define a different PAD click on the *Subdomain* drop-down list and select a subdomain (of course this is possible only if *subdomain* files were entered in the *Domain* screen). In the below box the user can now select the zones forming the PAD and the AQI target domains. The AQI Target Domain is always a smaller or equal part of the selected PAD.

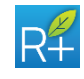

### **8.4 Technology Replacement**

This radio button allows the user to decide if technologies are replaceable or not for the optimization module: "yes" means that technologies are replaceable (their application rates can go down below the corresponding CLE application rate), "no" means they are not replaceable (their application rates cannot go below the corresponding CLE application rate); this flag is applied only to technical measures.

## **8.5 Non-Technical measures**

With this radio button the user can decide to include in the optimization process the non-technical measures (if these are included in the entered DB measures).

# **8.6 Air Quality Objective**

In *Air Quality Objective* box, the user has to choose the Air Quality Index to optimize. This box is made up of other 3 boxes, each concerning particulate matter, ozone and nitrogen oxides. Each AQI in these boxes has also a temporal definition: it could be annual or seasonal. Yearly, winter and summer are used in the following as typical examples of temporal definition.

The user has to choose at least one AQI and currently multiple AQI selection is not possible. But usually, user can also select more than one AQI: the only constraint is that each AQI has to belong to a different box (i.e. particulate matter, or ozone, or nitrogen oxides).

The AQI available in the *Air Quality Objective* box are the following:

- 1. Yearly/winter/summer mean PM2.5
- 2. Yearly/winter/summer mean PM10
- 3. Yearly/winter/summer ozone concentrations accumulated dose over a threshold of 40 ppb - AOT40
- 4. Yearly/winter/summer ozone concentrations accumulated dose over a threshold of 35 ppb - SOMO35
- 5. Yearly/winter/summer mean of daily maximum 8-hour running average MAX8H
- 6. Yearly/winter/summer mean  $NO<sub>2</sub>$

*All AQIs available in the Air Quality Objective box are the same for which the neural networks/models and their seasonality has been uploaded in S/R Functions screen.* 

# **8.7 Weights**

The *Weight* box is available only if more than one AQI has been selected in *Air Quality Objective* box. The user can choose two different ways to weight different AQIs (in the drop list):

• User defined: text box available are the same of the AQIs chosen. The user must enter a value for each AQI chosen in the *Air Quality Objective* box. These weights must be between 0 and 1, for each of the AQIs to be considered simultaneously; the sum of the weights cannot be greater than 1

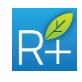

• Fairness: the user lets the algorithm decide the weights

# **8.8 Spatial AQI Aggregation**

In *Spatial AQI Aggregation* box, the user can decide which method to use to compute the AQI by aggregating single cell values. It can also set the local thresholds to be applied to cell values.

*Spatial AQI Aggregation* box is available only for Multi Objective and Cost Effectiveness approaches.

The Spatial AQI Aggregation method is selectable only for the AQI chosen in the *Air Quality Objective* box. They are:

- spatial average
- total number of cells whose local value exceeds the corresponding threshold
- population weighted spatial average

The AQI aggregation method can be different for the different AQIs to be considered simultaneously; all the aggregation methods work on the same computation domain. The local value thresholds to enter in the text box are always available and do not depend on the previous choice in the *Air Quality Objective* box. When these threshold values are set, the algorithm disregards the cells with lower local values. The following limit values can be set:

- local PM10 threshold  $[\mu g/m^3]$
- $-$  local PM2.5 threshold [ $\mu$ g/m<sup>3</sup>]
- $-$  local AOT40 threshold [ $\mu$ g/m<sup>3</sup>]
- local SOMO35 threshold  $[\mu g/m^3]$
- local MAX8H threshold  $[\mu g/m^3]$
- $\log \log \left( \frac{\mu g}{m^3} \right)$ .

### **8.9 Measure selection**

The *Optimize Activities* screen allows the user to choose the activities to be considered by the optimization procedure. The user can use an existent configuration file (uploading all the previously defined information) or create a new configuration.

In case of a new configuration, to select the activities to be optimized the user has to drag and drop the activities from the left side of the screen (*Activity*) to the right side (*Optimized Activities Selected*). It is possible to select single or multiple activities but also single and multiple sectors and macrosectors to make the operation faster. If the user does not select any configuration or does not create a new one, the system provides a default configuration containing all the activities in the measures DB.

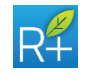

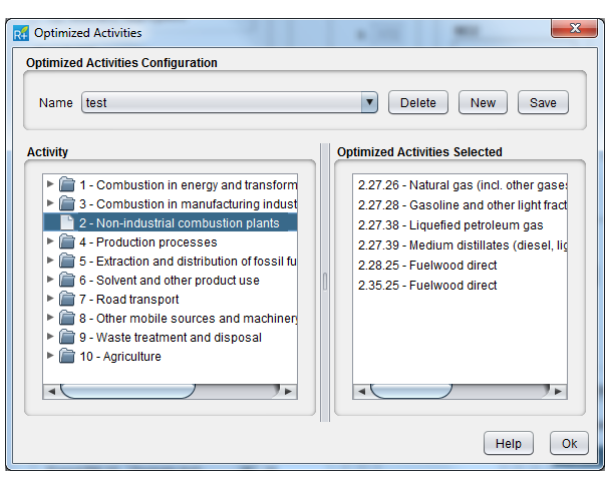

Figure 8-3: RIAT+ GUI: *Optimized Activities*.

The *Measure Selection* option is available only when Multi Objective or Cost Effectiveness mode are set.

*In the activities list, only those with emissions greater than zero are listed.* 

# **8.10 Scenarios AR**

From *Scenarios AR screen* the user can introduce the measures application rate to evaluate the impacts of this penetration in terms of AQI and costs. The information shown in this screen is the same listed in *Edit Measure* screen (see Paragraph [6.2\)](#page-41-1): the user can select a particular measure from the first part of the screen choosing the macrosector (SNAP1), the sectors and the activity and the measure itself. The main feature of the technology selected are shown: RE, CLE and Potential AR, and UC.

The user can enter the desired application rate in the *AR* text box. To ensure the emission mass balance for each precursors, the sum of the application rates for each precursor, updated in real time, is shown in the *Total User AR* box. The sum cannot be greater than 100%. When the user pushes the *Save* button to confirm the new application rate, a check on the sum is done; if it is greater than 100% a Warning messages appears, and the user cannot save the new data.

The starting point of each application rate is the application rate at CLE of the optimization year chosen for the Project: this information in shown in *Year Opt In* box.

User can also export a txt file with the list of all measures and application rates. Then it is possible to modify data input and import the same file.

*Total User AR is the sum for each precursor of the application rate entered by the user and cannot be greater than 100% to ensure the emission mass balance.*

*For non-replaceable measures, the application rate entered cannot be less than the application rate of the optimization year.*

*The check on the sum of the application rate described before is not performed on the imported AR.*

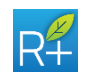

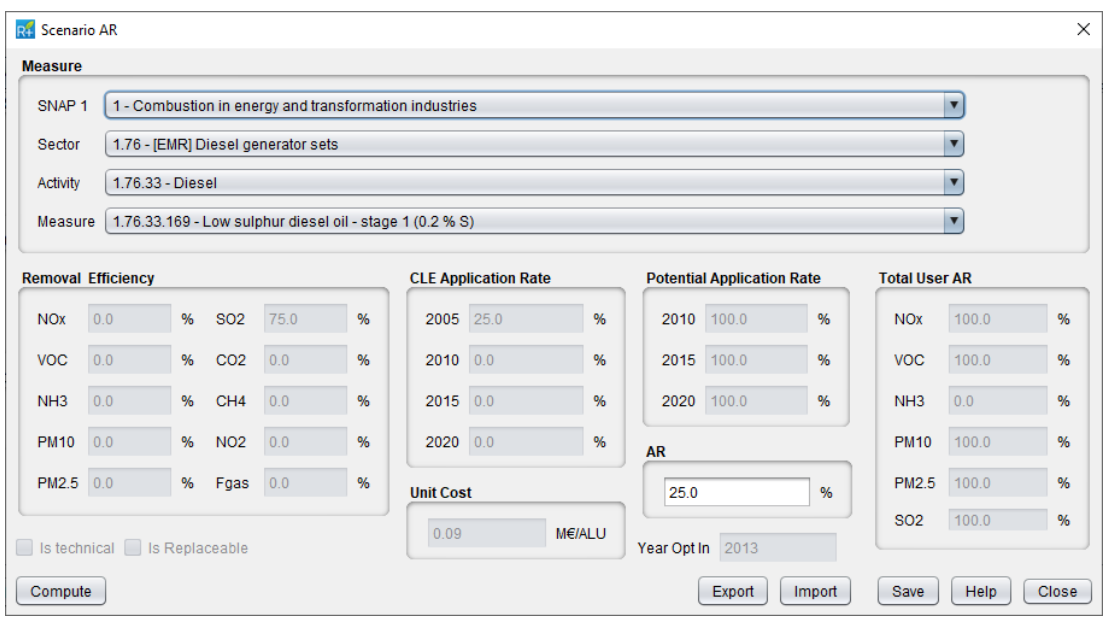

Figure 8-4: RIAT+ GUI: *Scenarios AR*.

By clicking on *Compute* button it is possible to select the Non-Techincal measures uploaded in the **Measures** screen (see paragraph [6.3\)](#page-42-1). Multi selection with Control (Ctrl) key is allowed.

| R4 Scenario computation | ×       |
|-------------------------|---------|
| <b>ER Tech Scen</b>     |         |
| <b>NTM List</b>         |         |
| <b>EMR_20</b>           |         |
| <b>EMR 21</b>           |         |
| <b>EMR_22</b>           |         |
| <b>EMR_23</b>           |         |
| <b>EMR_24</b>           |         |
| <b>EMR 25</b>           |         |
| <b>EMR_26</b>           |         |
| <b>EMR_27</b>           |         |
| <b>EMR 28</b>           |         |
|                         | Compute |

Figure 8-5: RIAT+ GUI: Scenarios AR.

### **8.11 Emission Reduction**

The *Emission Reduction* screen allows the user to enter the emissions reduction percentages to adopt in the aggregated estimation procedure. The user can use an existent configuration file (uploading all the previously defined information) or create a new configuration. The menu will appear clicking on the buttons in the Reduction column in the Policy Application Domain box.

In case of a new configuration, the user has to enter the emissions reduction percentage in the *Emission Reduction* box.

The emissions reduction percentage are different for each precursor and each macrosector and also for areal or point source emissions.

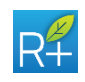

#### *OPERA · Operational Procedure for Emission Reduction Assessment LIFE09 ENV/IT/092*

| Name              |                           | reduction50% NOx |              |              |              |              | $\overline{\mathbf{v}}$ |              |              |              |              | <b>Delete</b> | Save<br><b>New</b> |
|-------------------|---------------------------|------------------|--------------|--------------|--------------|--------------|-------------------------|--------------|--------------|--------------|--------------|---------------|--------------------|
|                   | <b>Emission Reduction</b> |                  |              |              |              |              |                         |              |              |              |              |               |                    |
| SNAP <sub>1</sub> |                           |                  |              | <b>Areal</b> |              |              |                         |              | <b>Point</b> |              |              |               |                    |
|                   | <b>NOx</b>                | <b>VOC</b>       | NH3          | <b>PM10</b>  | <b>PM25</b>  | <b>SO2</b>   | <b>NO<sub>x</sub></b>   | <b>VOC</b>   | NH3          | <b>PM10</b>  | <b>PM25</b>  | <b>SO2</b>    |                    |
| ms1               | 50                        | $\mathbf 0$      | 0            | 0            | 0            | 0            | 50                      | 0            | 0            | 0            | 0            | 0             |                    |
| ms2               | 50                        | $\mathbf{0}$     | $\mathbf{0}$ | $\mathbf{0}$ | $\mathbf 0$  | $\mathbf 0$  | 50                      | $\mathbf{0}$ | $\mathbf{0}$ | $\mathbf{0}$ | $\mathbf{0}$ | $\mathbf 0$   |                    |
| ms3               | 50                        | $\mathbf 0$      | 0            | 0            | 0            | $\mathbf 0$  | 50                      | $\mathbf 0$  | 0            | 0            | $\bf{0}$     | 0             |                    |
| ms4               | 50                        | $\mathbf{0}$     | $\mathbf{0}$ | $\mathbf{0}$ | $\mathbf{0}$ | $\mathbf{0}$ | 50                      | $\mathbf{0}$ | $\Omega$     | $\mathbf{0}$ | $\mathbf 0$  | 0             |                    |
| ms <sub>5</sub>   | 50                        | $\bf{0}$         | 0            | $\bf{0}$     | 0            | 0            | 50                      | $\bf{0}$     | 0            | $\bf{0}$     | $\mathbf 0$  | 0             |                    |
| ms6               | 50                        | $\mathbf 0$      | $\mathbf 0$  | $\mathbf{0}$ | $\mathbf 0$  | $\mathbf 0$  | 50                      | $\mathbf{0}$ | $\mathbf{0}$ | $\mathbf{0}$ | $\mathbf{0}$ | 0             |                    |
| ms7               | 50                        | $\mathbf 0$      | 0            | $\mathbf 0$  | 0            | 0            | 50                      | 0            | 0            | 0            | 0            | 0             |                    |
| ms8               | 50                        | $\mathbf{0}$     | $\mathbf{0}$ | $\mathbf{0}$ | $\mathbf{0}$ | $\mathbf{0}$ | 50                      | $\mathbf{0}$ | $\mathbf{0}$ | $\mathbf{0}$ | $\mathbf{0}$ | $\mathbf 0$   |                    |
| ms9               | 50                        | $\bf{0}$         | $\mathbf 0$  | $\mathbf 0$  | 0            | $\mathbf 0$  | 50                      | $\bf{0}$     | $\bf{0}$     | $\bf{0}$     | $\mathbf 0$  | 0             |                    |
| ms10              | 50                        | $\mathbf{0}$     | $\mathbf 0$  | $\mathbf 0$  | $\mathbf 0$  | $\mathbf 0$  | 50                      | $\mathbf{0}$ | $\mathbf{0}$ | $\mathbf{0}$ | $\bf{0}$     | 0             |                    |
| ms11              | 50                        | 0                | 0            | 0            | 0            | $\mathbf 0$  | 50                      | $\mathbf 0$  | 0            | $\mathbf 0$  | $\bf{0}$     | 0             |                    |

Figure 8-6: RIAT+ GUI: Emission Reduction

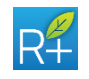

### **9 RIAT+ OUTPUT**

The output section of RIAT+ is the part of the system dedicated to the visualization of the results of the optimization/scenarios modules.

The system offers different kinds of output; there are:

- Graphs like Pareto curve containing a set of solutions
- Multi-bar charts: they show total emissions detailed for macrosector and pollutant for different years
- Tables: they show the optimized solution in detailed and aggregated way (technology and macrosector)
- Maps: a GIS interface inspired by Google Earth provides the user with basic and well known GIS navigation functions and good cartographic information
- Summary of the optimization output

### <span id="page-55-0"></span>**9.1 Run Results**

This *Run Results* screen helps the user to manage different simulation runs and see their progress and above all it is the way to enter the output section of the system.

The screen has been explained in the Paragraph [3.7:](#page-21-0) both the Log and Results and the Run Results button lead the user to the *Run Results* screen.

In the case of a simulation/optimization run, in the *Configuration Info* box the user can visualize all the information concerning the run selected from the runs list. In particular, it is a summary of the all settings recorded from the *Run Settings* screen: the run and project names, the chosen approach, the AQIs and temporal horizon and so on. Also the computation time is shown (in minutes).

To go to the output section of the system the user has to select a run from the *Run Results* and push *Show Selected* button.

### <span id="page-55-1"></span>**9.2 Multi-bar charts**

After a completed successfully *preprocessing* run, it will be possible to visualize the multi-bar charts reporting the total emissions detailed for macrosector and pollutant by selecting the *PreRun* row in the *Run Results* screen and by clicking on the Show Selected button.

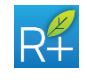

| Name                                                                                                    | Project    | <b>Execution Info</b>                   |                                                        |                         | <b>Show Selected</b>              |
|----------------------------------------------------------------------------------------------------|------------|-----------------------------------------|--------------------------------------------------------|-------------------------|-----------------------------------|
| PreRun                                                                                                    | test2013_2 | Status:<br>Phase:<br>Progression: Ended | Completed successfully<br>Optimize init (on year null) |                         | Delete Selected                   |
| MO_PM10_2013_Plemonte                                                                                                    | test2013 2 | Status:<br>Phase:<br>Progression: Ended | Completed successfully<br>Post                         |                         | Last Phase Log<br>Ordered results |
| MO PM10 2013 Lombardia                                                                                                    | test2013 2 | Status:<br>Phase:<br>Progression: Ended | Completed successfully<br>Post                         |                         |                                   |
| MO PM10 2013 VdA                                                                                                    | test2013 2 | Status:<br>Phase:<br>Progression: Ended | Completed successfully<br>Post                         |                         |                                   |
| MO PM10 2013 Trento                                                                                                    | test2013 2 | Status:<br>Phase:<br>Progression: Ended | Completed successfully<br>Post                         |                         |                                   |
| MO_PM10_2013_Veneto                                                                                                    | test2013 2 | Status:<br>Phase:<br>Progression: Ended | Completed successfully<br>Post                         |                         |                                   |
|                                                                                                    |            | Statue:                                 | Completed cuccessfully                                 | $\overline{\mathbf{v}}$ |                                   |
| <b>Configuration Info</b>                                                                                                    |            |                                         |                                                        |                         |                                   |
| Project name: test2013 2<br>Elaboration started at: 15:46:08 15-Apr-2020<br>Elaboration time (minutes): 49.1<br>Pre Run Type: EmissionProjections |            |                                         |                                                        |                         |                                   |

Figure 9-1: RIAT+ GUI: Run results.

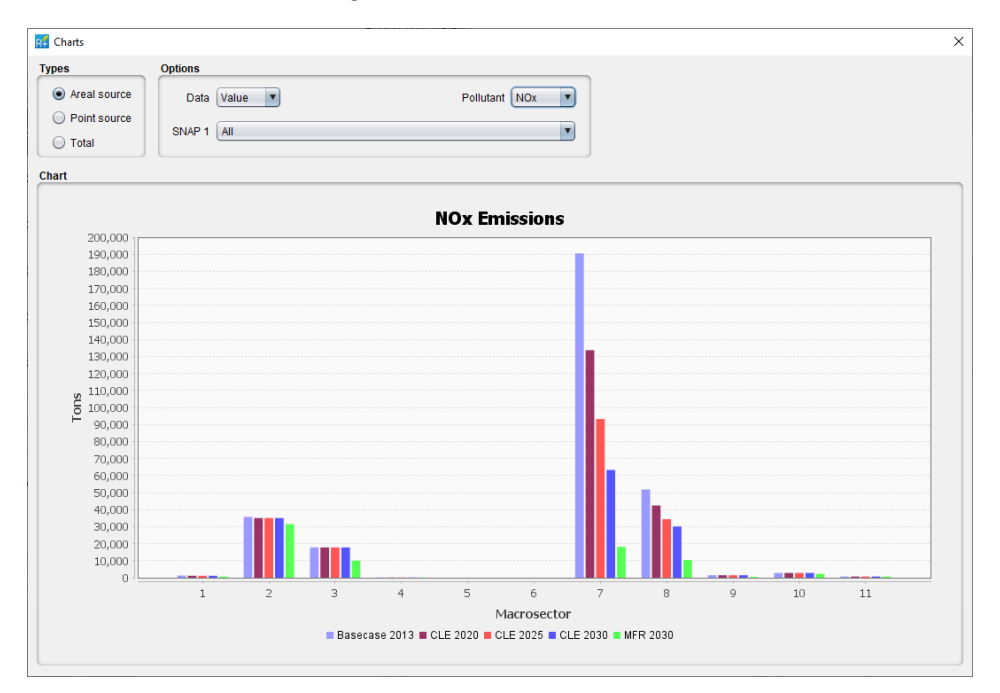

Figure 9-2: RIAT+ GUI: Charts.

In the upper part of the *Charts* screen there are:

- *Types* box: the user can visualize emissions related to the areal or point sources;
- *Options* box: the user can choose the available options for that current chart, like to visualize the actual value or percentage delta value, what precursor, and what macrosector

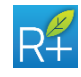

### **9.3 Pareto curve**

The Pareto curve is a graph available only when a Multi Objective run has been executed. It represents the set of solution obtained by the optimization module and shows the optimal trade-offs between AQI and internal costs.

When a Multi Objective run has been successfully completed, through the *Show Selected* button, the screen in [Figure 9-6](#page-60-0) appears. Then the user can choose one of the points with a cross to display the specific results (see Paragrap[h 9.5\)](#page-59-0).

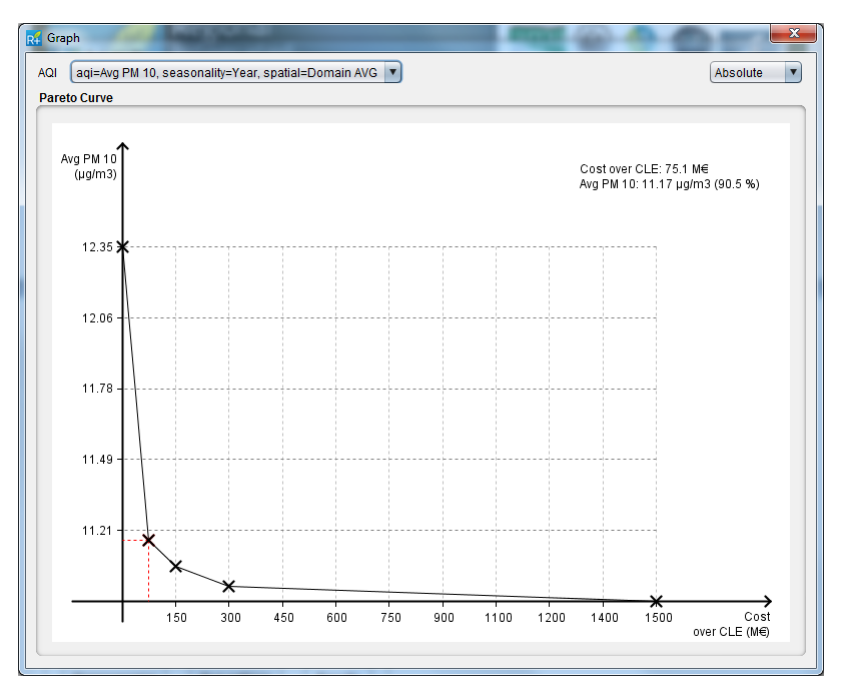

Figure 9-3: RIAT+ GUI: Pareto curve.

On the horizontal axis of the graph there are internal costs, considered over CLE and expressed in Meuro. On the vertical axis there is the AQI value, with the temporal definition and spatial domain aggregation, chosen in the run settings of the optimization analysis. The AQI and information about it are visualized in the drop box on top (left side). In the case of a multi pollutant optimization, the drop box lets the user choose the AQI and the vertical axis changes accordingly.

On the right side of the top of the screen, there is another drop box that lets the user chose the kind of visualization for the AQI: it is possible to visualize the absolute value (in the AQI unit) or the percentage value with respect to CLE.

If the user chooses a point of Pareto curve different from those with the cross, another optimization starts in Cost Effectiveness mode using the same AQI value and entering (or maintaining) a particular cost value and the name for the new run [\(Figure](#page-58-0)  [9-4\)](#page-58-0). This new run let the user obtain all the run results (tables and maps) illustrated in the following paragraphs.

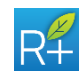

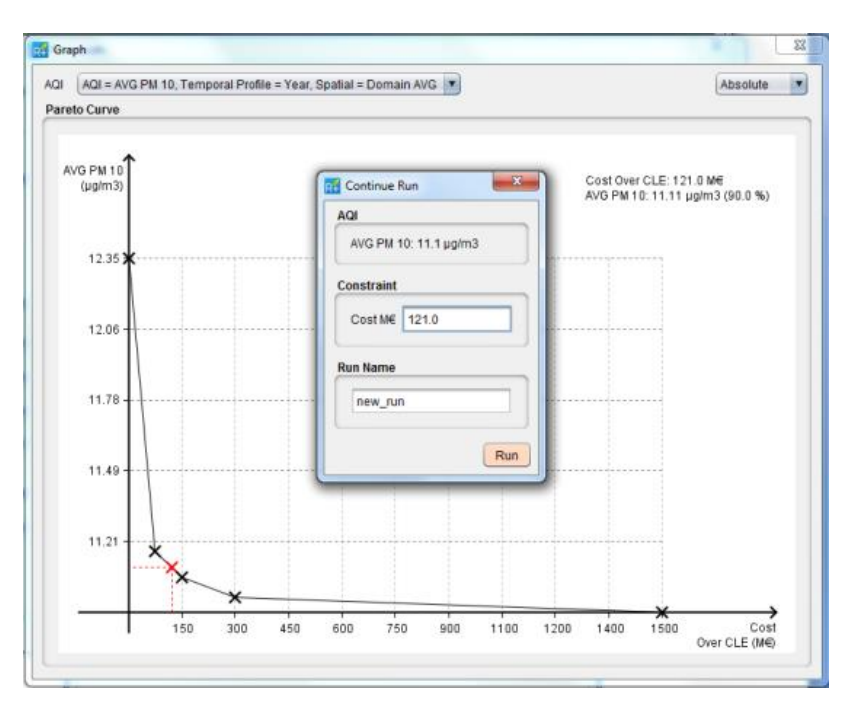

Figure 9-4: RIAT+ GUI: Pareto Curve, starting another optimization in Cost Effectiveness mode.

# <span id="page-58-0"></span>**9.4 Multicriteria analysis**

A multicriteria analysis module has been integrated in RIAT+ to determine a hierarchy between different scenarios through criteria and specific weights identified by the user.

The user can assign different weights relating to different criteria: improvement of air quality, reduction of greenhouse gas emissions at minimum cost. In practice, the weights will measure, through an a-dimensional numerical values, the priorities that will be assigned to the various criteria of the decision problem. By clicking to the *Order* button the ordered list with all the scenario already simulated will appear.

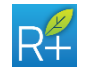

| Parameter                  |                                              | Weight                     |                                |                       |                     |  |
|----------------------------|----------------------------------------------|----------------------------|--------------------------------|-----------------------|---------------------|--|
| Cost Over CLE              |                                              |                            |                                | 1<br>$\blacktriangle$ |                     |  |
| Delta AQI AVG PM 10        |                                              |                            |                                | 0.5                   |                     |  |
| Delta AQI AVG PM 2.5       |                                              |                            |                                | 0                     |                     |  |
| Delta AQI AOT 40           |                                              |                            |                                | 0                     |                     |  |
| Delta AQI SOMO 35          |                                              |                            |                                | 0                     |                     |  |
| Delta AQI MAX8H            |                                              |                            |                                | 0                     |                     |  |
| Delta AQI NO2              |                                              |                            |                                | 0                     |                     |  |
| Delta AQI Exceed PM 10     |                                              |                            |                                | 0<br>▼                | Order               |  |
| Dalta CHC CO2              |                                              |                            |                                | ñ                     |                     |  |
|                            |                                              |                            |                                |                       |                     |  |
| <b>Ordered Run Results</b> |                                              |                            |                                |                       |                     |  |
|                            | <b>Run</b>                                   |                            |                                | Index                 |                     |  |
| Project<br>test2013        | CLE2013+PLANS2025                            |                            | Pareto point<br>$\overline{2}$ |                       | $0.116$ $\triangle$ |  |
| test2013 2                 | MO PM10 2013 Lombardia                       |                            | $\overline{2}$                 |                       | 0.065               |  |
| test2013                   | MO 2013 NO2                                  |                            | 4                              |                       | 0.063               |  |
| test2013                   |                                              | MO PM10 2013 noTechReplace |                                |                       | 0.059               |  |
| test2013                   | MO_PM10_2013_noTechReplace                   | $\overline{2}$<br>3        |                                | 0.051                 |                     |  |
| test2013                   | MO_2013_NO2                                  |                            | 3                              |                       | 0.049               |  |
| test2013 2                 | MO PM10 2013 Lombardia                       |                            | 3                              |                       | 0.048               |  |
| test2013                   | MO 2013 NO2                                  |                            | $\overline{2}$                 |                       | 0.035               |  |
| test2013 2                 | MO PM10 2013 Veneto                          |                            | $\overline{2}$                 |                       | 0.033               |  |
| test2013 <sub>2</sub>      | MO 2013 PM10 EMR                             |                            | $\overline{2}$                 |                       | 0.031               |  |
| test2013 2                 | MO PM10 2013 Plemonte                        |                            | 2                              |                       | 0.027               |  |
| $+0.01042.2$               | MO DM40 0043 FVO                             |                            | ó                              |                       | n naa               |  |
| <b>Configuration Info</b>  |                                              |                            |                                |                       |                     |  |
|                            |                                              |                            |                                |                       |                     |  |
|                            | Run name: CLE2013+PLANS2025                  |                            |                                |                       |                     |  |
| Project name: test2013     |                                              |                            |                                |                       |                     |  |
|                            | Elaboration started at: 08:20:02 09-Apr-2020 |                            |                                |                       |                     |  |
|                            | Elaboration time (minutes): 17.7             |                            |                                |                       |                     |  |
|                            | Decison Approach: Scenario detailed          |                            |                                |                       | ▼                   |  |

Figure 9-5: RIAT+ GUI: Pareto Curve, starting another optimization in Cost Effectiveness mode.

### <span id="page-59-0"></span>**9.5 Results**

The *Results* screen shows a summary of the optimization output. It appears in case of a Multi Objective run (clicking on a point with the cross of the Pareto Curve) or in case of Cost Effectiveness and detailed scenarios analysis run (clicking the *Show Selected* button in *Run Results* screen).

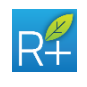

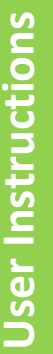

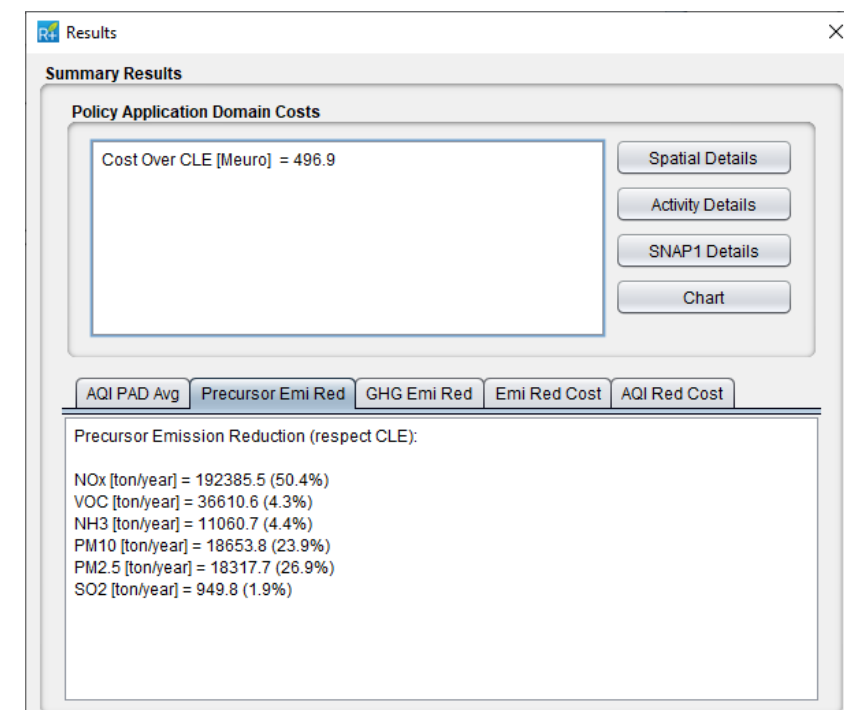

Figure 9-6: RIAT+ GUI: *Output* – summary of final results.

<span id="page-60-0"></span>The screen is divided into two main parts: the upper part concerning information about costs and the lower one that contains some information about emissions reduction and AQI values.

The upper part, *Policy Application Domain Costs*, shows the total cost comparing to CLE over all the policy application domain, in Meuro. When in *Domain* screen the *External Cost* check box is active, also the External Cost Morbidity and the External Cost YOLL are visualized here (in Meuro per year).

In the lower part there are 5 tabs:

- *AQI PAD Avg* that contains: all the AQIs computed (it means all the AQI for which the ANN has been uploaded), the temporal profile and the spatial aggregation of the AQI is the same set in *Run Settings* screen; the spatial aggregation is computed on the whole PAD;
- *Precursor Emi Red*: for each precursor the emission reduction is shown (respect the application of CLE); it was shown in tons per year and also as a percentage of the CLE;
- *GHG Emi Red*: for each greenhouse gas the emission reduction is shown in tons per year;
- *Emi Red Cost*: for each precursor, the cost of emission reduction is shown (above the application of CLE) in thousand euro per tons per year;
- *AQI Red Cost*: for each AQI the cost of AQI reduction is shown (respect the application of CLE) in thousand euro per tons per AQI unit.

On the right side there are three buttons:

- *Spatial Details* button that leads to the map section (see Paragraph [9.9\)](#page-63-0);
- *Activity Details* button that leads to activity and technology table (see

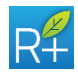

Paragraph [9.6\)](#page-61-0);

• *SNAP1 Details* button that leads to macrosector table (see Paragrap[h 9.7\)](#page-62-0).

#### <span id="page-61-0"></span>**9.6 Activity Details**

The *Activity Details*table shows the optimization results with activity and technology detail. It can be seen in case of a Multi Objective run or in case of Cost Effectiveness or detailed scenarios analysis run (clicking the *Activity Details* button in *Results* screen).

The screen contains 17 columns of data and a legend to better understand the table. The first four columns describe the measure (macrosector, sector, activity and technology names); the LowHigh column indicate only if the measure is referred to an areal emission (1) or point source emission (2); the Application Rate columns represent application rates obtained with the optimization process referred to the CLE and potential application rate, in particular: green represents CLE AR, grey represents Potential AR and pink is the optimized rate above CLE application rate; the red indicator points to the optimized application rate. The same value are shown numerically in the three following columns (respectively: CLE, optimized and potential application rates); the following 6 columns are the emission reduction for each precursor: emission reduction is calculated on the basis of the optimized application rate respect to the CLE application rate. The last two columns represent the total cost and the incremental cost (above CLE). All these values are shown with technology detail and computed on PAD.

The table contains all the measure involved in the optimization process: those highlighted in blue have been optimized and their application rate is above CLE, those highlighted in orange have been optimized and their application rate is below CLE (technologies replacement is active).

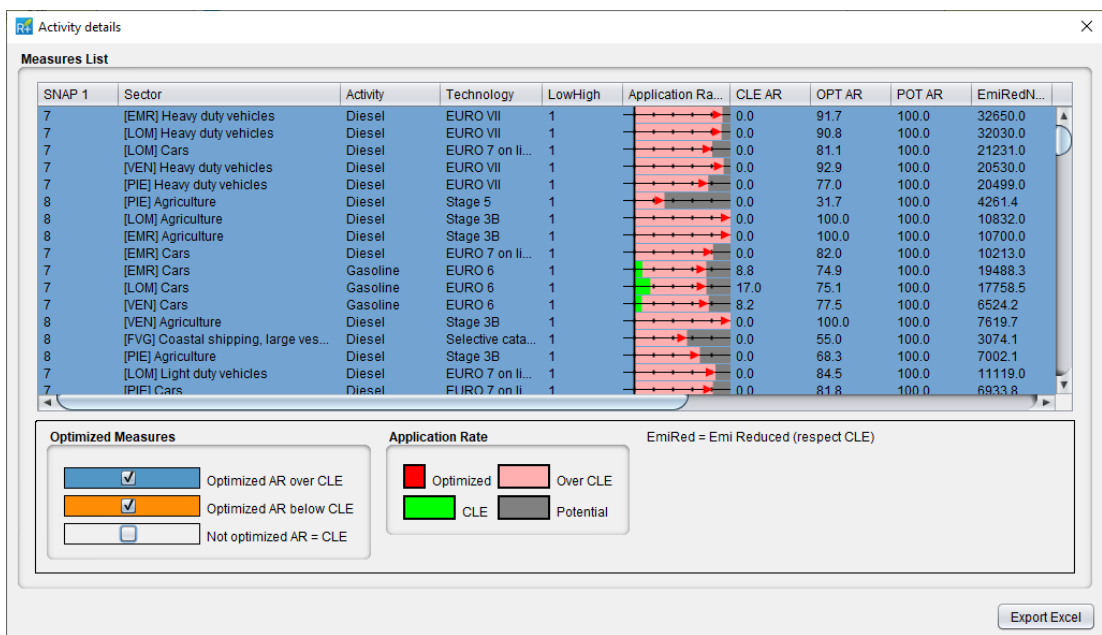

The system offers the possibility to export the *Activity Details* table in Excel format.

Figure 9-7: RIAT+ GUI: Activity and Technology table.

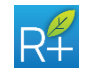

## <span id="page-62-0"></span>**9.7 SNAP1 table**

The *SNAP1* table shows the optimization results with macrosector detail. As the *Activity* table, SNAP1 table can be seen in case of a Multi Objective run or in case of Cost Effectiveness or detailed scenarios analysis run (clicking the *SNAP1 Details* button in *Results* screen).

The screen contains 14 columns of values and a legend to better understand the table.

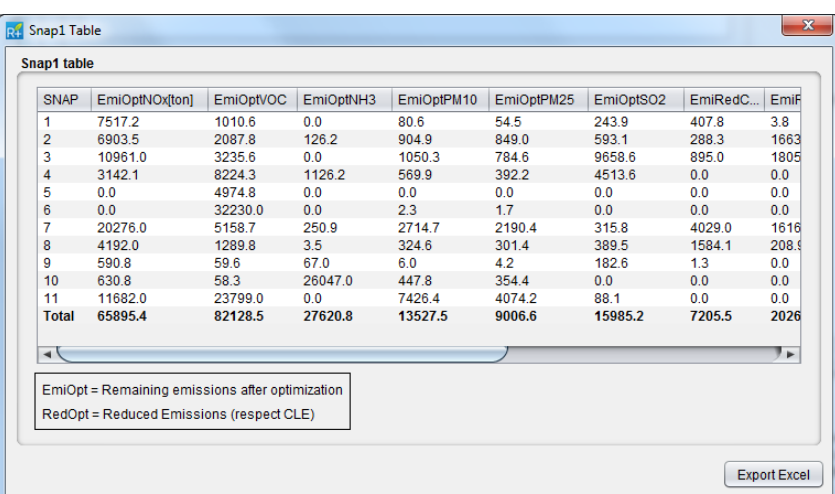

Figure 9-8: RIAT+ GUI: SNAP1 table.

The first column lists all the macrosectors; the following 6 columns are the remaining emissions after the optimized measure application; the others 6 columns are the reduced emissions for each precursor for each macrosector. Reduced emission is calculated on the basis of the optimized application rate respect to the CLE application rate. The last column represents the incremental cost (above CLE). All these values are computed on PAD.

The system offers the possibility to export the *SNAP1 Details* table in Excel format.

### **9.8 Charts**

The *Charts* screen shows the optimization results with macrosector detail compared with basecase scenario emissions and the MFR scenario. All the visualization options are the same of the *Multi-bar charts* screen (see paragraph [9.2\)](#page-55-1).

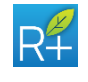

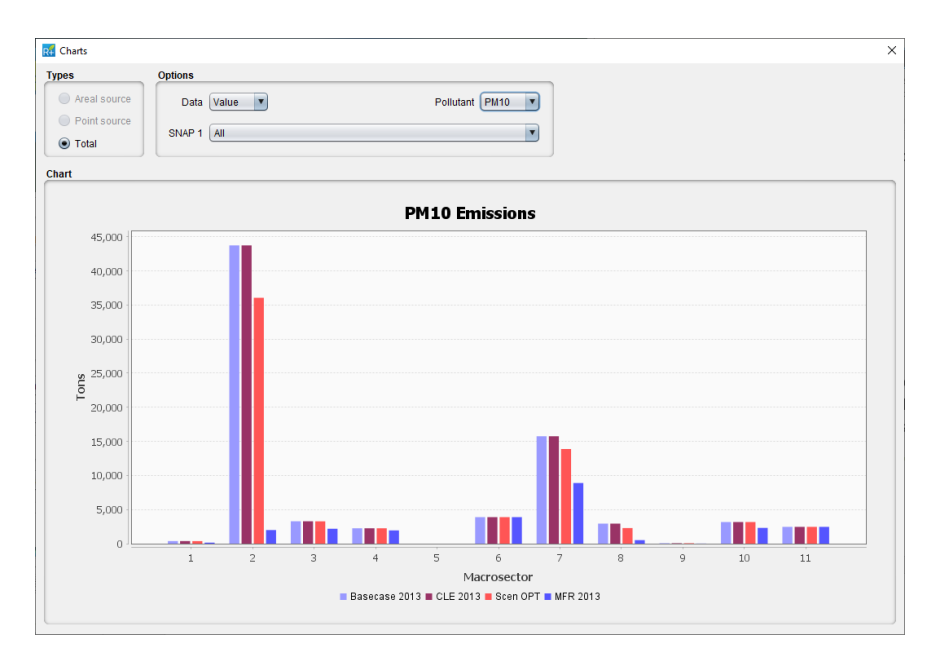

Figure 9-9: RIAT+ GUI: charts.

### <span id="page-63-0"></span>**9.9 Maps**

The *Maps* screen shows the optimization results with grid detail on a cartographic basis. The system allows the user to visualize emissions, AQIs and costs maps. The map section is available for each of the three decision approaches.

To reach the Maps section the user has to click the *Spatial Details* button in *Results* screen.

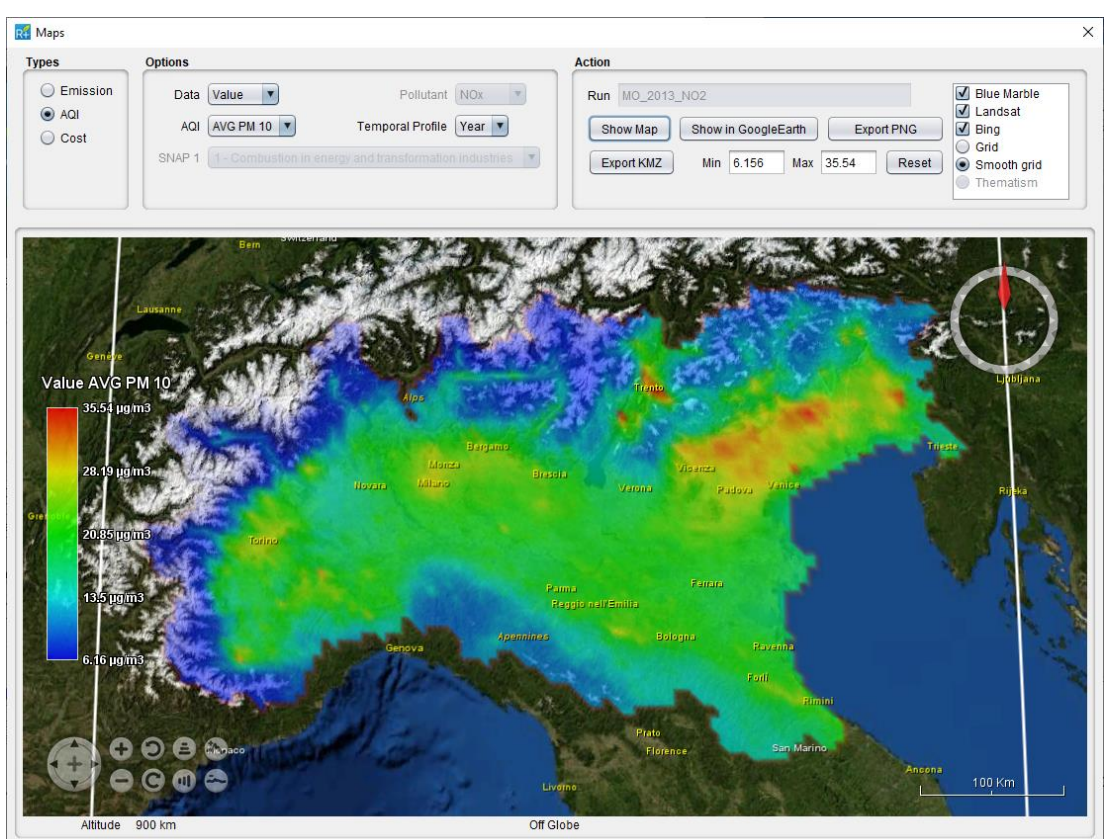

Figure 9-10: RIAT GUI: *Maps* screen – Interpolated maps

<span id="page-63-1"></span>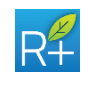

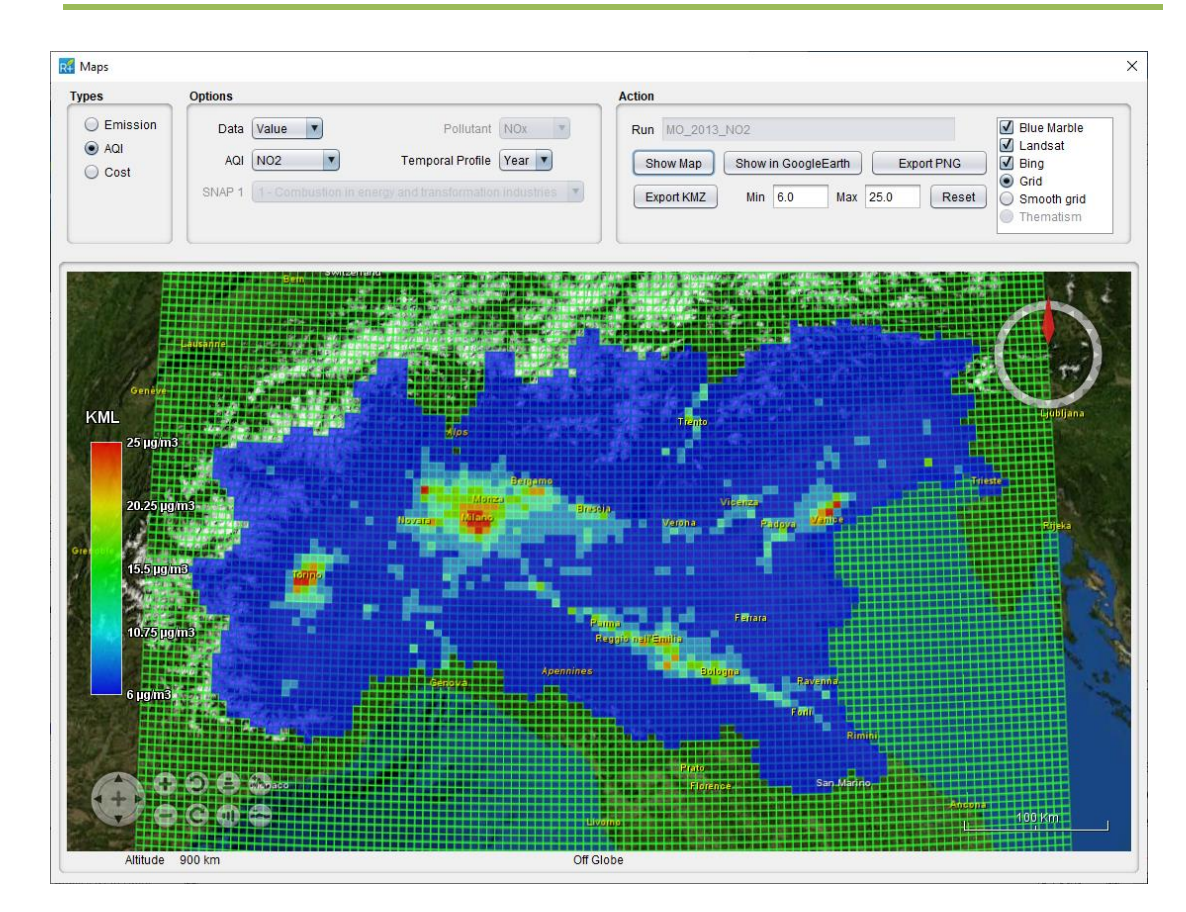

Figure 9-11: RIAT GUI: *Maps* screen – Gridded maps

<span id="page-64-0"></span>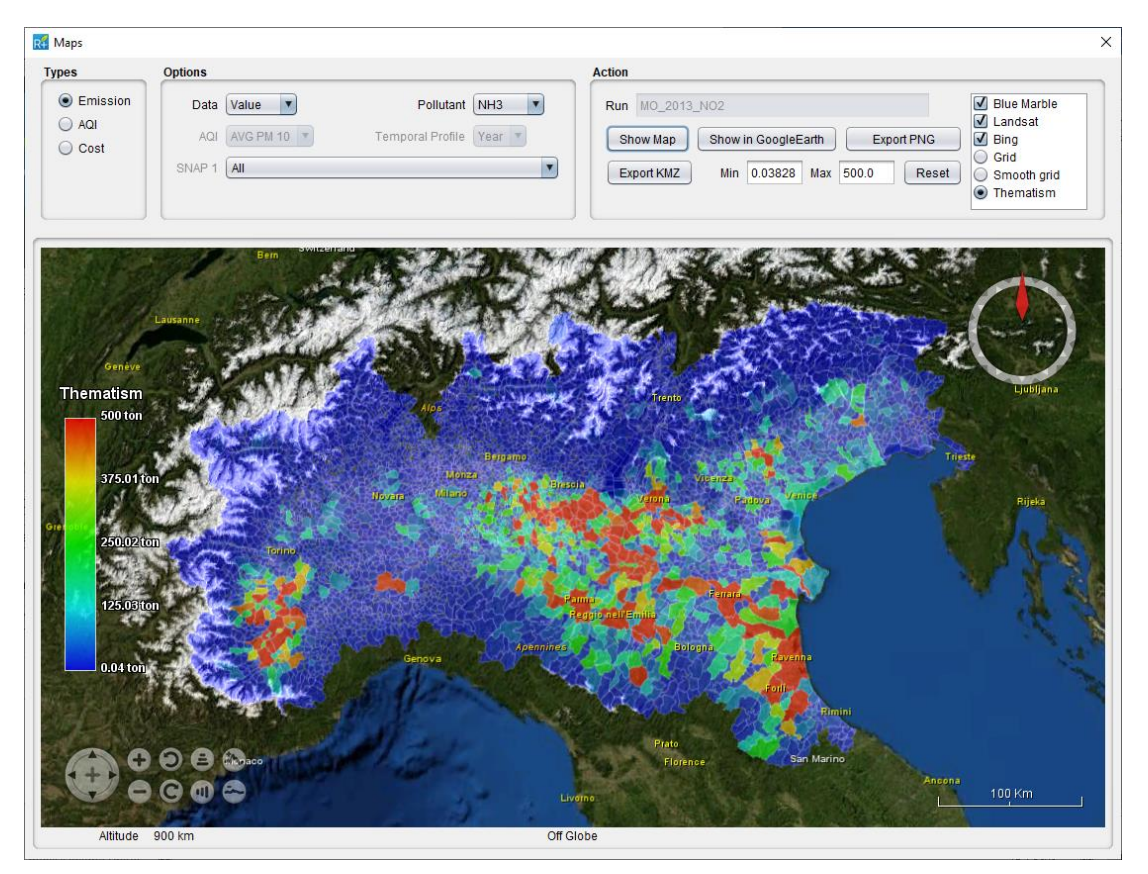

Figure 9-12: RIAT GUI: *Maps* screen – Municipalities emission maps

<span id="page-64-1"></span>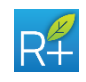

After a brief description of the *Maps* screen structure, available maps and related options are detailed.

In the upper part of the *Maps* screen there are:

- **Types** box: the user can visualize emissions maps or AQI maps or costs maps
- *Option* box: the user can choose the available options for that current map, like to visualize the actual value, the delta value or percentage delta value, what precursor, what AQI and the temporal profile, and what macrosector
- *Show Map* button lets the user visualize the chosen map. For maps, the displayed values are interpolated for large-scale views [\(Figure 9-10\)](#page-63-1) and provide gridded values for further zooms [\(Figure 9-11\)](#page-64-0). If the user uploaded the municipalities shapefile as input file (see paragraph [5.8.1.2\)](#page-32-0), it is possible to visualize the thematic maps too [\(Figure 9-12\)](#page-64-1).
- *Export KMZ* button lets the user to export the chosen map in KMZ format
- *Export PNG* button lets the user to export the chosen map in PNG format
- **Show in GoogleEarth** button lets the user to visualize the chosen map directly in Google Earth, with all its functionalities.

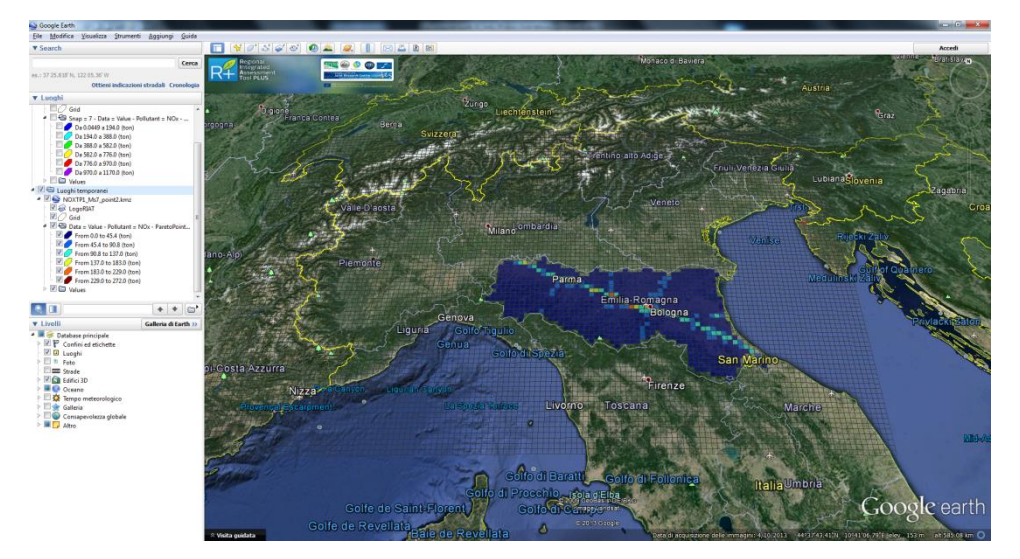

Figure 9-13: Maps can be also visualized in Google Earth.

In the *Run* box, the name of the run selected in *Run Results* screen is visualized. The main part of the screen is dedicated to the map visualization and to its legend.

RIAT+ GIS interface is implemented using NASA World Wind and it has all the typical GIS functionalities.

In the Table 10-1, the maps available for each of three decision approach are summarized.

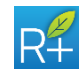

#### *9.9.1 Emission maps*

For all four decision approaches, it is possible to select emission in the *Types* box. The options available for the emission maps are:

- *Data*: value, delta and delta percentage are available for Multi Objective, Cost Effectiveness and detailed scenarios analysis; but only values of emission are available in the case of aggregated scenario analysis
- **Precursor**: all 6 pollutants PM10, PM2.5, NO<sub>x</sub>, SO<sub>2</sub>, VOC and NH<sub>3</sub> are always available
- *Macrosector*: 11 macrosectors and the total values are available for multi objective, Cost Effectiveness and detailed scenarios analysis; but only total emissions are available in the case of aggregated scenario analysis

The value of emission is the annual value. The delta value is computed as the difference with respect to the CLE emission; the delta percentage value is computed as a percentage of CLE emission.

### *9.9.2 AQI maps*

For all four decision approaches it is possible to select AQI in the Types box. The options available for the AQI maps are:

- Data: value, delta and delta percentage are always available
- AQI: the number of available AQIs depends on the ANNs uploaded and used for the selected run. The maximum number of AQIs is 8 - annual mean PM10 and PM2.5 concentration and PM10 exceedances, SOMO35, AOT40 and maximum on 8 hours and annual mean  $NO<sub>x</sub>$  concentration. PM10 exceedances and YOLL are available only when the annual PM10 ANN has been uploaded
- AQI Temporal profile: depends on the ANNs uploaded; the annual profile is always available.

The value of AQI is the annual or selected temporal profile value. The delta value is computed as the difference with respect to the CLE situation; the delta percentage value is computed as a percentage of CLE situation.

### *9.9.3 Cost maps*

For Multi Objective, Cost Effectiveness and detailed scenarios analysis it is possible to select Cost in the *Types* box. The options available for the Cost map are only:

• Macrosector: cost for each macrosector and total values are available

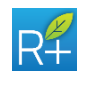

# **PART II: RIAT+ METHODOLOGY**

### **10 IA – INTEGRATED ASSESSMENT**

The methodology foresees two possible decision pathways, which can be easily interpreted in the light of the classical DPSIR (Drivers-Pressures-State-Impacts-Responses) scheme, adopted by the EU:

• open-loop, or scenario analysis. This is the approach mainly used nowadays to design "Plans and Programmes" at regional/local scale. Emission reduction measures (Policies) are selected on the basis of expert judgment or Source Apportionment and then they are tested through simulations of an air pollution model. This approach does not guarantee that Cost Effective measures are selected, and only allows for "ex-post evaluation" of costs and other impacts.

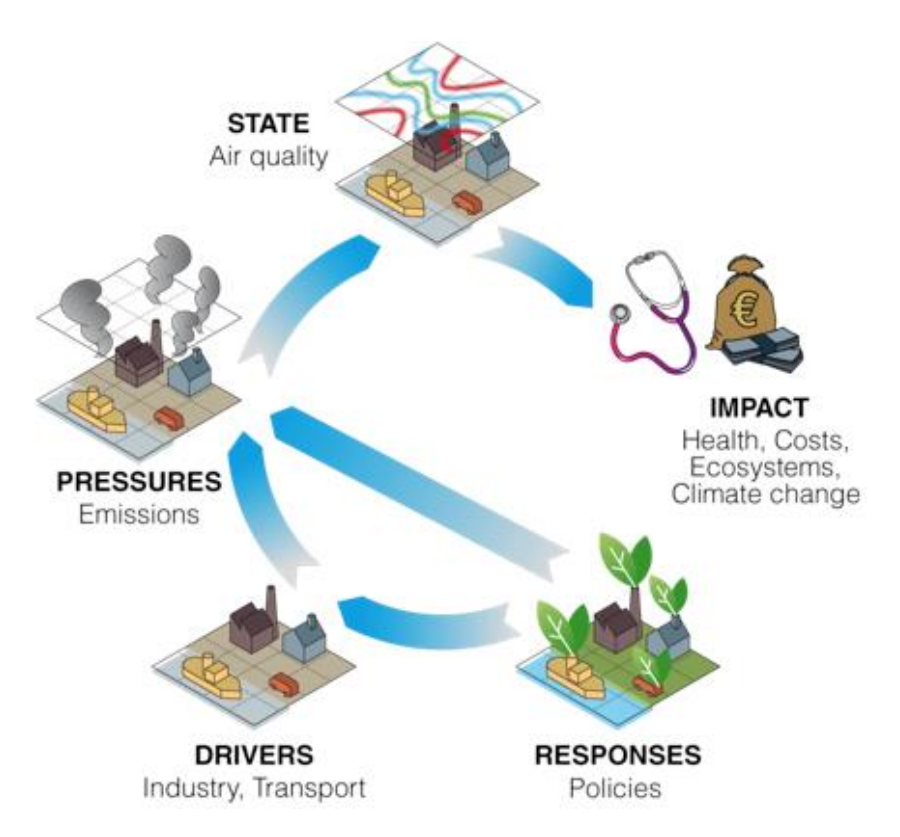

• closed loop, or optimization. This pathway indicates the most Cost Effective measures for air quality improvement by solving an optimization problem. In other words, the approach allows for the computation of the efficient set of technical (end-of-pipe) and non technical (energy efficiency) measures/policies to be encouraged and/or introduced to reduce pollution, explicitly considering their impacts and costs.

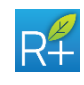

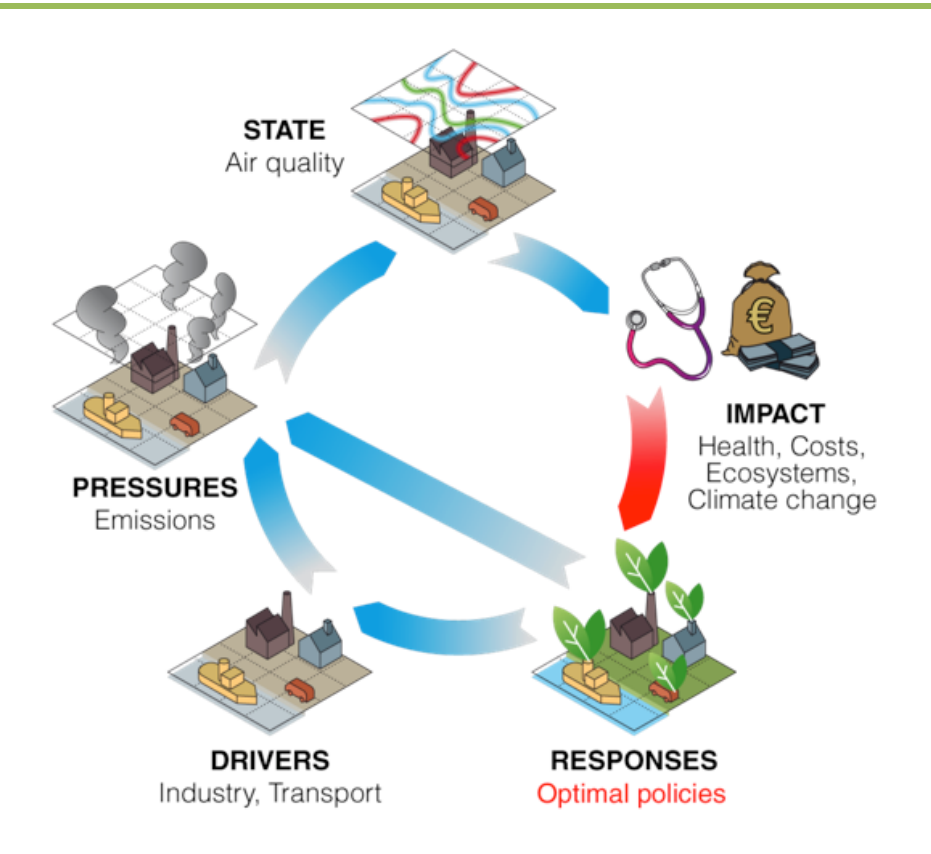

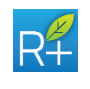

#### **11 SCENARIO ANALYSIS**

The scenario analysis case allows to assess the variations of the air quality indexes due to the application of a set of policies chosen a priori by the user. The problem can be formalized as follows:

$$
AQI_n = f(E(\theta)) \text{ with } n = 1, ..., N
$$

where:

*E* represents the precursor emissions;

 $AQI_n(E(\theta))$  are the Air Quality Indexes concerning different pollutants. Each Index depends on precursor emissions through emission reductions;

 $\theta$  is the decision variable set constrained to assume values in the feasible set. The decision variable set includes:

- for the *detailed approach*, the application rates for each reduction measure. They are constrained to assume values between CLE and MFR values. In this case the AQI computation is similar to an evaluation of the objective function performed during the optimization procedure (see the following section)
- for the *lumped approach*, the emission reductions for each pollutant in each macrosector. These variables are constrained to assume values in the emission range of the surrogate models.

For the detailed approach, the scenario analysis can also estimate the costs associated to the application of the selected reduction measures (see Paragraph [12.3\)](#page-72-0) and, for both approaches, the population exposure costs (see Paragraph [12.6\)](#page-76-0).

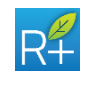

### **12 OPTIMIZATION APPROACH**

In this section the Multi Objective optimization methodology is formalized. The Cost Effectiveness case is a particular case of the Multi Objective optimization, in which a unique point of the Pareto curve, given a budget for technologies application, is computed; for this reason, it does not deserve a separate formalization.

### **12.1 Decision problem**

A **Multi Objective** problem consists of a number of objectives to be simultaneously optimized while applying a set of constraints. The problem can be formalized as follows:

$$
\min_{\theta} [f_o(\theta)], \text{ with } o = 1, \dots, O_{obj}
$$

subject to:

#### $\theta \epsilon \theta$

where *f<sup>o</sup>* is the *o-*th objective function,

*Oobj* is the number of the objectives,

 $\theta$  is the decision variable set (namely the emission reduction measures) constrained to assume values in  $\Theta$  (the feasible decision variable set).

The target of this problem is to control secondary pollution at ground level. The solutions of the Multi Objective problem are the efficient emission control policies in terms of air quality and emission reduction costs. The problem can be formalized as follows:

$$
\min_{\theta} J(E(\theta)) = \min_{\theta} [AQI_n(E(\theta)) \ inC(E(\theta))], \ with \ n = 1, \dots, N
$$

where

*E* represents the precursor emissions;

 $AQI_n(E(\theta))$  are (maximum *N*) Air Quality Indexes concerning different pollutants;  $inc(E(\theta))$  represents the internal (emission reduction) costs.

All the objectives depend on precursor emissions through, as already said, emission reductions. The decision problem complexity can then be reduced to two objectives, considering just a single Air Quality Index (AQI) obtained as a linear combination of the various Air Quality Indexes *AQIn* (plus the Cost index). These various AQIs can be aggregated through linear combination of normalized<sup>3</sup> AQIs, using these two configurations:

represent, respectively, the AQI at Current Legislation and Maximum Feasible Reduction levels. The linear combination of normalized AQIs is then re-written to simplify the denominator, that can give rise to computational problems during the optimization phase.

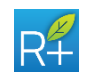

<sup>&</sup>lt;sup>3</sup> Normalization is performed applying the following equation:  $\frac{AQI-AQI_{mfr}}{AQI_{cle}-AQI_{mfr}}$  $\frac{AQI - AQI_{mfr}}{M}$ , in which AQI<sub>cle</sub> and AQI<sub>mfr</sub>

- 
- with "user-defined" weights (the user defines the relative importance of the AQIs, providing weight values between 0 and 1 for each AQI);
- with the so-called "fairness" approach (an automatic approach that balances the relative importance of the AQIs).

Finally, the previous equation can be re-written as:

$$
\min_{x \in X} J(x) = \min_{x \in X} [AQI(x) \ inC(x)]
$$

where *x* is a vector containing the application rates of the reduction measures, constrained to be included in the feasible set X.

The Multi Objective optimization problem is solved following the *ε-Constraint Method*: just the Air Quality objective is minimized, while the Internal Cost objective is included in the set of constraints. In this configuration, the Multi Objective approach has the same features of the *Cost Effectiveness analysis,* where the Figure of Merit is

$$
\min_{x \in X} J(x) = \min_{x \in X} AQI(x)
$$

and the second objective is included in the constraints:

$$
inC(x) \le L \quad 0 \le L \le \overline{L}
$$

where L can assume different values in the defined range. In this way a set of effective solutions is computed and a Pareto curve can be drawn.

The **Cost Effectiveness** approach is thus the solution of the above problem for a specific value of L.

#### **12.2 Air Quality objective**

The Air Quality objective may consider the following indexes:

- mean PM10 concentration;
- mean PM2.5 concentration:
- SOMO35: ozone concentrations accumulated dose over a threshold of 35 ppb;
- AOT40: ozone concentrations accumulated dose over a threshold of 40 ppb;
- MAX8H: maximum 8-hour running average ozone concentrations;
- NO<sup>x</sup> mean value;
- number of times that PM10 daily threshold is exceeded (this index is computed applying a linear relation that transforms the "PM10 yearly average" in "daily number of exceedances").

All the indexes can be computed over different domains, and can be related to i.e. yearly, winter or summer periods. More in general, the implemented approach considers the use of different temporal profiles for AQI temporal aggregation.

The relationship between the decision variables and the indexes is modelled by linear

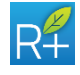
models or Artificial Neural Networks – ANNs (except for the "number of times that PM10 daily threshold is exceeded"), identified processing long-term simulations of a CTM model. Starting from the local value, computed cell by cell, an aggregation function is applied, to get the scalar variable (AQI) that has to be optimized. Such an aggregation function has to be selected among the following:

- spatial Average;
- population weighted average;
- number of cells over threshold.

# **12.3 Emission reduction costs**

The emission reduction costs are calculated first for each sector-activity:

$$
C_{k,f} = \sum_{t \in T_{k,f}} C_{k,f,t} \cdot A_{k,f} \cdot X_{k,f,t}
$$

where:

- $C_{k,f,t}$  are the technology unit costs [Meuro/year] for sector, activity, technology *k,f,t*;
- ${}^{C_{k,f}}$ are the total cost [Meuro/year] for sector, activity  $k\! f\!$ ;
- $A_{k,f}$  is the activity level for the defined sector-activity;
- $\bullet$   $\top_{k,f}$  are the technologies that can be applied in a defined sector activity;
- $\bullet$   $\mathbf{X}_{k,f,t}$  are the application rates of the technologies acting in the sectoractivity *k,f*.

Then, the total internal costs [Meuro/year] is computed as:

$$
C=\sum\nolimits_{k,f}C_{k,f}
$$

# **12.4 Decision variables**

The decision variables are the application rates of the emission reduction measures. In particular, the two possible decision variables considered in this formalization are technical measures (as i.e. end-of-pipe technologies) and efficiency/non-technical measures (as i.e. behavioural changes).

More in detail, the following definitions (for technical and non-technical measures) are adopted:

- technical measures are the so-called "**end-of-pipe-technologies**", i.e. filters that are applied to power plant emissions, to cars, etc… These measures neither modify the driving forces of emissions nor change the structural composition of energy systems or agricultural activities, but are applied to reduce emissions before being released in the atmosphere;
- non-technical measures or **energy efficiency measures** are measures that reduce anthropogenic driving forces that generate pollution. Such measures

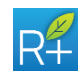

can be related to people behavioural changes (for instance: the use of bicycle instead of cars for personal mobility, the reduction of temperature in buildings) or to technologies that aim to reduce the energy demand (urban/regional structural planning like densification, road management, building renovation), or to abate the fuel consumption (for instance: the use of high efficiency boilers, of building thermal insulating coats).

Applying these measures, the reduced emissions is computed as follows<sup>4</sup>:

$$
E_{k,f,p} = \sum_{t \in T_{k,f}} (A_{k,f} \cdot e f_{k,f}^p) X_{k,f,t} \cdot e f f_{k,f,t}^p + \sum_{t \in Z_{k,f}} (A_{k,f} \cdot e f_{k,f}^p) Z_{k,f,t} \cdot e f f_{k,f,t}^p
$$

where:

- variable  $X_{k,f,t}$ : is the application rate (bounded in  $[\bar{X}_{k,f,t};\underline{X}_{k,f,t}]$ ) of technical measure *t* to sector *k* and activity *f;*
- variable  $Z_{k,f,t}$ : is the application rate (bounded in  $[\bar{Z}_{k,f,t}; \underline{Z}_{k,f,t}]$ ) of nontechnical measure *t* to sector *k* and activity *f;*
- $A_{k,f} \cdot ef_{k,f}^{p}$ : is the pollutant *p* emission due to sector *k* and activity *f*;
- $X_{k,f,t} \cdot eff_{k,f,t}^p$ : is the overall technical measure *t* removal factor with respect to sector *k*, activity *f* and pollutant *p*;
- $Z_{k,f,t} \cdot eff_{k,f,t}^p$ : is the overall non-technical measure *t* removal factor with respect to sector *k*, activity *f* and pollutant *p*.

The total emission reduction for a pollutant *p*, due to the application of a set of measures, can be calculated as the sum of the emission reductions over all the <sector-activity> pairs:

$$
E_p = \sum\nolimits_{k,f} E_{k,f,p}
$$

The Air Quality objective is a function of the emission reductions and, thus, of the technical and non-technical measure application rates.

The emission reductions are computed beyond the CLE scenario. It is important to note that the CLE scenario is estimated starting from the emissions at an initial year if no technology had been applied. Such "no technology" scenario is defined in this report as "virtual emissions".

The selection of the technologies to be optimized is done through a dedicated flag (for each technology, in fact, the user can select if they must be kept fixed at the Current Legislation level, or if they can be optimized). Furthermore, to speed up the computations, "not efficient" technologies are automatically excluded by the

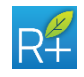

<sup>4</sup> This equation should also consider a nonlinear term due to combined use of end-of-pipe and efficiency measures; however, in order to simplify it, the nonlinear term is neglected.

optimization, and kept fixed to CLE<sup>5</sup>.

# **12.5 Constraints**

The first constraint concerns the internal cost (for emission reduction implementation), which cannot be greater than the available budget *L*.

The Internal Cost objective is the total cost to apply the selected measures at the selected rates. As previously introduced, *ck,f,t* is the internal cost of applying measure  $t \in T_{kf} \cup NT_{kf}$  to a unit of sector-activity *k*, *f*. The total units of activity to which technology t can be applied is given by  $A_{k,f}$   $X_{k,f,t}$  and  $A_{k,f}$   $Z_{k,f,t}$  for technical and non-technical measures, respectively.

Thus, the internal costs [Meuro/year] are calculated as:

$$
inc(X,Z) = \sum_{k \in K} \sum_{f \in F_k} \sum_{t \in T_{k,f}} (X_{k,f,t} A_{k,f}) c_{k,f,t} + \sum_{k \in K} \sum_{f \in F_k} \sum_{t \in NT_{k,f}} (Z_{k,f,t} A_{k,f}) c_{k,f,t}
$$

The constraint is thus the following:

$$
inc(X_{k,f,t};Z_{k,f,t}) \leq L
$$

The following constraints hold for technical measures.

- 1. When no technological substitution is admitted, the following constraints are defined:
	- to ensure the application feasibility:

$$
X_{k,f,t}^{CLE} \le X_{k,f,t} \le \overline{X}_{k,f,t} \quad \forall \ k \in K, f \in F_k, t \in T_{k,f};
$$

• to ensure the mutual exclusion of the technical measures application (for each activity and each primary pollutant, i.e. for each activity and each precursor, the sum of all the application rates must be less than one):

$$
\sum_{t \in T_{k,f}: \mathit{eff}_{kft}^p > 0} X_{k,f,t} \leq 1 \quad \forall \, k \in K, f \in F_k, p \in P \, ;
$$

it is worth observing that these constraints imply the so called "conservation of mass" associated with the application of the technical measures (for each activity and each primary pollutant, i.e. for each activity and each precursor):

$$
\sum_{t \in T_{k,f}: \mathit{eff}_{kft}^p > 0} X_{k,f,t} \mathit{eff}_{kft}^p \leq 1 \quad \forall \ k \in K, f \in F_k, p \in P \, .
$$

2. When technological substitution is admitted, the following constraints are

 $5$  Technologies are defined as "not efficient": a) when the maximum feasible emission reduction associated to a technology is less than  $10^{-6}$  tons; b) when CLE and MFR for that technology assume the same value.

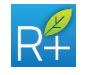

applied:

• to ensure the application feasibility:

$$
0 \le X_{k,f,t} \le \bar{X}_{k,f,t} \quad \forall \ k \in K, f \in F_k, t \in T_{k,f};
$$

• to ensure the mutual exclusion of technical measures application (for each activity and each primary pollutant, i.e. for each activity and each precursor):

$$
\sum_{t \in T_{k,f}: \mathit{eff}_{kft}^p > 0} X_{k,f,t} \le 1 \quad \forall \ k \in K, f \in F_k \ , p \in P;
$$

• to ensure that the emissions controlled according to the optimal solution are at least those controlled applying the technologies at the lower bounds imposed by the Current LEgislation:

$$
\sum_{t \in T_{k,f}: \mathcal{E}f_{k,f}^p > 0} X_{k,f,t} \ge \sum_{t \in T_{k,f}: \mathcal{E}f_{k,f}^p > 0} X_{k,f,t}^{\mathcal{CLE}} \ \forall \ k \in K, f \in F_k, p \in P;
$$

Concerning non-technical measures:

• to ensure the application feasibility:

$$
Z_{k,f,t}^{CLE} \le Z_{k,f,t} \le \bar{Z}_{k,f,t} \quad \forall \ k \in K, f \in F_k, t \in NT_{k,f};
$$

Moreover, when both technical and non-technical measures are applied, the global conservation of mass constraints have to be stated explicitly (for each activity and each primary pollutant):

$$
\sum_{t \in T_{k,f}:eff_{kft}^p>0} X_{k,f,t} \, eff_{kft}^p + \sum_{t \in NT_{k,f}:eff_{kft}^p>0} Z_{k,f,t} eff_{kft}^p \le 1
$$
\n
$$
\forall k \in K, f \in F_k, p \in P
$$

When required, additional constraints are added to manage macrosector budget constraints, and to keep consistency for traffic measures applied to different road types (highway, extraurban, urban).

When macrosector budget constraints have to be imposed, the following inequalities are added to the model:

 $(X_{k,f,t}^i; Z_{k,f,t}^i) - inC(X_{k,f,t}^{CLE,i}; Z_{k,f,t}^{CLE,i}) \leq \phi_i(inC(X_{k,f,t}; Z_{k,f,t}) - inC(X_{k,f,t}^{CLE}; Z_{k,f,t}^{CLE})) \quad i \in \widetilde{M},$ .<br>,  $, f,$  $\inf_{k} C(X_{k,f,t}^i; Z_{k,f,t}^i) - \inf_{k} C(X_{k,f,t}^{CLE,i}; Z_{k,f,t}^{CLE,i}) \leq \phi_i (\inf_{k} C(X_{k,f,t}; Z_{k,f,t}^{L}) - \inf_{k} C(X_{k,f,t}^{CLE}; Z_{k,f,t}^{CLE})) \quad i \in \widetilde{M}$  $k$ , $f$ , $t$ *CLE*  $Y_i$   $(\mu \mathcal{L}(\mathbf{A}_{k,f,t}, \mathbf{L}_{k,f,t}) = \mu \mathcal{L}(\mathbf{A}_{k,f,t})$ *CLE i*  $k$ ,  $f$ ,  $i$ *CLE i*  $k$ ,  $f$ ,  $t$ *i*  $k$ ,  $f$ ,  $t$  $\frac{i}{k,f,t}; Z^i_{k,f,t}) - inC(X^{CLE,i}_{k,f,t}; Z^{CLE,i}_{k,f,t}) \leq \phi_i(inC(X_{k,f,t}; Z_{k,f,t}) - inC(X^{CLE}_{k,f,t}; Z^{CLE}_{k,f,t}))$   $i \in$ Where

 $M = \{1,...,\mu\}$  is the index set for the macrosectors, and

 $M\subseteq M$  identifies the macrosectors whose budgets have to be bounded.

In order to keep consistency for traffic measures applied to different road types (highway, extraurban, urban) the following constraints are imposed:

$$
X_{k',f,t} = X_{k'',f,t} \qquad k' = H, k' = E, f \in F_{k'} \cup F_{k''}, t \in T_{k',f} \cup T_{k'',f}
$$

$$
X_{k',f,t} = X_{k'',f,t} \quad k' = E, k' = U, f \in F_{k'} \cup F_{k'',t} \in T_{k',f} \cup T_{k'',f}
$$

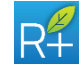

~

 $X_{k^*,f,t} = X_{k^*,f,t} \;\;\;\;\; k^{\prime}\!\!=\!H, k^{\prime\prime}\!\!=\!U, f\in\!F_{k^{\prime}}\cup F_{k^{\prime\prime}}, t\in\!T_{k^{\prime},f} \cup T_{k^{\prime\prime},f}$ ,,, ,,,

where *H*, *E*, *U* are the identifiers of the highway, extraurban and urban sectors, respectively. In this way, the values of the variables  $X_{k, f,t}$  must be the same when these variables are associated with the same technical measure *t*, applied to the same activity *k*, which is performed in at least two sectors among highway, extraurban and urban.

# **12.6 Ex-post analysis: External Cost computation**

The ExternE approach<sup>6</sup> (Bickel et al., 2005) has been applied to compute health impacts and external costs, due to PM10 exposure. More in detail, considering the PM10 maps resulting from optimal air quality policies, the following health impacts/external costs have been considered:

- Asthmatic adults and children
	- o Bronchodilator usage
	- o Cough
	- o Respiratory problems
- Over 65 years-old
	- $\circ$  heart attack
- Children
	- o chronic cough
- **Adults** 
	- o reduced activity
	- o chronic bronchitis
- Total population
	- o chronic mortality
	- o hospital admission for respiratory problems
	- o hospital admission for cardiovascular problems
- Over 30 years
	- o Years of life lost

The equation to compute impacts is as follows:

$$
h^m = \sum_{x,y} \gamma^m \cdot P_{x,y} \cdot \chi_{x,y}
$$

Where:

- $\circ$   $h$ <sup>*m*</sup> is the morbidity indicator (m) cost;
- $\circ$   $\gamma^m$  is the incidence of the indicator m;
- o *<sup>P</sup><sup>x</sup>*,*<sup>y</sup>* is the population exposed to PM10 pollution (population of children, adults …, depending on the selected health impact), at cell x, y;

 $6$  www.externe.info.

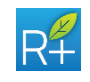

 $\circ$   $\chi_{x,y}$  indicates the mean PM10 concentrations, at cell x, y.

Coefficients used to compute impacts and related economic values are shown in the next Figure. User can change these coefficients modifying the external cost oth data.csv file in Static folder (see paragraph [1.3\)](#page-11-0): it contains impacts (first column, [cases/year\*person\*conc]) and costs (second column, [euro/cases]) coefficients, required to compute external costs associated to PM10<sup>7</sup>.

- Asthmatic/Adults: bronchodilator use
- Asthmatic/Adults: cough
- Asthmatic/Adults: respiratory symptoms
- Asthmatic/Children: bronchodilator use
- Asthmatic/Children: cough
- Asthmatic/Children: respiratory symptoms
- Adults over 65 years: heart attack
- Children: chronic cough
- Adults: Restricted activity days
- Adults: chronic cough
- Total population: chronic mortality
- Total population: Respiratory hospital admissions
- Total population: Cerebrovascular hospital admissions
- Adults over 30 years: Years of Life Lost

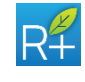

**Methodology**

**Methodology** 

 $<sup>7</sup>$  In particular, the different rows represent:</sup>

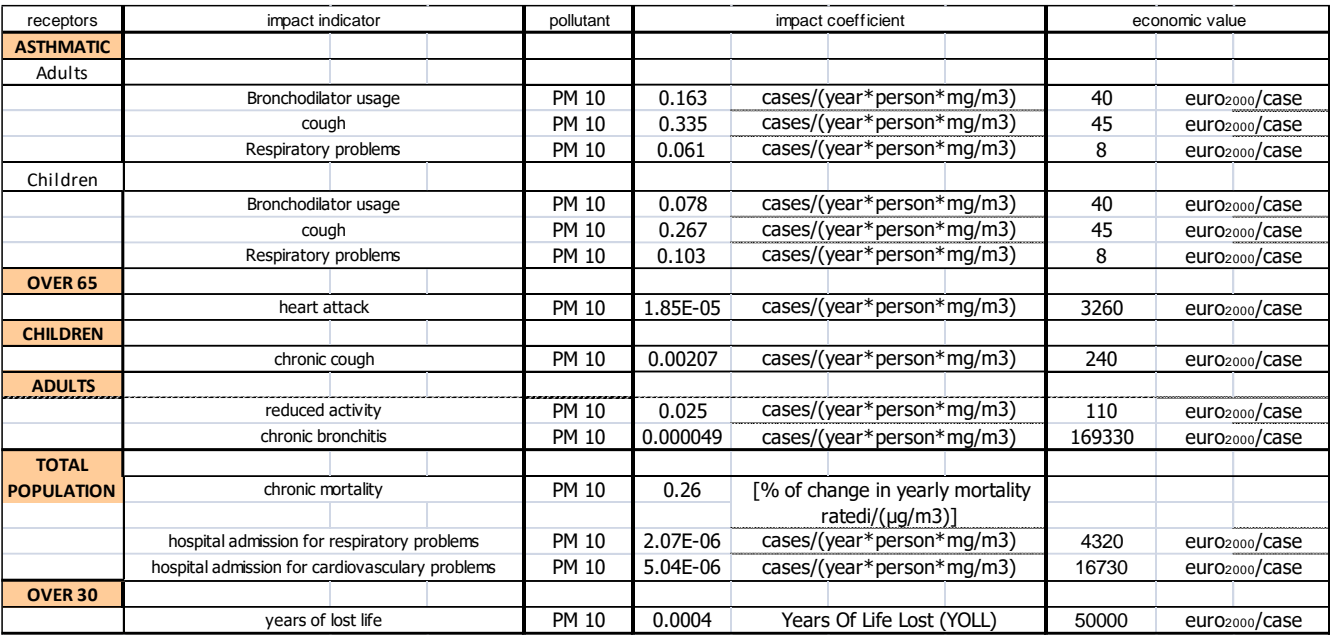

Figure 12-1: Data used to compute health impacts and related economic costs.

The outputs produced by this ex-post analysis are (for each point of the Pareto curve):

- maps of impacts (years of life lost);
- total cost (over the domain) computed separately for morbidity and mortality.

# **12.7 Ex-post analysis: Greenhouse Gases computation**

Also the GHG budget is computed ex-post, as a result of the optimal Air Quality policies application. Starting from the optimal application rates of emission reduction measures and from the activity level for each sector-activity, reduced GHG (beyond CLE) are computed. The GHG considered are the Kyoto protocol regulated ones, that is to say:  $CO<sub>2</sub>$ ,  $CH<sub>4</sub>$ ,  $N<sub>2</sub>O$ , Fgas.

Starting from estimated activity level (*A*) for each sector-activity (*k,f*) the removed GHG emissions (g), due to optimal air quality policies, are computed as:

$$
\textit{GHG}_{k,f,g} = \sum_{t\in T_{k,f}} (A_{k,f} \cdot e f^g_{k,f}) \cdot X_{k,f,t} \cdot e f f^g_{k,f,t}
$$

Where all the various equation ingredients have already been explained. Finally, the total GHG reduced emissions (for GHG emission *g*) are defined as:

$$
\mathit{GHG}_g = \sum_{k,f} \mathit{GHG}_{k,f,g}
$$

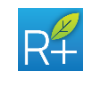

# **13 DISAGGREGATION METHODOLOGY**

In case of municipal emissions, RIAT+ computes a spatial disaggregation allocating emission in the cells of the domain inside the region and a temporal disaggregation on the entire domain.

Spatial (Paragrap[h 13.1\)](#page-79-0) and temporal (Paragraph [13.2\)](#page-79-1) disaggregation processes are described below.

# <span id="page-79-0"></span>**13.1 Emission spatial disaggregation**

Emission spatial disaggregation is carried out using "activity proxy assignment" and *proxy variable* files (see the Paragraph [5.8.1.5\)](#page-34-0).

Through the first file, a suitable indicator is assigned to each inventory's activity to represent the spatial location of the emission phenomenon.

For example, emissions of "residential heating plants" are spread on urban land, which represents the land portion where it is more likely that there will be emissions. Through the second file, the fraction of spatial indicator of the municipalities that intersects a generic cell "i" is indicated (term in brackets in the following formula). Then the spatial disaggregation per cell is calculated by the formula:

$$
E_{\_cell_{i,a,p} = \sum_{m} E_{\_m n_{m,a,p}} \left(\frac{ind_{m,i}}{ind_m}\right)
$$

where:

 $i =$  cell

*a* = emission activity

*m* = municipality

*p* = pollutant

*E\_cell* = emission of the pollutant *p* and the activity *a* in the cell *i*

*E\_mun* = emission of the pollutant *p* and the activity *a* in the municipality *m* Ind = spread proxy variable

# <span id="page-79-1"></span>**13.2 Emission temporal disaggregation**

The temporal disaggregation is carried out for each cell in the whole domain. The temporal proxy variables are detailed for each macrosector, pollutant and, of course, temporal profile.

The used formula is:

$$
E_{\_cell_{i,a,p,t}} = E_{\_cell_{i,a,p}} \cdot P_{ms(a),p,t}
$$

where:

 $i =$  cell

*a* = emission activity

*ms(a)* = macrosector of activity a

*p* = pollutant

*t* = specific temporal profile (e.g. semester, season …)

*E\_cell* = emission of the pollutant *p* and the activity *a* in the cell *i* 

*P =* temporal profile of macrosector *ms*, pollutant *p* and temporal period *t*

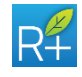

# **14 VIRTUAL EMISSION AND CLE AND MFR PROJECTION**

# <span id="page-80-0"></span>**14.1 Virtual emission definition**

Virtual emissions are the starting point for the projection of emissions and for the optimization process. As suggested by the name, virtual emission is not a real one, but it is a concept strictly related to the concept of the application rate: it represent the emission that there would be without any technology applied (all technologies ARs set to zero). This guarantees that applying the CLE to the reference year we obtain exactly the regional emission inventory data.

To better understand the virtual emission definition, it is necessary to show the general formulation used to obtain the emission in a particular year (called scenario year - SCEN YEAR) when the emission inventory refers to (another) reference year (REF\_YEAR):

$$
E_{SCEN_YEAR i,j,k,p} = E_{BCREF_YEAR i,j,k,p}
$$
  
\n
$$
*\left[\sum_{t=1}^{T_{i,j,k}} [(1 - eff_{i,j,k,t,p}) * AR_{SCEN_YEAR i,j,k,t}] + (1 - \sum_{t=1}^{T_{i,j,k}} AR_{SCEN_YEAR i,j,k,t})\right]
$$
  
\n
$$
*\frac{AL_{SCEN_YEAR j,j,k}}{AL_{REF_YEAR j,j,k}}
$$

Where:

- *E<sub>SCEN YEAR i,i,k,p* are the emissions [in tons] referred to a particular year</sub> (SCEN\_YEAR) of the pollutant *p*, in macrosector, sector, activity <*i,j,k*> triple, remaining after the application of a set of technologies;
- $T_{i,j,k}$  are the technologies that can be applied in the macrosector, sector, activity <*i,j,k*> triple;
- $eff_{i,j,k,t,p}$  represents the removal efficiency (between 0 and 1) of a particular technology *t* (in the macrosector, sector, activity <*i,j,k*> triple), for a selected pollutant *p*;
- AR<sub>SCEN</sub> *YEAR i,j,k,t* represents the application rate of a particular year -SCEN YEAR-(between 0 and 1) of a macrosector, sector, activity, technology <*i,j,k,t*> quadruple (0 means no technology use, 1 means maximum application of the technology);
- *ALSCEN\_YEAR i,j,k* is the activity levels of a particular year -SCEN\_YEAR- of a macrosector, sector, activity <*i,j,k*> triple;
- *ALREF\_YEAR i,j,k* is the activity levels of a particular year -REF\_YEAR- of a macrosector, sector, activity <*i,j,k*> triple;

In this equation the part into the square brackets represents the application of the set of technologies taking also in account the emission not reduced due to the NOC technologies for that macrosector, sector, activity <*i,j,k*> triple; the ratio between the *ALSCEN\_YEAR i,j,k* and the *ALREF\_YEAR i,j,k* represents the evolution of the emission activity in the two years considered (in terms of increase or decrease).

*EBC REF\_YEAR i,j,k,t,p* are the "base case" emissions [in tons/year] of the pollutant *p*, in macrosector, sector, activity <*i,j,k*> triple. The year to which the emissions refer is the reference year of the emission inventory, but these emissions are not the actual

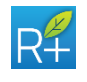

emissions of the regional emission inventory. It is necessary to take into account that the measure application rate are not incremental. So to apply the set of technologies of the macrosector, sector, activity <*i,j,k*> triple for the scenario year it is mandatory to bring back the regional emission inventory to a "virtual" state in which no technologies are applied. The emissions corresponding to this state are the "virtual" ones, and thus they may be different from those in the regional emission inventory for the same year.

The virtual emission value -  $E_{BC/REF-YEAR}$   $_{i,j,k,t,p}$  – is obtained using the general formulation, but referred to the reference year:

$$
E_{REF\_YEAR i,j,k,p} = E_{BC REF\_YEAR i,j,k,p}
$$
  
\n
$$
*\left[\sum_{t=1}^{T_{i,j,k}} [(1 - eff_{i,j,k,t,p}) * AR_{REF\_YEAR i,j,k,t}] + (1 - \sum_{t=1}^{T_{i,j,k}} AR_{REF\_YEAR i,j,k,t})\right]
$$
  
\n
$$
*\frac{AL_{REF\_YEAR i,j,k}}{AL_{REF\_YEAR i,j,k}}
$$

So the virtual emission -  $E_{BCREF}$   $Y_{EAR}$   $i,j,k,t,p$  – is:

$$
E_{B C R E F \_Y E A R i,j,k,p} = \frac{E_{R E F \_Y E A R j,jk,p}}{\sum_{t=1}^{T_{i,j,k}} \left[ \left( 1 - eff_{i,j,k,t,p} \right) * AR_{R E F \_Y E A R i,j,k,t} \right] + \left( 1 - \sum_{t=1}^{T_{i,j,k}} AR_{R E F \_Y E A R i,j,k,t} \right)}
$$

From all the equations shown the final formulation of the emission in a particular year (scenario year - SCEN\_YEAR) when the emission inventory refers to reference year (REF\_YEAR) is:

$$
E_{SCEN_{YEAR}}_{i,j,k,p} = E_{REF_{YEAR}}_{j,j,k,p}
$$
  
\n
$$
* \frac{\left[\sum_{t=1}^{T_{i,j,k}}[(1 - eff_{i,j,k,t,p}) * AR_{SCEN_{YEAR}}_{i,j,k,t}] + (1 - \sum_{t=1}^{T_{i,j,k}} AR_{SCEN_{YEAR}}_{i,j,k,t})\right]}{\sum_{t=1}^{T_{i,j,k}}[(1 - eff_{i,j,k,t,p}) * AR_{REF_{YEAR}}_{i,j,k,t}] + (1 - \sum_{t=1}^{T_{i,j,k}} AR_{REF_{YEAR}}_{i,j,k,t}) + \frac{AL_{SCEN_{YEAR}}_{j,j,k}}{AL_{REF_{YEAR}}_{j,j,k}}
$$

# **14.2 Computing MFR**

As explained in Paragraph [6.1,](#page-39-0) the measure database contains the CLE and Potential application rates. To calculate the emissions for ANNs training, also Maximum Feasible Reduction (MFR) application rate is used. The MFR emission defines the upper reduction limit to be computed by the CTM module for the neural network training.

To estimate MFR application rates for each activity, the first step is the sorting of the removal efficiency of the technologies, for each pollutant, considering the macrosector-sector-activity triples.

Then the technology with the highest RE is applied until the potential level of application of the technology itself. If the potential value is less than 100%, then the technology with the second highest RE is applied within the potential limit, until the sum of the two technologies application rates reaches the value of 100%. If this limit is not reached, the system goes on with the technology with the third highest RE value until the total AR of 100% is reached.

Through this procedure the maximum reduction of emissions is guaranteed for each

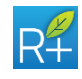

activity and pollutant.

# **14.3 CLE and MFR projection**

The CLE and MFR emission projection are computed to define the minimum and maximum limit to be computed by the CTM module for the neural network training. The formulation of CLE and MFR emission is the same shown in Paragraph [14.1.](#page-80-0)

The remaining emissions after the application of CLE of the scenario year - SCEN\_YEAR when the emission inventory refers to the reference year (REF\_YEAR) are:

 $E$ <sub>SCEN YEAR</sub> i,j,k,p</sub> =  $E$ <sub>REF\_YEAR</sub> j,jk,p

$$
\times \frac{\left[\sum_{t=1}^{T_{i,j,k}}[(1-eff_{i,j,k,t,p}) * AR\_CLE_{SCEN\_YEAR i,j,k,t}] + (1 - \sum_{t=1}^{T_{i,j,k}} AR\_CLE_{SCEN\_YEAR i,j,k,t})\right]}{\sum_{t=1}^{T_{i,j,k}}[(1-eff_{i,j,k,t,p}) * AR_{REF\_YEAR i,j,k,t}] + (1 - \sum_{t=1}^{T_{i,j,k}} AR_{REF\_YEAR i,j,k,t}) + \frac{AL_{SCEN\_YEAR j,j,k}}{AL_{REF\_YEAR j,j,k}}
$$

Where all the terms of the equation are the same shown in the Paragraph [14.1:](#page-80-0)

- *E\_CLE SCEN\_YEAR i,j,k,p* are the emissions [in tons] referred to a particular year (SCEN\_YEAR) of the pollutant *p*, in macrosector, sector, activity <*i,j,k*> triple, remaining after the application of the set of technologies of CLE;
- *AR\_CLE SCEN\_YEAR i,j,k,t* represents the CLE application rate of a particular year SCEN\_YEAR- (between 0 and 1) of a macrosector, sector, activity, technology <*i,j,k,t*> quadruple (0 means no technology use, 1 means maximum application of the technology).

The remaining emissions after the application of MFR of the scenario year - SCEN\_YEAR - when the emission inventory refers to the reference year (REF\_YEAR) are:

 $E_MFR_{SCEN_{VEAR}}$  i,j,k,p =  $E_{REF}$  year j,jk,p

$$
*\frac{\left[\sum_{t=1}^{T_{i,j,k}}[(1-eff_{i,j,k,t,p}) * AR\_MFR_{SCEN\_YEAR}}{E_{t=1}^{T_{i,j,k}}[(1-eff_{i,j,k,t,p}) * AR_{REF\_YEAR}}] + (1 - \sum_{t=1}^{T_{i,j,k}} AR\_MFR_{SCEN\_YEAR}}{E_{t=1}^{T_{i,j,k}}[(1-eff_{i,j,k,t,p}) * AR_{REF\_YEAR}}) + (1 - \sum_{t=1}^{T_{i,j,k}} AR_{REF\_YEAR}}) + (1 - \sum_{t=1}^{T_{i,j,k}} AR_{REF\_YEAR}}) + (1 - \sum_{t=1}^{T_{i,j,k}} AR_{REF\_YEAR}}) + (1 - \sum_{t=1}^{T_{i,j,k}} AR_{REF\_YEAR}}) + (1 - \sum_{t=1}^{T_{i,j,k}} AR_{REF\_YEAR}}) + (1 - \sum_{t=1}^{T_{i,j,k}} AR_{REF\_YEAR}}) + (1 - \sum_{t=1}^{T_{i,j,k}} AR_{REF\_YEAR}}) + (1 - \sum_{t=1}^{T_{i,j,k}} AR_{REF\_YEAR}}) + (1 - \sum_{t=1}^{T_{i,j,k}} AR_{REF\_VEAR}}) + (1 - \sum_{t=1}^{T_{i,j,k}} AR_{REF\_VEAR}}) + (1 - \sum_{t=1}^{T_{i,j,k}} AR_{REF\_VEAR}}) + (1 - \sum_{t=1}^{T_{i,j,k}} AR_{REF\_VEAR}}) + (1 - \sum_{t=1}^{T_{i,j,k}} AR_{REF\_VEAR}}) + (1 - \sum_{t=1}^{T_{i,j,k}} AR_{REF\_VEAR}}) + (1 - \sum_{t=1}^{T_{i,j,k}} AR_{REF\_VEAR}}) + (1 - \sum_{t=1}^{T_{i,j,k}} AR_{REF\_VEAR}}) + (1 - \sum_{t=1}^{T_{i,j,k}} AR_{REF\_VEAR}}) + (1 - \sum_{t=1}^{T_{i,j,k}} AR_{REF\_VEAR}}) + (1 - \sum_{t=1}^{T_{i,j,k}} AR_{REF\_VEAR}}) + (1 - \sum_{t=1}^{T_{i,j,k}} AR_{REF\_VEAR}}) + (1 - \sum_{t=1}^{T_{i,j,k}}) + (1 - \sum_{t=1}^{T_{i,j,k}}) + (1 - \sum_{t=1}^{T_{i,j,k}}) + (1 - \sum_{t=1}^{T_{i,j,k}}) + (1 - \sum_{t=1}^{T_{i,j,k}}) + (1 - \sum
$$

Where all the terms of the equation are the same shown in the Paragraph [14.1:](#page-80-0)

- *E\_MFR SCEN\_YEAR i,j,k,p* are the emissions [in tons] referred to a particular year (SCEN\_YEAR) of the pollutant *p*, in macrosector, sector, activity <*i,j,k*> triple, remaining after the application of the set of technologies of MFR;
- *AR\_MFR SCEN\_YEAR i,j,k,t* represents the MFR application rate of a particular year -scen YEAR- (between 0 and 1) of a macrosector, sector, activity, technology <*i,j,k,t*> quadruple (0 means no technology use, 1 means maximum application of the technology).

## *14.3.1 Average CLE and MFR projection for outside region emissions*

It is also possible to project emissions applying the reduction not with technology detail but with macrosector detail using CLE and MFR average values. This is the

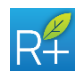

approach used for the emission projection outside region.

To simplify the explanation the following formula are referred only to CLE reduction, but they are exactly the same considering MFR reduction.

The CLE and MFR reduction with technology detail concerning only the emissions inside region, so in the following formulation every emissions terms is to be considered inside region.

The computation of average CLE reduction factor is:

$$
AVG\_CLE_{SCEN\_YEAR\ i,p} = \frac{E\_CLE\_areal_{CEN\_YEAR\ i,p} + E\_CLE\_PS_{SCEN\_YEAR\ i,p}}{E\_areal_{REF\_YEAR\ i,p} + E\_PS_{REF\_YEAR\ i,p}}
$$

Where:

- *AVG\_CLESCEN\_YEAR k,p* is the average CLE reduction factor referred to a particular year (SCEN\_YEAR) of the pollutant *p* for the macrosector *i*; it should be included between 0 and 1;
- *E\_CLE\_areal SCEN\_YEAR k,p* are the areal emissions [in tons] referred to a particular year (SCEN\_YEAR) of the pollutant *p*, for the macrosector *i* remaining after the application of a set of technologies related to the *i* macrosector (see the Paragraph below);
- *E\_CLE\_PS scen\_YEAR k,p* are the point source emissions [in tons] referred to a particular year (SCEN\_YEAR) of the pollutant *p*, for the macrosector *i* remaining after the application of a set of technologies related to the *i* macrosector (see the Paragraph below);
- *E\_areal REF*<sub>*\_YEAR k,p*</sub> are the areal emissions [in tons] referred to the reference year (REF\_YEAR) of the pollutant *p*, for the macrosector *i* (areal emission inventory);
- *E\_PS REF\_YEAR k,p* are the point source emissions [in tons] referred to the reference year (REF\_YEAR) of the pollutant *p*, for the macrosector *i* (point source emission inventory);

All the emission listed above are inside region emission.

Then the CLE emission projection outside region is computed with:

 $E_AVG_CLE_{\_}area_{\_SCEN\;YEAR\ i,j,k,p} = AVG_CLE_{\_SCEN\;YEAR\ i,p} * E_{\_}area_{REF\;YEAR\ i,p}$ 

Where:

- *E\_AVG\_CLE\_areal SCEN\_YEAR k,p* are the areal emissions [in tons] referred to a particular year (SCEN\_YEAR) of the pollutant *p*, for the macrosector *i* remaining after the application of the average reduction factor;
- *AVG\_CLESCEN\_YEAR k,p* is the average CLE reduction factor referred to a particular year (SCEN\_YEAR) of the pollutant *p* for the macrosector *i*; it should be included between 0 and 1;
- *E\_areal*  $_{REF\_YEAR k,p}$  are the areal emissions [in tons] referred to the reference year (REF\_YEAR) of the pollutant *p*, for the macrosector *i* (areal emission inventory).

All the emission listed above are outside region emission.

The same formulation is used for point emissions outside region.

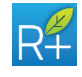

# **ANNEXES: RIAT+ MODEL ALGORITHMS**

# **ANNEX I: SOURCE RECEPTOR MODELS**

The methodology foresees the use of source-receptor models, both linear and nonlinear (Artificial Neural Networks) ones.

In this ANNEX a description of the ANNs identification and use is given.

## **ANNs structure**

ANNs are known to be suitable to describe nonlinear relationship between data, such as those theoretically involved in the formation of air pollution. Given a class of surrogate models, the identification procedure requires two steps: the definition of the specific structure, and the calibration of the parameters to the specific application. These two steps, however, are not completely independent and the definition of the structure is often constrained by available data, while the output of the calibration step obviously depends on the structure adopted. Furthermore, the structure of the ANNs must be able to retain what are considered to be the essential features of the original model. So models formalized and identified in this work have to retain spatial information, linking emission values to local air quality indexes, that later could be processed to obtain a single global value.

In terms of ANNs structure, a feed-forward neural structure has been adopted in this study [\(Figure 1\)](#page-84-0).

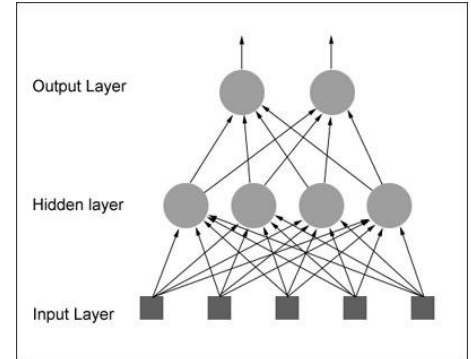

Figure 1: Scheme of the Feed Forward Neural Network.

<span id="page-84-0"></span>This network computes a vector function  $f_{NN}$ :  $R^{Q} \rightarrow R^{L}$  where Q and L are the dimensions of the net input and output vectors, respectively; the l-th element of the vector function  $f_{NN}$  is defined as (M is the number of the neurons in the hidden layer):

$$
f_{NN}(v) = f_2 \left( \sum_{m=1}^{M} (O_{lm} \cdot a_m) + g_1 \right)
$$

where:

$$
a_m = f_1\!\left(\sum_{q=1}^Q (W_{mq}\cdot v_q) + b_m\right)
$$

in which  $f_1$  and  $f_2$  are real continuous functions, called activation functions of the hidden layer (f1) and of the output layer (f2). The matrices W (M  $\times$  Q) and O (L  $\times$  M) are the input and output matrix respectively, and b (M  $\times$  1) and g (L  $\times$  1) vectors are

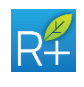

the bias terms. Neural networks are trained on available data, tuning the parameters W, O, b and g by means of a back-propagation algorithm.

#### **ANNs identification**

The steps to be implemented are as follows:

- LOAD EMISSIONS. For each pollutant to be used as input of the sourcereceptor models ( $NH_3$ ,  $NO_x$ ,  $PM10$ ,  $PM2.5$ ,  $SO_2$ ,  $VOC$ ) it is necessary to provide an emission value for each:
	- o Domain cell
	- o Emission reduction scenario (i.e. basecase + emission reduction scenarios)
	- o Time horizon (i.e. yearly, winter, summer)
	- o Type of emission (areal or point)
- AGGREGATE EMISSIONS. In the current version of RIAT+, to consider the influence of the surrounding cell emissions and the influence of the prevalent wind directions on the study domain, emissions have to be aggregated in "quadrants", as shown in Figure 2 (see also Carnevale et al.,2012), and in the methodological part of the RIAT+ User Guide. This aggregation takes a long time, so a pre-processor (see paragraph 10) has been provided in order to perform an off-line aggregation and speed up the optimization process.

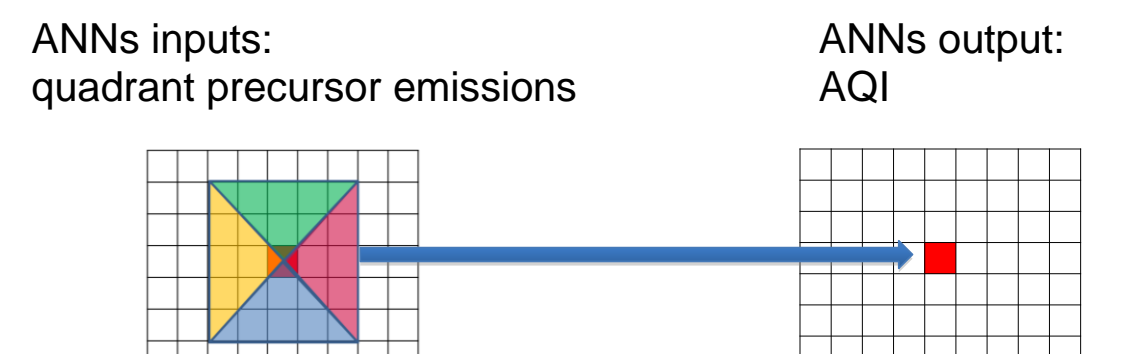

Figure 2: Quadrant shape input/output configuration.

At the end of this procedure, each input pattern contains up to 48 values, that is to say the emission of:

- $\circ$  4 quadrants (left, up, right, down)
- $\circ$  6 precursor emissions (NH<sub>3</sub>, NO<sub>x</sub>, PM10, PM2.5, SO<sub>2</sub>, VOC)
- o 2 types of emissions (areal or point, if considered separately)

In practice, the input pattern contains at first the 4 quadrants of areal  $NH<sub>3</sub>$ emissions, the 4 quadrants of areal  $NO<sub>x</sub>$ , of areal PM10... and after these 24 patterns of areal emissions (in the order specified above), the same is repeated for point emissions (to reach the 48 input). In case of particular AQIs (as i.e. in the case of ozone) the user can decide to consider only  $NO<sub>x</sub>$  and VOC as input, and in this case the following input order is adopted:

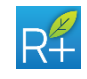

- o 4 quadrants (left, up, right, down)
- $\circ$  2 precursor emissions (NO<sub>x</sub>, VOC)
- o 2 types of emissions (areal or point)
- LOAD TARGET. For each AQI to be considered as target (i.e. meanPM10, meanPM2.5, …), it is necessary to provide an emission value for each:
	- o Domain cell
	- $\circ$  Emission reduction scenario (i.e. basecase + emission reduction scenarios)
	- o Time horizon (i.e. yearly, winter, summer)
- SELECT TRAINING AND VALIDATION DATA. This step allows for the creation, starting from the input and target patterns, of two different dataset, to be used for identification and validation of source-receptor models.
- CHOOSE MODEL CONFIGURATION. Both linear regression and Artificial Neural Networks model can be used in RIAT+. In the case of ANNs (the most complex one) also "Transfer Functions", "number of neurons" and "number of epochs" should be configured (see Mathworks, 2011b).
- TRAIN AND VALIDATE THE MODELS. This step is required to obtain the final SR models, and to test their capabilities. In particular, for the linear case it is possible to use the REGRESSION Matlab command, while for ANNs one should use the commands MAPMINMAX (for normalization/denormalization of input/target), TRAIN (for ANNs training) and SIM (for ANNs validation) (see Mathworks, 2011b),
- PACK THE FINAL RESULT. The structure of the final Matlab object, to be loaded in the RIAT+ GUI, is as follows:
	- o Linear model. It contains the following variables:
		- PS\_INPUT: empty variable
		- PS\_TARGET: empty variable
		- NET: coefficients of the regression model
		- ICELLS: area of influence of the quadrants (see Carnevale et al., 2012)
	- o ANNs. It contains the following variables:
		- PS\_INPUT: normalization factors for the input variables
		- PS\_TARGET: denormalization factors for target variables
		- NET: ANN object
		- ICELLS: area of influence of the quadrants (see Carnevale et al., 2012)

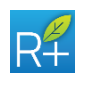

# **ANNEX II: INPUT VALIDATION PROCESS**

The input validation process validates all data entered in the input project screens. In the following table, all validation procedures used for each input file are listed. All procedures are described below.

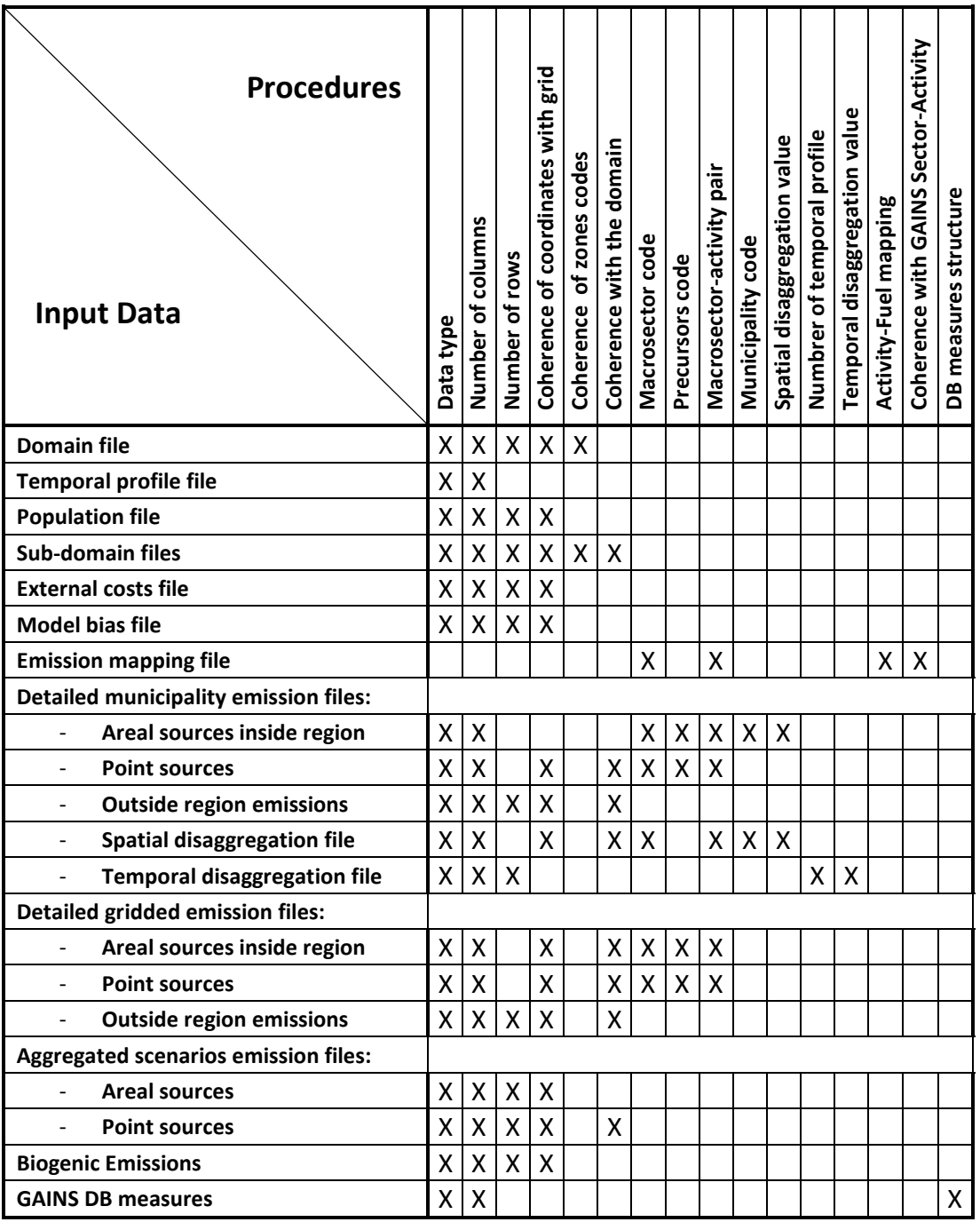

## *Data type*

Checks the data type of the input value and gives an error message if the input data

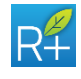

does not match with the chosen data type.

#### *Number of columns*

This procedure counts the number of columns and returns an error message or a warning message depending if the number is smaller or greater than the number of columns required.

#### *Number of rows*

As the previous one, this procedure counts the number of rows and returns an error message if the number of rows is incorrect.

#### *Coherence of coordinates with grid*

Checks all input coordinates and returns an error if the point does not match with the South-West coordinates of a grid cell.

### *Coherence with the domain*

Checks the consistency of the domain file and the emissions data input. For example, the cells of inside the region must have an emission greater than or equal to 1 in the file domain.

#### *Macrosector code*

Checks that the macrosector value is an integer between 1 and 11.

#### *Precursors code*

Checks that the precursors value is the same entered in the "emission inventory" screen.

#### *Macrosector-activity pair*

Checks that all activities are associated with a unique macrosector value. Returns an error message if there is an activity associated with different macrosectors.

#### *Municipality code*

Checks that all municipalities codes in the emission inventory are listed in the spatial disaggregation files.

#### *Spatial disaggregation value*

Checks that the sum of disaggregation values for each municipality and each disaggregation index is 1.

#### *Temporal disaggregation value*

Checks that the proxy variable for temporal disaggregation is between 0 and 1 and that the sum of temporal proxy variable for each precursors and for each macrosector is 1.

#### *Activity-Fuel mapping*

Checks that all activity-fuel pairs listed in emission inventory file are present in

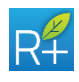

emissions mapping file.

#### *GAINS Sector-Activity Coherence*

Checks that all sector-activity pairs listed in emission mapping file are present in the GAINS DB measures.

#### *DB measures structure*

The entire structure of the GAINS DB measures is checked. Specifically are checked:

- input data value constraints:
	- o Application Rate and Potential values must be between 0 and 100;
	- o Cost and Unabated Emission Factor values must be greater than or equal to 0;
	- o Activity Level values must be greater than 0;
	- o Removal efficiency should be greater than or equal to 0;
- NOC technologies: the code 9999 should be assigned to the NOC measure (No Control) and all activities should have at least the NOC measure;
- Emission mass balance for each precursor: the sum of the technologies Application Rates for each activity cannot be greater than 100%. This constraint should be valid for each pollutant with Removal Efficiency different from zero.
- Excessive emission increasing (or decreasing): the ratio of Activity Levels between a generic year and the reference year should be between 0.8 and 1.2.

# **Output**

In the folder:

*RIAT\Data\_region\project\"Project\_name"\"Pad\_name"\input\_validation\_out\* the process saves the file "error.log" where all output messages are reported. In this file every message is listed with:

- the file name;
- the line number;
- the error or "warning" description.

*The system does not allow the user to proceed if the input validation process checks one or more errors. In this case,it is necessary to correct the errors found and revalidate all the input data. If warnings are present, the system allows the user to proceed.*

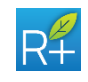

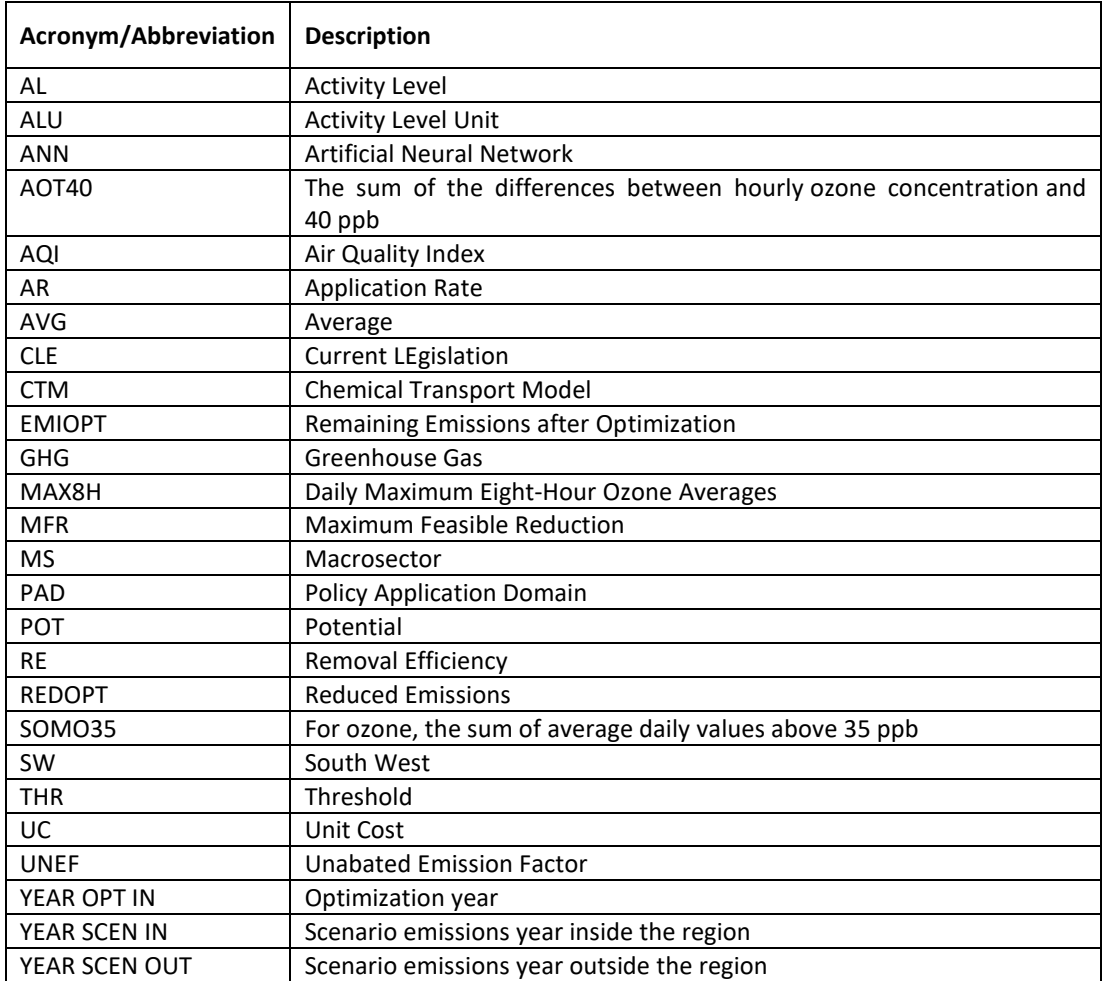

# **ANNEX III - RIAT+ GLOSSARY**

## **REFERENCES**

- [1] Forester, C., 1977. Higher Order Monotonic Convection Difference Schemes. Journal of Computational Physics 23, 1–22.
- [2] Gery, M., Whitten, G., Killus, J., 1989. A Photochemical Kinetics Mechanism for Urban and Regional-Scale Computer Modelling. Journal of Geophysical Research 94, 12925–12956.
- [3] Hindmarsh, A., 1975. LSODE and LSODEI, Two New Initial Value Ordinary Differential Equation Solvers. ACM-SIGNUM Newsletter 15, 10–11.
- [4] Jaecker-Voirol, A., Mirabel, P., 1989. Heteromolecular nucleation in the sulfuric acid-water system. Atmospheric Environment 23, 2053–2057.
- [5] Kim, Y., Seinfeld, J., Saxena, P., 1993. Atmospheric Gas Aerosol Equilibrium I: Termodynamic Model. Aerosol Science and Technology 19, 157–187.
- [6] Pepper, D., Kern, C., Long, P., 1979. Modelling the dispersion of atmospheric pollution using cubic splines and chapeau functions. Atmospheric Environment 13, 223–237.
- [7] Seinfeld, J., Pandis, S., 1998. Atmospheric chemistry and physics. John Wiley & Sons.
- [8] Wexler, A., Lurmann, F., Seinfeld, J., 1994. Modelling Urban and Regional Aerosols-I. Model Development. Atmospheric Environment 28 (3), 531–546.
- [9] Wexler, A., Seinfeld, J., 1991. Second-Generation Inorganic Aerosol Model. Atmospheric Environment 25A, 2,731–2,748.
- [10] Wille, D., March 1994. New Stepsize Estimators for Linear Multistep Methods. Numerical Analysis Report 247, inst-MCCM.
- [11] Yamartino, R., Scire, J., Carmichael, G., Chang, Y., 1992. The CALGRID mesoscale photochemical grid model - I. Model formulation. Atmospheric Environment 26A, 1493–1512.
- [12] Carter, W., 1990. A detailed mechanism for the gas-phase atmospheric reactions of organic compounds. Atmospheric Environment 24A, 481–518.
- [13] Carter, W., May 2000. Documentation of the SAPRC-99 Chemical Mechanism for VOC Reactivity Assessment. Contract 92-329,95-308, California Air Resources Board.
- [14] Carter, W., Luo, D., Malkina, I., 1997. Environmental chamber studies for development of an updated photochemical mechanism for VOC reactivity assessment. Tech. rep., California Air Resources Board, Sacramento (CA), Final Report.
- [15] Chock, D., Winkler, S., Sun, P., 1994. A Comparison of Stiff Chemistry Solvers for Air Quality Modelling. Air & Waste Management Association 87th Annual Meeting.
- [16] Carnevale C., Finzi G., Pisoni E., Volta M., in press. A non-linear analysis to detect the origin of PM10 concentrations in Northern Italy, Science of the Total Environment.
- [17] Carnevale C., Finzi G., Pisoni E., Volta M., 2009. Neuro-fuzzy and neural network systems for air quality control, Atmospheric Environment, Volume 43, 4811-4821.

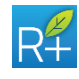

- [18] Pisoni E., Volta M., 2009. Modeling Pareto Efficient PM10 control policies in Northern Italy to reduce health effects, Atmospheric Environment, 43, 3243- 3248.
- [19] Carnevale et al., 2012. Surrogate models to compute optimal air quality planning policies at a regional scale, Environmental Modelling & Software, 34, 44-50.
- [20] Mathworks, 2011. Matlab 2011b Neural Network Toolbox, Technical Report.
- [21] Carnevale et al., Neuro-fuzzy and neural network systems for air quality control, Atmospheric Environment, Volume 43, Issue 31, October 2009, Pages 4811-4821, ISSN 1352-2310, 10.1016/j.atmosenv.2008.07.064.
- [22] Klimont et al., 2002. Modelling Particluate Emissions in Europe: A framework to Estimate Reduction Potential and Control Costs. IIASA Interim Report IR-02-76.
- [23] Bickel P., Friedrich R., 2005. ExternE: Externalities of Energy, Methodology 2005 Update. Tech. Rep., IER, University of Stuttgart.

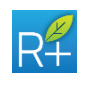